## HP SOA Systinet Workbench

Software Version: 3.00

## Customization Editor Guide

Document Release Date: June 2008 Software Release Date: June 2008

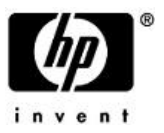

### Legal Notices

#### *Warranty*

The only warranties for HP products and services are set forth in the express warranty statements accompanying such products and services. Nothing herein should be construed as constituting an additional warranty. HP shall not be liable for technical or editorial errors or omissions contained herein.

The information contained herein is subject to change without notice.

#### *Restricted Rights Legend*

Confidential computer software. Valid license from HP required for possession, use or copying. Consistent with FAR 12.211 and 12.212, Commercial Computer Software, Computer Software Documentation, and Technical Data for Commercial Items are licensed to the U.S. Government under vendor's standard commercial license.

#### *Third-Party Web Sites*

HP provides links to external third-party Web sites to help you find supplemental information. Site content and availability may change without notice. HP makes no representations or warranties whatsoever as to site content or availability.

#### *Copyright Notices*

© Copyright 2003-2008 Hewlett-Packard Development Company, L.P.

#### *Trademark Notices*

Java™ is a US trademark of Sun Microsystems, Inc. Microsoft®, Windows® and Windows XP® are U.S. registered trademarks of Microsoft Corporation. IBM®, AIX® and WebSphere® are trademarks or registered trademarks of International Business Machines Corporation in the United States and/or other countries. BEA® and WebLogic® are registered trademarks of BEA Systems, Inc.

# **Contents**

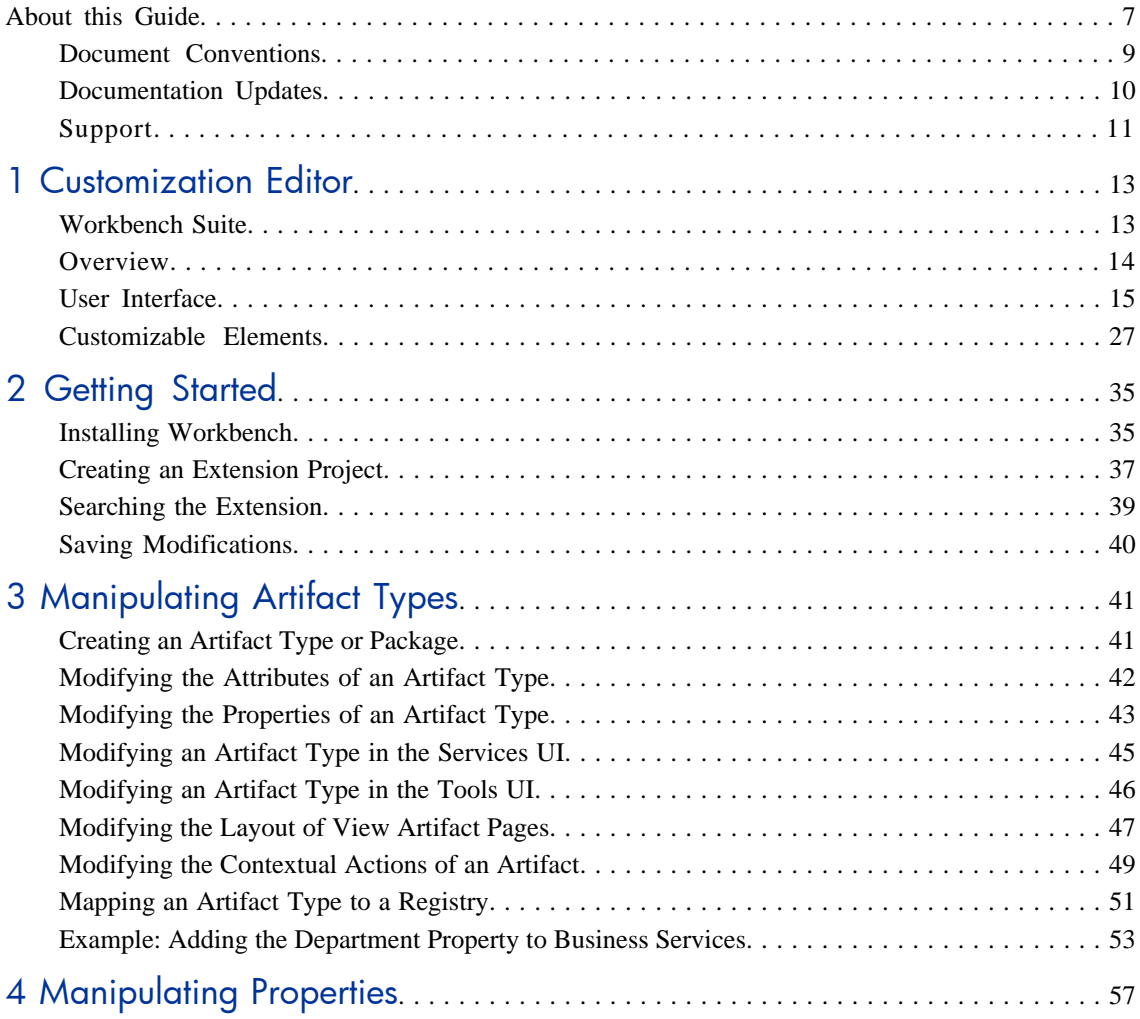

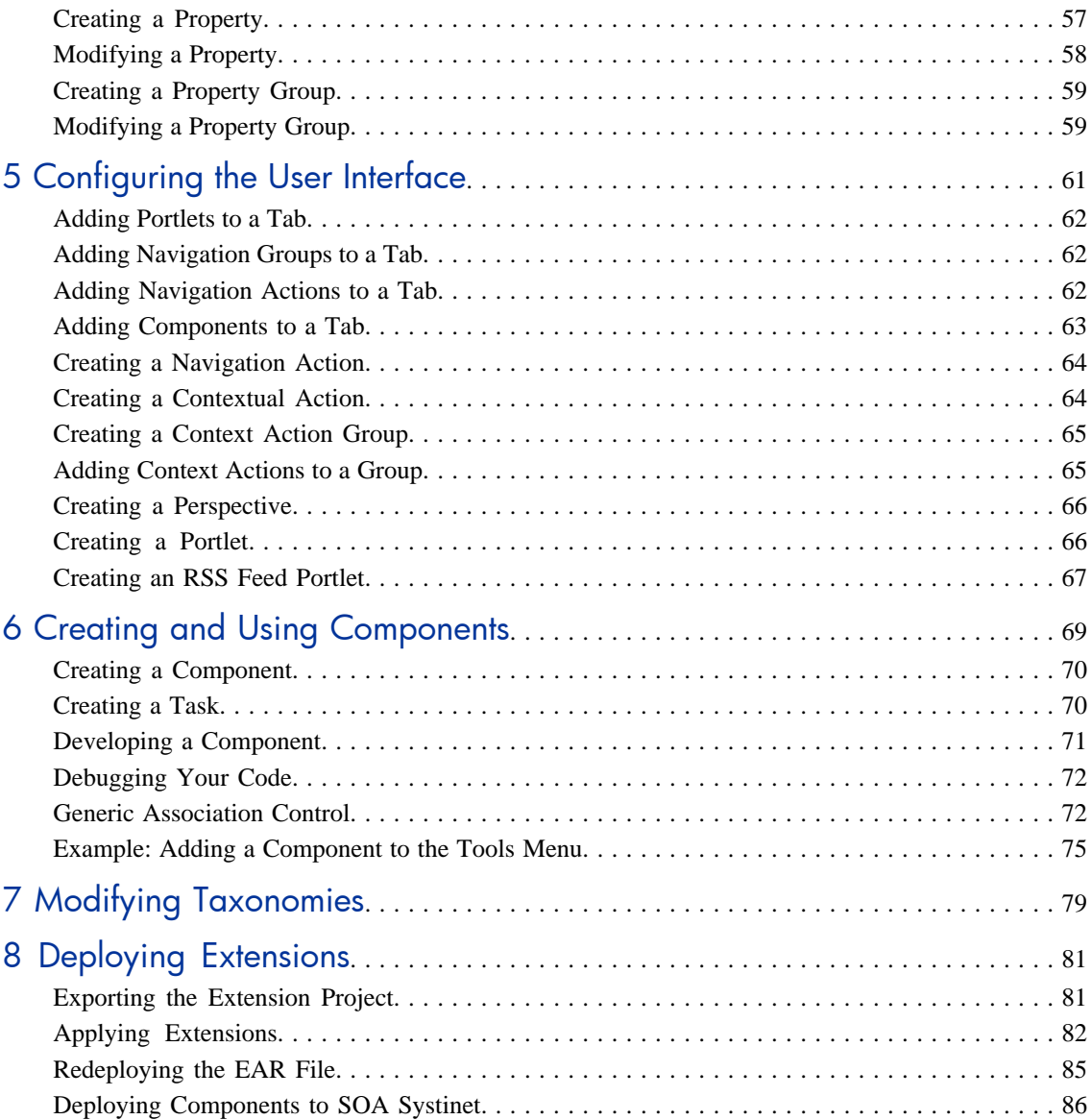

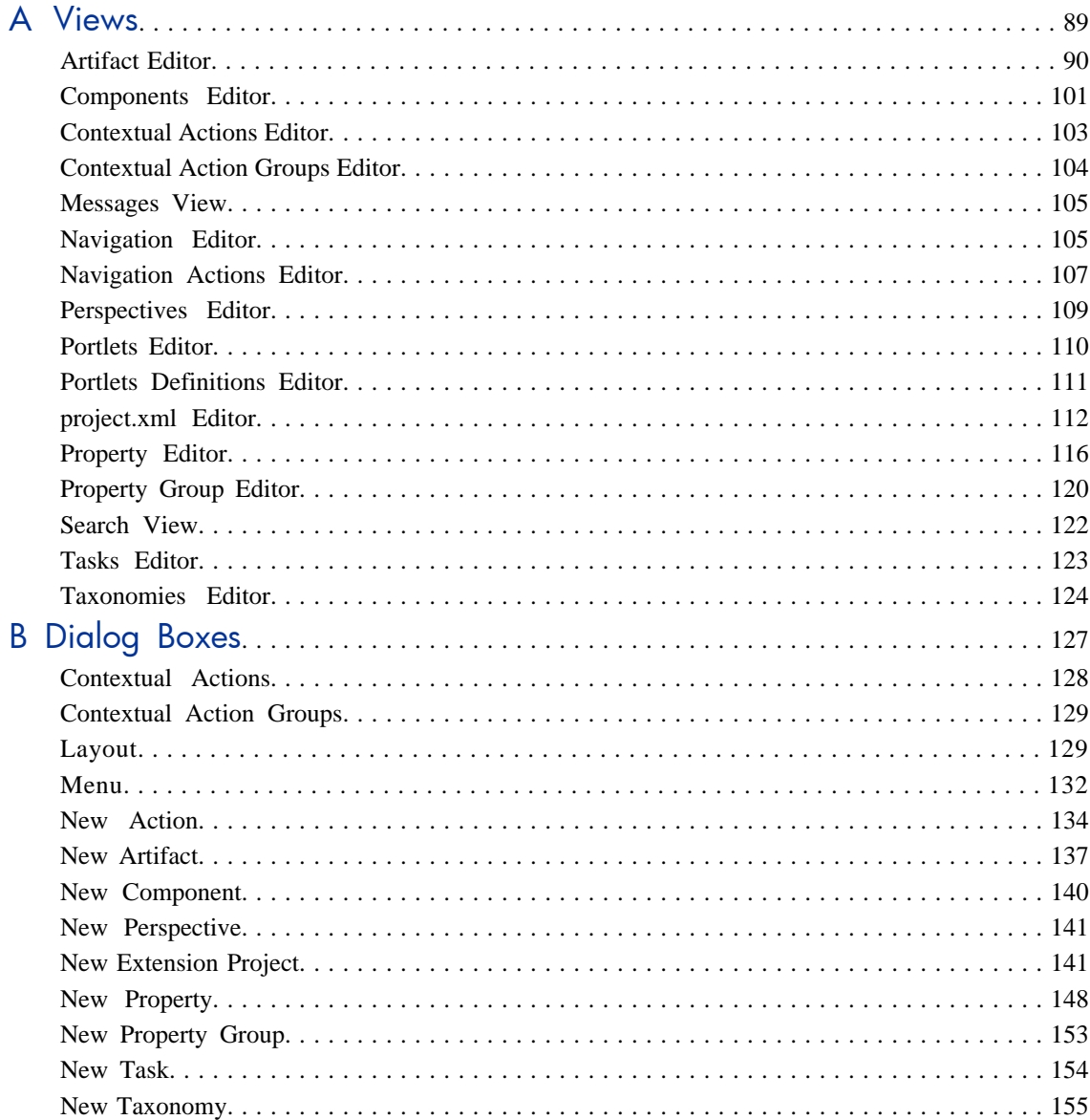

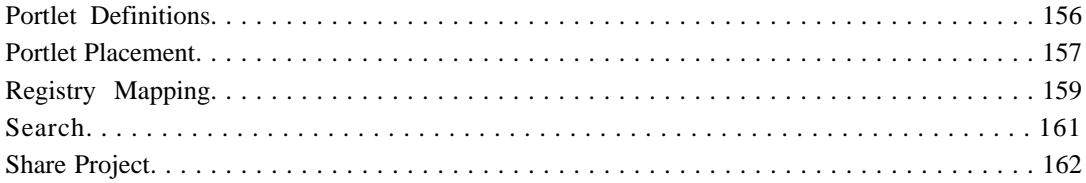

## <span id="page-6-0"></span>About this Guide

Welcome to the *Customization Editor Guide*. This guide describes how to use Customization Editor to customize an installation of HP SOA Systinet.

This guide contains the following chapters:

• [Chapter 1, Customization Editor](#page-12-0)

Introduces Customization Editor, its main features, and the customizable elements of SOA Systinet.

• [Chapter 2, Getting Started](#page-34-0)

Explains how to configure Customization Editor, search an extension, and save your changes.

• [Chapter 3, Manipulating Artifact Types](#page-40-0)

Explains how to customize the attributes, properties, and appearance of artifacts.

• [Chapter 4, Manipulating Properties](#page-56-0)

Explains how to create and modify properties and property groups.

• [Chapter 5, Configuring the User Interface](#page-60-0)

Explains how to customize the main tabs of SOA Systinet, and create new UI elements.

• [Chapter 6, Creating and Using Components](#page-68-0)

Explains how to create customized Java and JSPs, and use these components with SOA Systinet.

• [Chapter 7, Modifying Taxonomies](#page-78-0)

Explains how to modify the set of available taxonomies.

• [Chapter 8, Deploying Extensions](#page-80-0)

Explains how to prepare and deploy your extension to SOA Systinet.

• [Appendix A, Views](#page-88-0)

Describes Customization Editor views in detail.

• [Appendix B, Dialog Boxes](#page-126-0)

Describes Customization Editor dialog boxes in detail.

## <span id="page-8-0"></span>Document Conventions

This document uses the following typographical conventions:

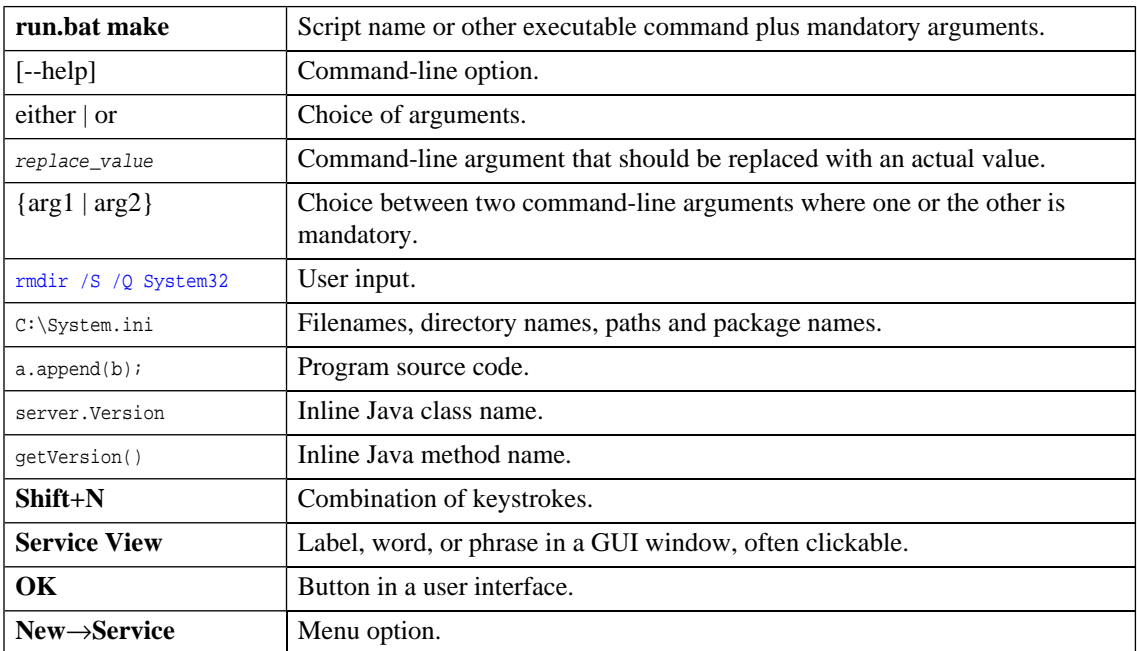

## <span id="page-9-0"></span>Documentation Updates

This guide's title page contains the following identifying information:

- Software version number, which indicates the software version.
- Document release date, which changes each time the document is updated.
- Software release date, which indicates the release date of this version of the software.

To check for recent updates, or to verify that you are using the most recent edition of a document, go to:

#### **<http://h20230.www2.hp.com/selfsolve/manuals>**

This site requires that you register for an HP Passport and sign-in. To register for an HP Passport ID, go to:

**<http://h20229.www2.hp.com/passport-registration.html>**

Or click the **New users - please register** link on the HP Passport login page.

You will also receive updated or new editions if you subscribe to the appropriate product support service. Contact your HP sales representative for details.

## <span id="page-10-0"></span>Support

You can visit the HP Software Support Web site at:

#### **<http://www.hp.com/go/hpsoftwaresupport>**

HP Software Support Online provides customer self-solve capabilities. It provides a fast and efficient way to access interactive technical support tools needed to manage your business. As a valued support customer, you can benefit by using the HP Software Support web site to:

- Search for knowledge documents of interest
- Submit and track support cases and enhancement requests
- Download software patches
- Manage support contracts
- Look up HP support contacts
- Review information about available services
- Enter into discussions with other software customers
- Research and register for software training

Most of the support areas require that you register as an HP Passport user and sign in. Many also require a support contract.

To find more information about access levels, go to:

**[http://h20230.www2.hp.com/new\\_access\\_levels.jsp](http://h20230.www2.hp.com/new_access_levels.jsp)**

To register for an HP Passport ID, go to:

**<http://h20229.www2.hp.com/passport-registration.html>**

# <span id="page-12-0"></span>1 Customization Editor

HP SOA Systinet Customization Editor is a set of Workbench features that enable you to edit the underlying SOA Definition Model (SDM) configuration and the user interface of an installation of SOA Systinet.

This chapter introduces Customization Editor in the following sections:

- [Workbench Suite on page 13](#page-12-1)
- [Overview on page 14](#page-13-0)
- [User Interface on page 15](#page-14-0)
- <span id="page-12-1"></span>• [Customizable Elements on page 27](#page-26-0)

### Workbench Suite

HP SOA Systinet Workbench is a suite of editor tools enabling you to customize your deployment of SOA Systinet.

Workbench consists of the following editor tools, distributed as a single Eclipse development platform:

#### • **Customization Editor**

Customizes the underlying SOA Definition Model (SDM) and the appearance of these artifacts within SOA Systinet.

#### • **Taxonomy Editor**

Customizes the taxonomies used to categorize artifacts in SOA Systinet.

#### • **Assertion Editor**

Customizes the conditions applied by your business policies within SOA Systinet.

#### • **Report Editor**

Customizes report definitions for use with SOA Systinet.

### <span id="page-13-0"></span>**Overview**

SOA Systinet is distributed with a preconfigured data model and user interface. For typical deployment scenarios, both need to be customized to fit an organization-specific environment.

HP SOA Systinet Customization Editor provides a mechanism to customize both the model and the appearance of the user interface, implement those changes, and keep them isolated in a so-called extension package that can then be re-applied during a re-installation or upgrade of SOA Systinet.

To customize SOA Systinet, follow this process:

1 Create an extension project.

For details, see [Creating an Extension Project on page 37](#page-36-0).

2 Modify the data model and user interface.

For details, see the following:

- [Chapter 3, Manipulating Artifact Types](#page-40-0)
- [Chapter 4, Manipulating Properties](#page-56-0)
- [Chapter 5, Configuring the User Interface](#page-60-0)
- [Chapter 6, Creating and Using Components](#page-68-0)
- [Chapter 7, Modifying Taxonomies](#page-78-0)
- 3 Deploy the customization to SOA Systinet.

For details, see [Chapter 8, Deploying Extensions.](#page-80-0)

 $\blacktriangle$ Be very careful when modifying artifacts that already have instances in the repository. For example, a new installation already contains the person artifact *administrator*. Removing properties from an artifact type with instances, or adding a new required property without a default value, may cause instability in SOA Systinet. Customization Editor should prevent this if the SOA Systinet server is running during modification.

## <span id="page-14-0"></span>User Interface

The default **Extension** perspective is split into a number of sections with menu options across the top, as shown in [Figure 1](#page-15-0).

#### <span id="page-15-0"></span>**Figure 1. Customization Editor UI**

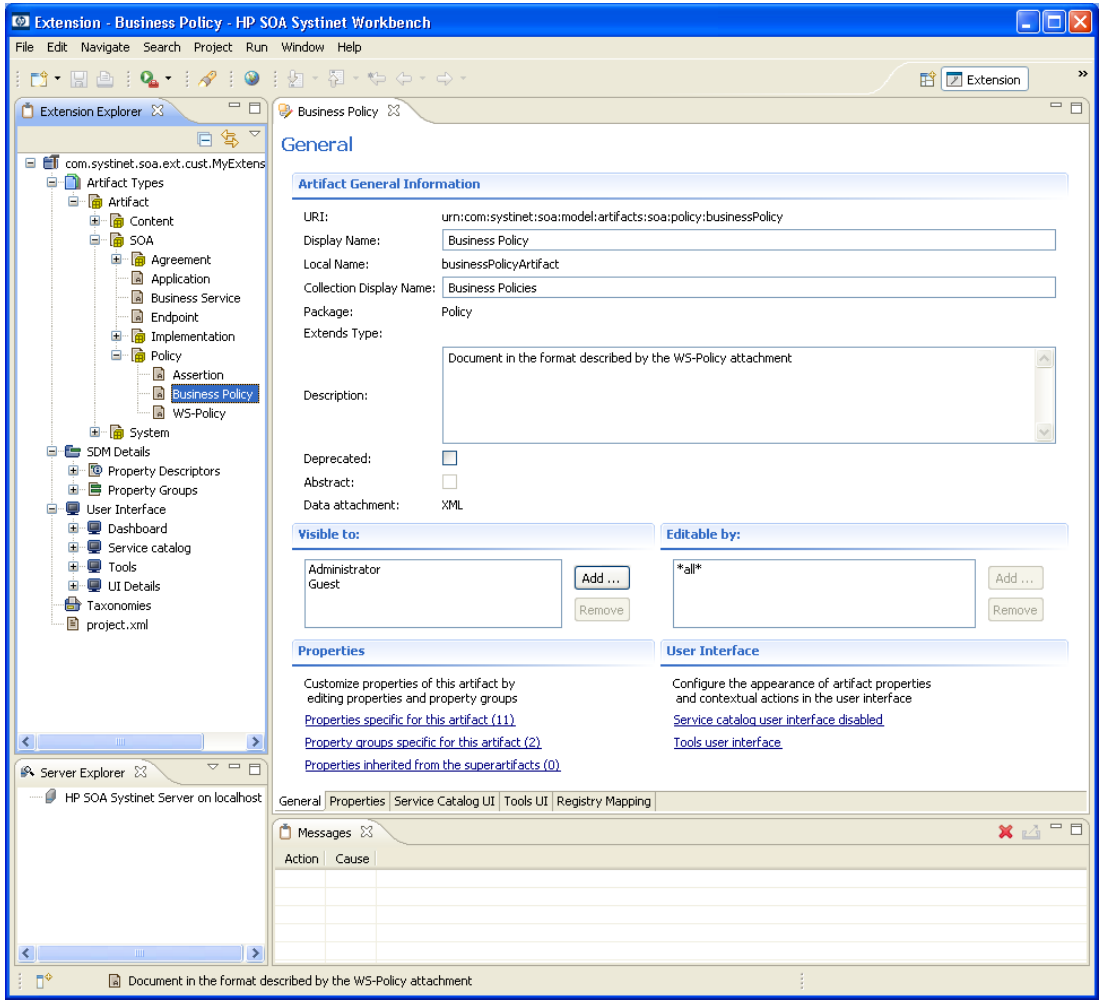

The perspective consists of the following elements:

• **Project Explorer**

The tree view of the SDM configuration represented by your project.

For details, see [Extension Explorer on page 17](#page-16-0).

#### • **Server Explorer**

The view listing SOA Systinet server connections to Workbench.

For details see, [Server Explorer on page 24](#page-23-0).

#### • **Editor Views**

The main area of the perspective contains editor views of project elements. You can open multiple editors. The functionality of each editor varies depending on the project element.

For details, see [Appendix A, Views](#page-88-0).

#### • **Information Views**

Messages and search results open their own views.

For details, see [Appendix A, Views](#page-88-0).

#### • **Menu Items**

<span id="page-16-0"></span>The standard Eclipse menu options plus additional Workbench options.

For details about the additional options for Customization Editor, see [Menu Options on page 25.](#page-24-0)

#### Extension Explorer

The Extension Explorer, as shown in [Figure 2,](#page-17-0) represents a tree view of the extension project that you are currently working with. It includes all the elements from extensions that it depends on as well.

<span id="page-17-0"></span>**Figure 2. Extension Explorer View**

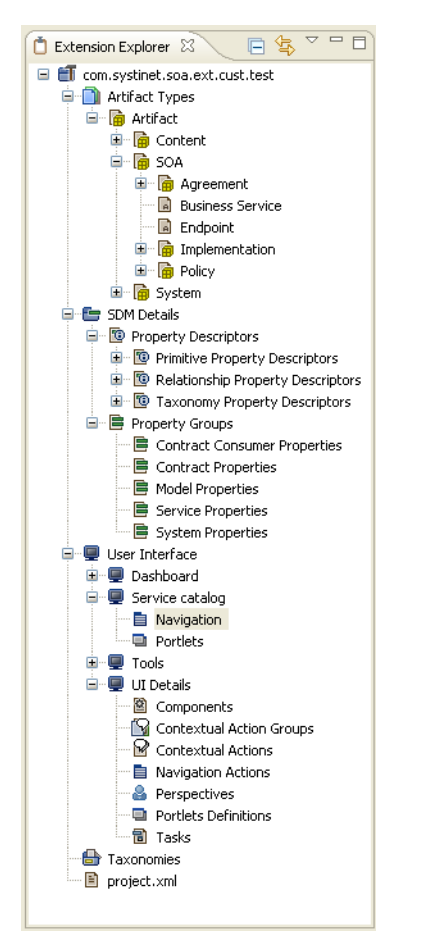

The tree is split into the extension root and five branches representing different elements of your extension.

Double-click an item in the tree to open the relevant editor, ot to open or close a branch.

For details about each editor, see [Appendix A, Views](#page-88-0).

Right-click an element to open a context menu that contains options for the element.

Each element and its contextual functionality is described in the following sections:

- [Extension Name on page 19](#page-18-0)
- [Artifact Types on page 19](#page-18-1)
- [SDM Details on page 20](#page-19-0)
- [User Interface on page 22](#page-21-0)
- [Taxonomies on page 23](#page-22-0)
- <span id="page-18-0"></span>• [project.xml on page 24](#page-23-1)

#### Extension Name

The extension name is the root element of the project.

<span id="page-18-1"></span>The context menu contains the option to **Build Extension**, which creates a jar file that contains your extension. This extension is ready to import to SOA Systinet.

For deployment details, see [Chapter 8, Deploying Extensions.](#page-80-0)

#### Artifact Types

The Artifact Types branch contains the artifact types organized into a hierarchical structure reflecting the SOA Definition Model (SDM). Each element within **Artifact Types** is a type of artifact or artifact package.

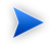

An artifact package is an artifact type that serves as a group of other artifacts. They do not have instances in the repository and just serve to organize a hierarchy of artifact types in the SDM.

For details, see [Artifacts on page 27.](#page-26-1)

The context menu for the Artifact Types branch contains the following functionality:

#### • **New Artifact Type** or **Package**

Creates an artifact type as described in [Creating an Artifact Type or Package on page 41.](#page-40-1)

*Customization Editor 19*

#### • **Open Artifact Type** or **Package**

Opens the artifact editor for the selected element with the name of the element as the editor title.

For details, see [Artifact Editor on page 90.](#page-89-0)

#### • **Deprecate Artifact Type or Package**

Deactivates the artifact type in the extension project and hides it in the SOA Systinet UI.

#### • **Undeprecate Artifact Type** or **Package**

Reactivates a deprecated artifact type in the extension project.

#### <span id="page-19-0"></span>• **Delete Artifact Type** or **Package**

Removes the artifact type from the extension project.

#### SDM Details

The SDM Details branch contains two element types described in the following sections:

- <span id="page-19-1"></span>• [Property Descriptors on page 20](#page-19-1)
- [Property Groups on page 21](#page-20-0)

#### Property Descriptors

Property descriptors are the attributes of artifact types.

For details, see [Properties on page 28.](#page-27-0)

In the Extension Explorer, properties are divided into the following branches:

- Primitive Property Descriptors
- Relationship Property Descriptors
- Taxonomy Property Descriptors

Each property type branch contains one context menu option: New Property.

For details, see [Creating a Property on page 57](#page-56-1).

Each property type branch contains a list of the properties of that type.

The context menu for properties contains the following options:

#### • **Open Property**

Opens the property editor for the selected element with the name of the element as the editor title. For details, see [Property Editor on page 116.](#page-115-0)

#### • **Deprecate Property**

Deactivates the property in the extension project and hides it in the SOA Systinet UI.

#### • **Undeprecate Property**

Reactivates the deprecated property in the extension project.

#### • **Delete Property**

Removes the property from the extension project.

#### • **Find Usage**

<span id="page-20-0"></span>Opens a search view displaying all the artifacts and property groups containing this property.

For details, see [Search View on page 122](#page-121-0).

#### Property Groups

Property groups are sets of properties that can be added collectively to an artifact type.

For details, see [Property Groups on page 29](#page-28-0).

The context menu of the Property Group branch contains one option: New Property Group.

For details, see [Creating a Property Group on page 59](#page-58-0).

The context menu for each property group contains the following options:

*Customization Editor 21*

#### • **Open Property Group**

Opens the property group editor for the selected element with the name of the element as the editor title. For details, see [Property Group Editor on page 120](#page-119-0).

#### • **Delete Property Group**

Removes the property group from the extension project.

#### • **Find Usage**

Opens a search view displaying all the artifacts that contain this property group.

<span id="page-21-0"></span>For details, see [Search View on page 122.](#page-121-0)

#### User Interface

The User Interface branch contains two element types described in the following sections:

- <span id="page-21-1"></span>• [SOA Systinet Tabs on page 22](#page-21-1)
- [UI Details on page 23](#page-22-1)

#### SOA Systinet Tabs

Each customizable tab in the SOA Systinet UI has its own branch.

For details, see [SOA Systinet Tabs on page 30](#page-29-0).

Each branch contains the following elements:

- Navigation
- Portlets

Open the editor to view and edit the elements for that SOA Systinet tab.

For details, see [Navigation Editor on page 105](#page-104-1) and [Portlets Editor on page 110](#page-109-0).

#### <span id="page-22-1"></span>UI Details

UI Details contains the customizable elements of the SOA Systinet UI.

For details, see [UI Elements on page 29](#page-28-1).

Each element context menu contains the option to create a new element, as described in the following sections:

- [Creating a Component on page 70](#page-69-0)
- [Creating a Context Action Group on page 65](#page-64-0)
- [Creating a Contextual Action on page 64](#page-63-1)
- [Creating a Navigation Action on page 64](#page-63-0)
- [Creating a Perspective on page 66](#page-65-0)
- <span id="page-22-0"></span>• [Creating a Portlet on page 66](#page-65-1)
- [Creating a Task on page 70](#page-69-1)

#### **Taxonomies**

Taxonomies are categorization groups.

For details, see [Taxonomies on page 29](#page-28-2).

Open the Taxonomies editor to control the taxonomies in your extension project.

For details, see [Taxonomies Editor on page 124.](#page-123-0)

You can create a new taxonomy from the context menu.

Open the Taxonomies context menu and select **New**→**Taxonomy.**

The New Taxonomy dialog opens. For details see [New Taxonomy on page 155](#page-154-0).

<span id="page-23-1"></span>For more details about creating and working with taxonomies, see the *HP SOA Systinet Taxonomy Editor Guide*.

#### project.xml

Open the project.xml view to configure the current extension project.

<span id="page-23-0"></span>For details, see [project.xml Editor on page 112.](#page-111-0)

### Server Explorer

<span id="page-23-2"></span>The Server Explorer displays the SOA Systinet servers connected to Workbench, as shown in [Figure 3.](#page-23-2) The functionality is shared by all the Workbench editors.

#### **Figure 3. Server Explorer View**

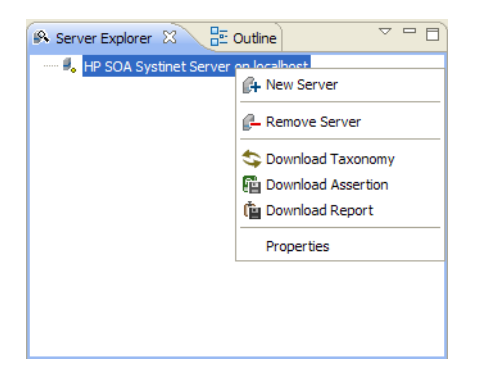

Right-click a server in the Server Explorer to open the context menu described in [Table 1.](#page-24-1)

| Option             | <b>Function</b>                                                                                                    |
|--------------------|----------------------------------------------------------------------------------------------------|
| New Server         | Add a server for downloading assertions and taxonomies (Assertion Editor,<br>Taxonomy Editor, and Customization Editor). |
| Remove Server      | Delete a server from the Server Explorer.                                                                                |
| Download Taxonomy  | Download a taxonomy from a platform server (Taxonomy Editor and<br>Customization Editor).                                |
| Download Assertion | Download assertions from a platform server (Assertion Editor).                                                           |
| Download Report    | Download reports from a reporting server (Report Editor).                                                                |
| Properties         | View and edit the server name, URL, username, and password.                                                              |

<span id="page-24-1"></span>**Table 1. Server Explorer Context Menu Options**

#### <span id="page-24-0"></span>**Menu Options**

The menus in Workbench are standard Eclipse menus, with the addition of specific functionality for Workbench editors.

The additional menu options for Customization Editor include:

#### • **File**→**New**→**HP SOA Extension Project**

Create a new project, as described in [Creating an Extension Project on page 37](#page-36-0).

#### • **File**→**New**→**Artifact Type**

Create an artifact type, as described in [Creating an Artifact Type or Package on page 41](#page-40-1).

#### • **File**→**New**→**Artifact Package**

Create an artifact package, as described in [Creating an Artifact Type or Package on page 41.](#page-40-1)

#### • **File**→**New**→**Property**

Create a property, as described in [Creating a Property on page 57.](#page-56-1)

• **File**→**New**→**Property Group**

#### *Customization Editor 25*

Create a property group, as described in [Creating a Property Group on page 59](#page-58-0).

• **File**→**New**→**Perspective**

Create a perspective, as described in [Creating a Perspective on page 66.](#page-65-0)

• **File**→**New**→**Component**

Create a component, as described in [Creating a Component on page 70](#page-69-0).

• **File**→**New**→**Task**

Create a task, as described in [Creating a Task on page 70](#page-69-1).

• **Navigate**→**Go To**→**Open Artifact**

Open an artifact editor, as described in [Artifact Editor on page 90](#page-89-0).

The keyboard shortcut **Ctrl+Alt+A** also performs this function.

• **Navigate**→**Go To**→**Open Property**

Open a property editor, as described in [Property Editor on page 116](#page-115-0).

The keyboard shortcut **Ctrl+Alt+P** also performs this function.

#### • **Navigate**→**Go To**→**Open Property Group**

Open a property group editor, as described in [Property Group Editor on page 120](#page-119-0).

The keyboard shortcut **Ctrl+Alt+R** also performs this function.

• **Search**→**Search**

Open a search dialog box, as described in [Searching the Extension on page 39](#page-38-0).

• **Help**→**Dynamic Help**

Access context-sensitive help, directing you to the relevant section of this document based on the active view in Customization Editor.

## <span id="page-26-0"></span>Customizable Elements

The Customization Editor enables you to modify almost any aspect of an installation of SOA Systinet.

These elements are described in the following sections:

- [SDM Elements on page 27](#page-26-2)
- <span id="page-26-2"></span>• [UI Elements on page 29](#page-28-1)

#### SDM Elements

The Customization Editor manages four types of entities in the SDM configuration of SOA Systinet.

These entity types are described in the following sections:

- [Artifacts on page 27](#page-26-1)
- [Properties on page 28](#page-27-0)
- <span id="page-26-1"></span>• [Property Groups on page 29](#page-28-0)
- [Taxonomies on page 29](#page-28-2)

#### Artifacts

Artifacts are the basic building blocks of SOA. Every entity in the repository is an instance of an artifact. Each type of artifact is defined by an artifact type in the SDM. Artifact types are further categorized into artifact packages. These packages are abstract artifact types that do not have instances in the repository but instead define groups of artifacts.

You can explore artifact types and packages in the Artifact Types branch of the Extension Explorer.

For details, see [Artifact Types on page 19.](#page-18-1)

For artifact type procedures, see [Chapter 3, Manipulating Artifact Types](#page-40-0).

#### <span id="page-27-0"></span>**Properties**

Properties are the attributes of artifacts, the labels that distinguish one instance of an artifact from another. For example, all artifact instances have the *name* property, but every artifact has a different name.

There are three categories of property:

#### • **Primitive Properties**

The basic labels for artifacts such as name and description.

Basic properties are of the following types:

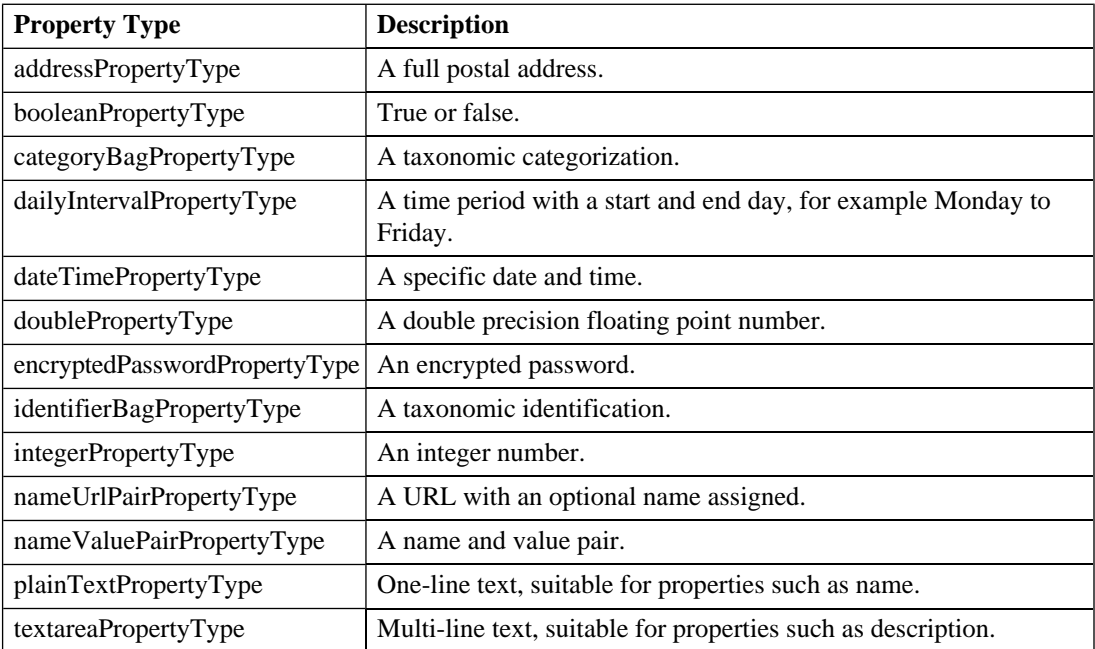

#### • **Relationship Properties**

The nature and direction of a relationship with another artifact such as ImplementationOf.

#### • **Taxonomy Properties**

The categories used to define an artifact based on taxonomies such as the High category in the Failure Impact taxonomy.

You can explore properties in the SDM Details branch of the Extension Explorer.

For details, see [SDM Details on page 20](#page-19-0).

<span id="page-28-0"></span>For property procedures, see [Chapter 4, Manipulating Properties.](#page-56-0)

#### Property Groups

You can organize properties into groups, and add them to artifacts collectively instead of individually. For example, you can organize name, address, and telephone number into a contact details property group. Then, whenever a new artifact type is created that represents a person, the group can be added to it instead of the individual properties.

You can explore property groups in the SDM Details branch of the Extension Explorer.

<span id="page-28-2"></span>For details, see [SDM Details on page 20](#page-19-0).

For property group procedures, see [Chapter 4, Manipulating Properties](#page-56-0).

#### Taxonomies

Taxonomies are categorization groups, each of which contain a set of values within a single category. For example, office location can be a taxonomic group containing a set of values representing each office in an organization.

<span id="page-28-1"></span>You can explore taxonomies in the Taxonomies branch of the Extension Explorer.

For details, see [Taxonomies on page 23](#page-22-0).

For taxonomy procedures, see [Chapter 7, Modifying Taxonomies.](#page-78-0)

#### UI Elements

You can configure two types of SOA Systinet pages and their UI elements.

*Customization Editor 29*

These are described in the following sections:

- [SOA Systinet Tabs on page 30](#page-29-0)
- <span id="page-29-0"></span>• [Artifact Pages on page 31](#page-30-0)

#### SOA Systinet Tabs

<span id="page-29-1"></span>The main SOA Systinet tabs consist of the tab heading, a menu on the left and a set of portlets, as shown in [Figure 4](#page-29-1).

#### **Figure 4. SOA Systinet Tab**

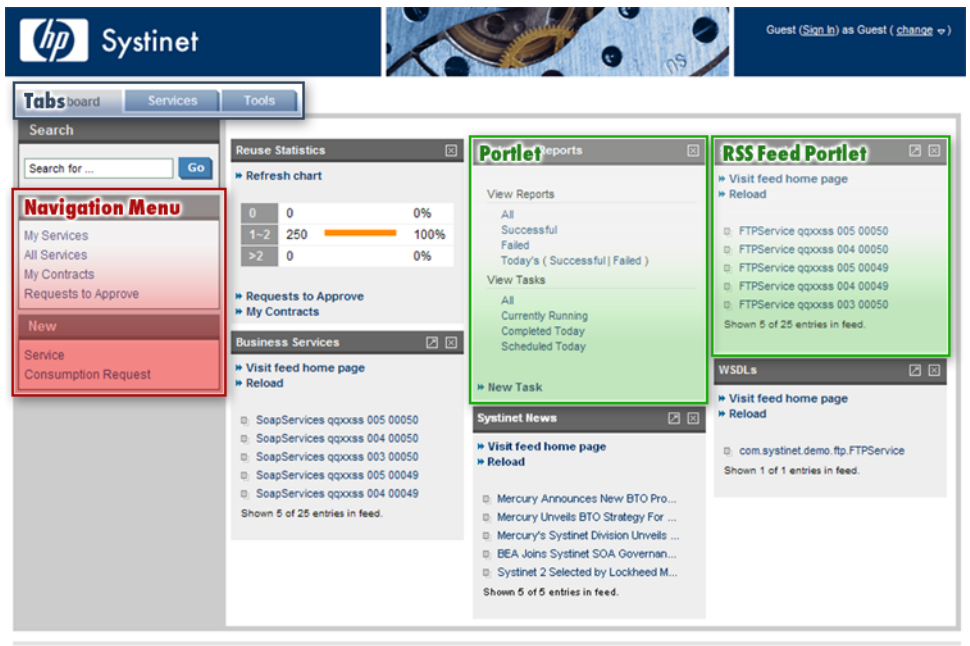

About | Legal notices | Documentation

The configurable elements of SOA Systinet tabs are described in the following sections:

• [Navigation Menus on page 31](#page-30-1)

• [Portlets and Feeds on page 31](#page-30-2)

<span id="page-30-1"></span>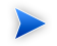

The SOA Systinet Policies tab is not customizable.

#### Navigation Menus

The navigation menu is organized into navigation groups and actions.

Access the details for each SOA Systinet tab from the User Interface→*Tab Name*→Navigation branch in the Extension Explorer.

Access the navigation actions in your extension from the User Interface→UI Details→Navigation Actions branch in the Extension Explorer

<span id="page-30-2"></span>For more information about configuring the navigation actions of an SOA Systinet tab, creating and modifying navigation actions, and organizing navigation actions into groups, see [Chapter 5, Configuring the User](#page-60-0) [Interface](#page-60-0).

#### Portlets and Feeds

SOA Systinet tabs contain portlets in the main area of the screen.

Access the details for each SOA Systinet tab from the User Interface→*Tab Name*→Portlets branch of the Extension Explorer.

<span id="page-30-0"></span>Access the portlets in your extension from the User Interface→UI Details→Portlets Definitions branch in the Extension Explorer.

For more information about configuring the portlets of an SOA Systinet tab and creating new portlets, see [Chapter 5, Configuring the User Interface.](#page-60-0)

#### Artifact Pages

Artifact pages consist of the page heading, a set of contextual menus, and the main layout of the page, as shown in [Figure 5](#page-31-0).

#### <span id="page-31-0"></span>**Figure 5. SOA Systinet Artifact Page**

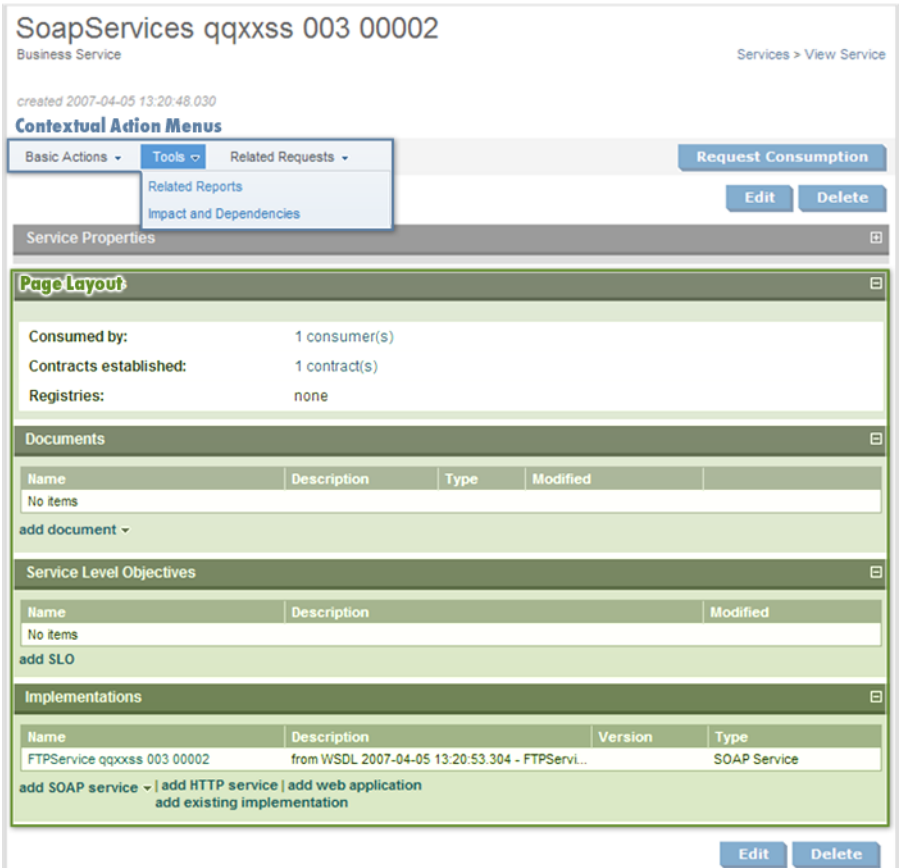

The configurable elements of artifact pages are described in the following sections:

- [Contextual Action Menus on page 33](#page-32-0)
- [Page Layout on page 33](#page-32-1)

#### <span id="page-32-0"></span>Contextual Action Menus

The contextual menus are organized into UI groups and contextual actions.

Access the details for each artifact type from the Service Catalog UI and Tools UI tabs of the artifact editor.

Access the contextual actions and groups of actions in your extension from the User Interface→UI Details→Contextual Actions and Contextual Action Groups branches in the Extension Explorer.

For details about configuring the contextual menus of an artifact page, see [Chapter 3, Manipulating Artifact](#page-40-0) [Types](#page-40-0).

<span id="page-32-1"></span>For details about creating context actions and organizing them into groups, see [Chapter 5, Configuring the](#page-60-0) [User Interface](#page-60-0).

#### Page Layout

You can configure the page layout of artifact detail pages by adding or modifying the UI elements they contain.

Access the details for each artifact type from the Service Catalog UI and Tools UI tabs of the relevant artifact editor.

For details about configuring artifact page layouts, see [Chapter 3, Manipulating Artifact Types](#page-40-0).

## <span id="page-34-0"></span>2 Getting Started

You can use Customization Editor to create extensions to the core SOA Systinet configuration. The core configuration itself is not modified. Instead, SOA Systinet includes a utility for adding extensions to the configuration.

This chapter contains the following sections:

- [Installing Workbench on page 35](#page-34-1)
- [Creating an Extension Project on page 37](#page-36-0)
- [Searching the Extension on page 39](#page-38-0)
- <span id="page-34-1"></span>• [Saving Modifications on page 40](#page-39-0)

## Installing Workbench

HP SOA Systinet Workbench is an Eclipse development platform distributed as a zip file, hp-soa-systinetworkbench-3.00-win32.zip.

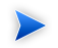

For supported platforms and known issues, see readme.txt alongside the archive.

#### **To install HP SOA Systinet Workbench:**

• Extract the archive to your required location, referred to in this document as  $W_B$ -HOME.

#### **To start HP SOA Systinet Workbench:**

• Execute **WB\_HOME/systinet-workbench/start.exe**.

The first time you start Workbench, the welcome screen opens, as shown in [Figure 6](#page-35-0).

#### <span id="page-35-0"></span>**Figure 6. Workbench Welcome Screen**

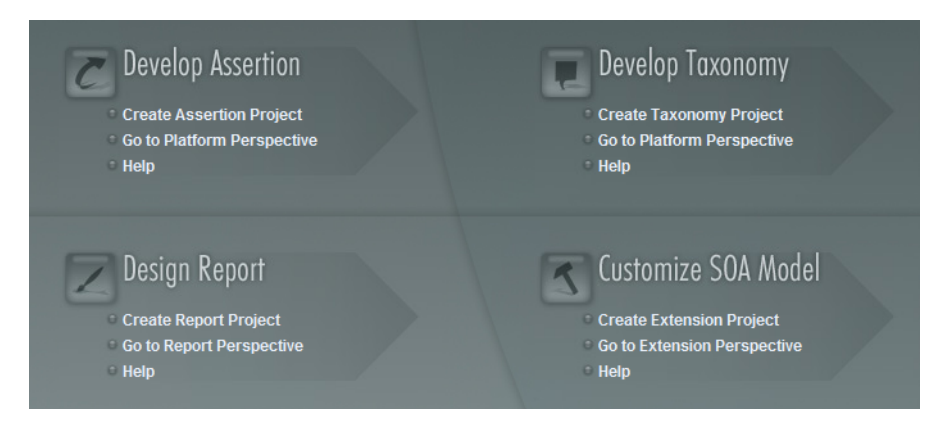

Select one of the options to open one of the editor tools, start a new editing project, or view the documentation set.

You can return to the welcome screen from any of the editor tools by selecting **Help**→**Welcome** from the menu options.

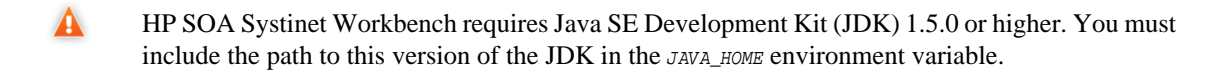

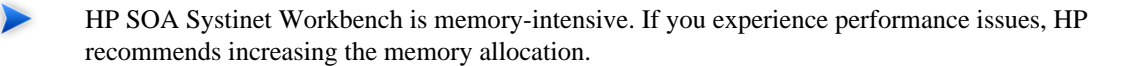

#### **To increase the memory allocation for HP SOA Systinet Workbench:**

- 1 Open WB\_HOME/start.ini for editing.
- 2 Set these new values:
	- $-Xms128m$
	- $-xmx1024m$
- 3 Save your changes.
- 4 Restart Workbench.

### <span id="page-36-0"></span>Creating an Extension Project

The first step in customizing your SOA Systinet installation is to create an extension project in the Customization Editor. This is the workspace where you make all your modifications.

#### **To create an extension project:**

1 In the menu, select **File**→**New**→**Project**.

The New Project wizard opens.

- 2 Expand **HP SOA SystinetExtension Project**, and click **Next**.
- 3 In the New Extension Project dialog box, add the parameters you want.

For parameter descriptions, see [New Extension Project: Specify HP SOA Systinet Server Installation](#page-141-0) [on page 142](#page-141-0).

4 Click **Next** to select or create a server.

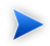

If no servers are currently configured the dialog continues to [Step 6.](#page-37-0)

- 5 Do one of the following:
	- Select **Create a New Server**, and then click **Next**.

Continue to [Step 6](#page-37-0).

• Select **Use an Existing Server**, select the server from the list and input its credentials, and then click **Next**.

*Getting Started 37*

Continue to [Step 7.](#page-37-1)

<span id="page-37-0"></span>6 In the New Server dialog box, add the parameters you want, and then click **Next**.

For parameter descriptions, see [New Extension Project: New Server on page 143](#page-142-0).

- <span id="page-37-1"></span>7 Do one of the following:
	- Select **Create a New Extension Project from Scratch** to create an empty extension containing no elements at all.

Click **Next**.

• Select **Edit an Existing Extension** to open an existing extension for modification.

Select an extension from the extension folder, or use **Add Extension** to select one from another location.

Click **Next** to continue to [Step 10.](#page-38-0)

• Select **Create a New Extension from an Existing One** to use an existing extension as the basis of a new one.

Select an extension from the extension folder or use **Add Extension** to select one from another location.

Click **Next**.

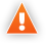

If you use this option, you must remove the existing extension from the extensions folder before you deploy the new modified extension.

8 In the Create Extension or Project dialog box, add the parameters you want, and then click **Next**.

For parameter descriptions, see [New Project: Create a New Extension on page 146.](#page-145-0)

- 9 In the Add Dependencies dialog box, optionally select or add extensions to depend on, and then click **Next**.
- <span id="page-38-0"></span>10 In the HP SOA Systinet Extension Project dialog box, add the parameters you want, and then click **Finish** to open the project.

In the Platform perspective, the Project Explorer now displays a view of your extension that contains not only the elements contained in your extension project but all the elements from any other extensions that your project depends on.

For details about the contents of your extension project, see [Extension Explorer on page 17](#page-16-0).

### Sharing an Extension Project

SOA Systinet enables the sharing of an extension project in the CVS repository.

#### **To share an extension project:**

- 1 In Extension Explorer, right-click the project you need to open its context menu, and select **Team**→**Share Project** to open the **Share Project** dialog box. For details, see [Share Project on page](#page-161-0) [162.](#page-161-0)
- 2 Enter the required parameters and click **Finish**.

The project is published to the CVS repository.

It is also possible to reference an Assertion or Taxonomy Project from your current Extension Project.

#### **To reference an Assertion or Taxonomy Project:**

- 1 From the platform perspective, right-click your extension project and select **Properties** to open the **Preferences** dialog box, and then select **Project References** to view projects available to reference.
- 2 Select the projects you want to reference and click **OK**.

### Searching the Extension

The Customization Editor contains a customized search function, which enables you to find entities in your extension project.

#### **To search your extension project:**

1 From the menu, select **Search**→**Search**.

The Search dialog box opens.

2 In the SDM Search tab of the Search dialog box, add the parameters for your search.

For parameter descriptions, see [Search on page 161](#page-160-0).

3 Click **Search**.

The search results appear in the Search view.

For details, see [Search View on page 122.](#page-121-0)

### Saving Modifications

As you modify an entity in your extension project, the tab label of the entity editor is marked with an asterisk (\*).

To save your changes to the project, select **File**→**Save** from the menu, or use keyboard shortcut **Ctrl+S**.

If you close an editor or the application with unsaved changes, you are prompted to save these changes.

Your modifications are made to your extension project and not to the configuration of SOA Systinet. To deploy your customization to SOA Systinet, see [Chapter 8, Deploying Extensions](#page-80-0).

# <span id="page-40-1"></span>3 Manipulating Artifact Types

You can use Customization Editor to create, modify, and delete artifact types and packages in your extension project. You can also change the format of artifact pages in the SOA Systinet UI.

For more details about artifact types and packages, see [Artifacts on page 27](#page-26-0).

The chapter explains the following procedures:

- [Creating an Artifact Type or Package on page 41](#page-40-0)
- [Modifying the Attributes of an Artifact Type on page 42](#page-41-0)
- [Modifying the Properties of an Artifact Type on page 43](#page-42-0)
- [Modifying an Artifact Type in the Services UI on page 45](#page-44-0)
- [Modifying an Artifact Type in the Tools UI on page 46](#page-45-0)
- [Modifying the Layout of View Artifact Pages on page 47](#page-46-0)
- [Modifying the Contextual Actions of an Artifact on page 49](#page-48-0)
- <span id="page-40-0"></span>• [Mapping an Artifact Type to a Registry on page 51](#page-50-0)
- [Example: Adding the Department Property to Business Services on page 53](#page-52-0)

### Creating an Artifact Type or Package

Customization Editor enables you to create a new artifact type or package in your extension project.

#### **To create an artifact type or package:**

1 Do one of the following:

- From the main menu, select **New**→**Artifact Type** or **Package**.
- In the Extension Explorer, open the context menu of an artifact package branch and select **New Artifact Type** or **Package**.

The New Artifact Type or New Artifact Package dialog box opens.

2 In the dialog box, add the artifact parameters you want.

For parameter descriptions, see [New Artifact: Create on page 137.](#page-136-0)

- 3 Do one of the following:
	- Click **Finish** to create the artifact type or package and exit the dialog box.
	- Click **Next** and continue to [Step 4](#page-41-1) to set visibility parameters for the artifact in the SOA Systinet UI.
- <span id="page-41-1"></span>4 In the dialog box, add the visibility parameters you want.

For parameter descriptions, see [New Artifact: Visibility on page 138.](#page-137-0)

- <span id="page-41-2"></span>5 Do one of the following:
	- Click **Finish** to create the artifact type or package and exit the dialog box.
	- Click **Next** and continue to [Step 6](#page-41-2) to set database parameters.
- <span id="page-41-0"></span>6 In the dialog box, add the database parameters you want.

For parameter descriptions, see [New Artifact: Database Settings on page 139](#page-138-0).

7 Click **Finish** to create the artifact type or package.

# Modifying the Attributes of an Artifact Type

Customization Editor enables you to edit the main attributes of artifact types.

#### **To edit the attributes of an artifact type:**

- 1 Open the artifact editor and select the **General** tab.
- 2 In the General tab, make any changes you want.

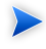

You cannot change the local name of the artifact if the extension project is in production mode.

For a description of the General tab, see [Artifact Editor: General Tab on page 90](#page-89-0).

<span id="page-42-0"></span>3 Press **Ctrl+S** to save your changes.

### Modifying the Properties of an Artifact Type

The main attributes of artifact types are properties. You can modify these properties, add them individually, or add them as a group within the artifact editor.

#### **To add or modify the properties and property groups of an artifact type:**

- 1 Open the artifact editor and select the **Properties** tab.
- 2 In the Properties tab, make any changes you want.

For a description of the Properties tab, see [Artifact Editor: Properties Tab on page 92.](#page-91-0)

3 Press **Ctrl+S** to save your changes.

You can change the local name of the property descriptor defined in the current extension project.

#### **To change the local name of a property descriptor:**

- 1 From the tree menu of Extension Explorer, expand **SDM Details**→**Property Descriptors**.
- 2 Browse for the descriptor you want, and double-click to open the **General** view.
- 3 In the **Local Name** field, enter the parameters you require, and then save your changes.

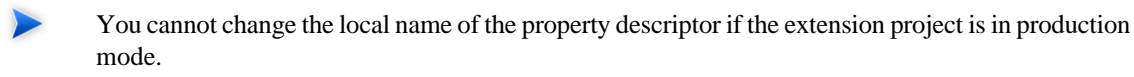

You can also change the cardinality of an artifact defined in the current extension project.

#### **To change the cardinality of an artifact type:**

- 1 Browse for the artifact you need and open the Editor view, and then switch to the **Properties** tab.
- 2 In the **Cardinality** field, click to open the drop down menu, and select the cardinality you need.

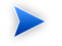

You cannot change the cardinality of an artifact if the extension project is in production mode.

You can also change the direction of relationship of a property descriptor which is defined in the current extension project.

#### **To change the direction of a relationship property descriptor:**

- 1 In Extension Explorer, expand **SDM Details**→**Property Descriptors**→**Relationship Property Descriptors** and double-click the descriptor you need to open its Editor view.
- 2 In the **Direction** field, click the link next to **Inverse Display Name** to toggle the relationship between **incoming** or **outgoing**, and then save your changes.

SOA Systinet also enables you to modify the taxonomical properties of an artifact type.

#### **To modify the taxonomical properties of an artifact:**

- 1 In Extension Explorer, browse for the artifact you need and open its Editor view, and then switch to the **Properties** tab.
- 2 In the Properties window, click **New** to open the **New Property** dialog box, and select **Taxonomy Property**, and then click **Next**.

The **New Taxonomy Property** dialog box opens. For details, see [New Property: Taxonomy on page](#page-150-0) [151](#page-150-0).

- 3 Enter general parameters and in the **Taxonomy Name** field, do one of the following:
	- Click **Browse** to browse for and select from a list of available taxonomies.
	- Click **Create** to open the Create a New Taxonomy dialog box,. For details, see [New Taxonomy](#page-154-0) [on page 155.](#page-154-0)
- 4 Enter the parameters you want and click **Finish**.

The created taxonomy is now visible in the **New Taxonomy Property** dialog box.

<span id="page-44-0"></span>5 Click **Finish**.

### Modifying an Artifact Type in the Services UI

SOA Systinet enables you to configure the appearance of an artifact type in the Services UI.

#### **To modify the appearance of Service UI pages:**

- 1 Open the artifact editor and select the **Service Catalog UI** tab.
- 2 Select **Is Artifact Available in Service Catalog** to make the artifact type visible in the Services UI.
- 3 In the Service Catalog UI tab, make any changes you want.

For a description of the Service Catalog UI tab, see [Artifact Editor: Service Catalog UI Tab on page](#page-93-0) [94.](#page-93-0)

4 Press **Ctrl+S** to save your changes.

To improve usability, SOA Systinet enables you to move artifacts between groups of artifact types.

#### **To move artifacts between groups:**

- In the Service Catalog UI tab, select the artifact you need from the **Layout** pane and do one of the following:
	- Click **Up** or **Down** repeatedly until the artifact is in the group you want.
- **Drag** the artifact you want from the resource group and **Drop** the artifact into the target group.
- You cannot move artifacts from the **Layout** pane to the **Contextual Action** pane.

# <span id="page-45-0"></span>Modifying an Artifact Type in the Tools UI

SOA Systinet enables you to modify the appearance of an artifact type in the view artifact and browse artifact pages of the Tools UI.

#### **To modify the appearance of Tools UI pages:**

- 1 Open the artifact editor and select the **Tools UI** tab.
- 2 In the Tools UI tab, make any changes you want.

For a description of the Tools UI tab, see [Artifact Editor: Tools UI Tab on page 97.](#page-96-0)

3 Press **Ctrl+S** to save your changes.

To improve usability, SOA Systinet enables you to move artifacts between groups of artifact types.

#### **To move artifacts between groups:**

- In the Tools UI tab, select the artifact you need from the **Layout** pane and do one of the following:
	- Click **Up** or **Down** repeatedly until the artifact is in the group you want.
	- **Drag** the artifact you want from the resource group and **Drop** the artifact into the target group.

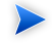

You cannot move artifacts from the **Layout** pane to the **Contextual Action** pane.

## <span id="page-46-0"></span>Modifying the Layout of View Artifact Pages

The View Artifact page shows the details of an artifact in both the Services and Tools UI of SOA Systinet. You can modify the elements that appear there with Customization Editor.

#### **To modify the layout of view artifact pages:**

- 1 Open the artifact editor and select the tab for the view you want to modify:
	- **Service Catalog UI**
	- **Tools UI**
- 2 In the selected UI tab Layout pane, make any changes you want.

For a description of the UI tabs, see the following:

- [Artifact Editor: Service Catalog UI Tab on page 94](#page-93-0)
- [Artifact Editor: Tools UI Tab on page 97](#page-96-0)

To add a group in the Service Catalog UI or the Tools UI, click **Add** in the layout pane to open the Choose Type dialog box, select **Group** and click **Next**, and then enter the name you want and click **Finish.**

To add a property, see [Adding a Property to View Artifact Pages on page 48](#page-47-0).

To add a component, see [Adding a Component to View Artifact Pages on page 48](#page-47-1).

3 Press **Ctrl+S** to save your changes.

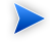

To add a table of related artifacts to the View Service page in the Services tab, use the generic association component.

For details, see [Generic Association Control on page 72](#page-71-0) for details.

### <span id="page-47-0"></span>Adding a Property to View Artifact Pages

View Artifact pages usually display a set of properties for that artifact type.

#### **To add a property to view artifact pages:**

- 1 Open the Artifact Editor and select the UI tab for the view you want to modify.
- 2 In the Layout pane, click **Add**, select **Property**, and then click **Next**. The Layout Property Details dialog box opens.
- 3 In the Layout Property Details dialog box, add the parameters you want. For parameter descriptions, see [Layout: Property Details on page 130.](#page-129-0)
- <span id="page-47-1"></span>4 Click **Finish** to add the property to the layout.

### Adding a Component to View Artifact Pages

View Artifact pages can contain components to perform specific functionality.

#### **To add a component to view artifact pages:**

- 1 Open the Artifact Editor and select the UI tab for the view you want to modify.
- 2 In the Layout pane, click **Add**, select **Component**, and then click **Next**.

The Layout Component Details dialog box opens.

- 3 In the Layout Component Details dialog box, add the parameters you want. For parameter descriptions, see [Layout: Component Details on page 131](#page-130-0).
- 4 Click **Finish** to add the component to the layout.

### <span id="page-48-0"></span>Modifying the Contextual Actions of an Artifact

At the top of the View Artifact page (Services and Tools UI) and the Browse Artifact page (Tools UI) is a section containing sets of contextual actions. You can modify the actions that appear there with Customization Editor.

For details, see [Artifact Pages on page 31.](#page-30-0)

#### **To modify the contextual actions in view and browse artifact pages:**

- 1 Open the artifact editor and click the tab for the view you want to modify:
	- **Service Catalog UI**
	- **Tools UI**
- 2 In the selected UI tab Contextual Actions pane, make any changes you want.

For a description of the UI tabs, see the following:

- [Artifact Editor: Service Catalog UI Tab on page 94.](#page-93-0)
- [Artifact Editor: Tools UI Tab on page 97.](#page-96-0)

For details on how to add a contextual action, see [Adding a Contextual Item to Artifact Pages on page](#page-48-1) [49.](#page-48-1)

For details on how to add a set of contextual items, see [Adding a Contextual Item Group to an Artifact](#page-49-0) [Page on page 50](#page-49-0).

<span id="page-48-1"></span>3 Press **Ctrl+S** to save your changes.

### Adding a Contextual Item to Artifact Pages

You can modify the contextual action menus for artifact pages.

#### **To add a contextual item to an artifact page:**

- 1 Open the Artifact Editor and select the UI tab for the view you want to modify.
- 2 For the Tools UI, in the Contextual Actions pane, select which view to modify:
	- **Artifact Detail** to modify the View Artifact page.
	- **Collection** to modify the Browse Artifact page.
- 3 In the Contextual Actions pane, click **Add**, select **Contextual action item**, and then click **Next**. The Contextual Action Item Details dialog box opens.
- 4 In the Contextual Actions Item Details dialog box, add the parameters you want. For parameter descriptions, see [Contextual Actions: Item Details on page 128.](#page-127-0)
- <span id="page-49-0"></span>5 Click **Finish** to add the element to the context action menu.

### Adding a Contextual Item Group to an Artifact Page

You can organize contextual actions into groups and add them to artifact pages collectively.

#### **To add a contextual action group to artifact pages:**

- 1 Open the Artifact Editor and select the UI tab for the view you want to modify.
- 2 For the Tools UI, in the Contextual Actions pane, select which view to modify:
	- **Artifact Detail** to modify the View Artifact page.
	- **Collection** to modify the Browse Artifact page.
- 3 In the Contextual Actions pane, click **Add**, select **Contextual Action Group Reference**, and click **Next**.

The Group Reference Detail dialog box opens.

- 4 Select the **Contextual Action Group** for the required set of actions and the **UI group** to add them to.
- <span id="page-50-0"></span>5 Click **Finish** to add the set of actions to the selected UI group.

# Mapping an Artifact Type to a Registry

You can map artifacts in SOA Systinet to registry entities in a UDDI registry.

<span id="page-50-1"></span>The artifact types listed in [Table 2](#page-50-1) have predefined mappings to registry and cannot be amended.

#### **Table 2. Predefined Registry Mapping**

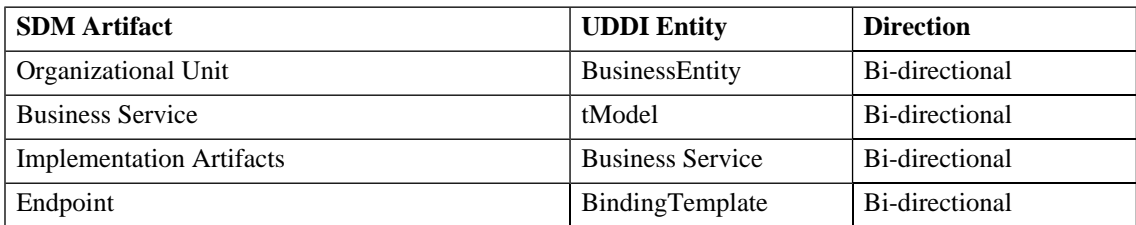

The mapping of an artifact to a registry entity is illustrated in [Figure 7.](#page-51-0)

<span id="page-51-0"></span>**Figure 7. Registry Mapping**

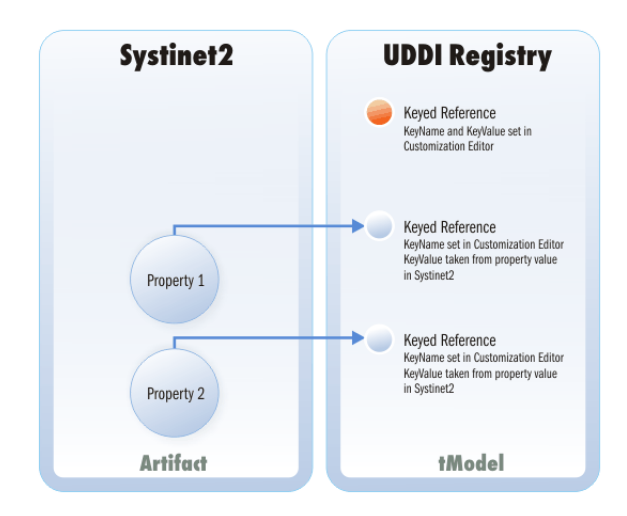

### **To add or modify artifact type mappings to registry entities:**

- 1 Open the artifact editor and select the **Registry Mapping** tab.
- 2 In the Registry Mapping tab, make any changes you want.

For a description of the Registry Mapping tab, see [Artifact Editor: Registry Mapping Tab on page 99](#page-98-0).

For details on how to add an artifact mapping, see [Adding a Registry Mapping for an Artifact Type](#page-51-1) [on page 52](#page-51-1).

<span id="page-51-1"></span>For details on how to add a property mapping, see [Adding a Registry Mapping for a Property on page](#page-52-1) [53](#page-52-1).

3 Press **Ctrl+S** to save your changes.

### Adding a Registry Mapping for an Artifact Type

You can map artifact types to registry entities.

#### **To add an artifact mapping:**

- 1 Open the Artifact Editor and select the **Registry Mapping** tab.
- 2 In the Artifact Mapping pane, click **Add**.

The New Artifact Mapping dialog box opens.

3 In the New Artifact Mapping dialog box, add the parameters you want.

For parameter descriptions, see [Registry Mapping: New Artifact Mapping on page 159](#page-158-0).

<span id="page-52-1"></span>4 Click **Finish** to add the mapping.

### Adding a Registry Mapping for a Property

You can map properties to registry entity keyed references.

#### **To add a property mapping:**

- 1 Open the Artifact Editor and select the **Registry Mapping** tab.
- 2 In the Property Mapping pane, click **Add**.

The New Property Mapping dialog box opens.

<span id="page-52-0"></span>3 In the New Property Mapping dialog box, add the parameters you want.

For parameter descriptions, see [Registry Mapping: New Property Mapping on page 160.](#page-159-0)

4 Click **Finish** to add the mapping.

### Example: Adding the Department Property to Business Services

In this example, you add a new taxonomic property, department, to the business service artifact, and make it visible in the Service View of a business service. The Service Properties section of the Service View is shown in [Figure 8](#page-53-0).

### <span id="page-53-0"></span>**Figure 8. Default Service View of a Business Service**

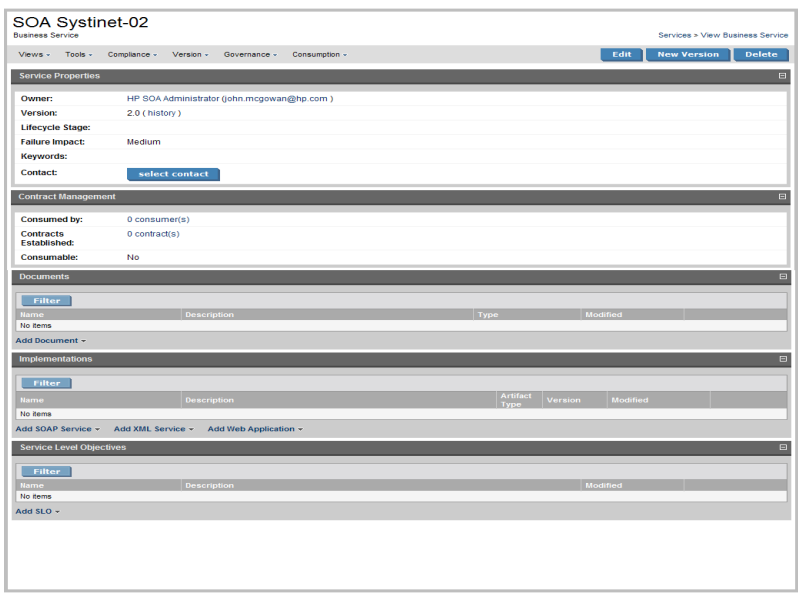

To follow this example, you must first do the following:

- In Customization Editor, create a new extension dependent on the core extension, as described in [Creating](#page-36-0) [an Extension Project on page 37](#page-36-0).
- In Taxonomy Editor, create a new department taxonomy and deploy it to SOA Systinet, as described in the "Example: Creating and Publishing a Department Taxonomy" section of the *HP SOA Systinet Taxonomy Editor Guide*.

#### **To add the department property to business services:**

- 1 Open the Business Service editor and select the **Properties** tab.
- 2 In the Properties segment, click **New**.
- 3 Select **Taxonomy Property** and click **Next**.
- Input Department as the **Display Name**.
- For the **Taxonomy**, click **Browse** and import the **Departments** taxonomy.
- Click **Next** to set the visibility of the department property.
- For the Service Catalog UI group, select **Service Properties**, and then click **Finish**.
- Press **Ctrl+S** to save your changes to the business service artifact type.
- Deploy your extension, as described in [Chapter 8, Deploying Extensions](#page-80-0).
- Start your installation of SOA Systinet.

After you deploy this customization, the service properties section of the service view of a business service includes the new department property.

You can now set this property during business service creation, or by editing a business service.

# 4 Manipulating Properties

Customization Editor enables you to create, modify, and delete properties and property groups in your extension project.

For more details about properties and property groups, see [Properties on page 28](#page-27-0) and [Property Groups on](#page-28-0) [page 29.](#page-28-0)

This chapter describes the following procedures:

- [Creating a Property on page 57](#page-56-0)
- [Modifying a Property on page 58](#page-57-0)
- [Creating a Property Group on page 59](#page-58-0)
- [Modifying a Property Group on page 59](#page-58-1)

In addition, [Chapter 3, Manipulating Artifact Types](#page-40-1) includes the following procedures related to properties:

- <span id="page-56-0"></span>• [Modifying the Properties of an Artifact Type on page 43](#page-42-0)
- [Mapping an Artifact Type to a Registry on page 51](#page-50-0)

# Creating a Property

You can create properties individually and then add them to artifact types later.

#### **To create a property:**

- 1 Do one of the following:
	- From the menu, select **File**→**New**→**Property**.
- In the Extension Explorer, open the context menu for the Property Descriptors branch, select **New Property**, and then select the property type.
- In the Extension Explorer, open the context menu for a property type branch and select **New** *Type* **Property** to create a property of that type.

The New Property dialog box opens.

2 In the New Property dialog box, add the property parameters you want.

For parameter descriptions of each property type, see the following:

- [New Property: Primitive on page 149](#page-148-0)
- [New Property: Relationship on page 150](#page-149-0)
- [New Property: Taxonomy on page 151](#page-150-0)
- 3 Do one of the following:
	- Click **Finish** to create the property and end the procedure without setting visibility parameters.
	- Click **Next** and continue to [Step 4](#page-57-1) to set property visibility parameters.
- <span id="page-57-1"></span>4 In the New Property dialog box, add the visibility parameters you want.

For parameter descriptions, see [New Property: Visibility on page 153.](#page-152-0)

<span id="page-57-0"></span>5 Click **Finish** to create the new property.

# Modifying a Property

Customization Editor enables you to modify properties.

#### **To edit a property:**

1 Open the Property Editor.

2 In the Property Editor, make any changes you want.

For a description of the Property Editor, see [Property Editor on page 116.](#page-115-0)

<span id="page-58-0"></span>3 Press **Ctrl+S** to save your changes.

### Creating a Property Group

Many artifact types share sets of the same properties. It is useful to create groups of properties and add these to artifact types instead of adding each property individually.

#### **To create a property group:**

- 1 Do one of the following:
	- From the menu, select **File**→**New**→**Property Group.**
	- In the Extension Explorer, open the context menu for the Property Groups branch, and select **New Property Group**.
	- Open the Artifact Editor and select the Properties tab. In the Property Groups pane, click **New** to create a new property group as a set of attributes for an artifact type.

The New Property Group dialog box opens.

2 In the New Property Group dialog box, add the parameters you want.

For parameter descriptions, see [New Property Group on page 153](#page-152-1).

<span id="page-58-1"></span>3 Click **Finish** to create the property group.

# Modifying a Property Group

Customization Editor enables you to modify property groups.

#### **To edit a property group:**

1 Open the property group editor.

*Manipulating Properties 59*

In the Property Group Editor, make any changes you want.

For a description of the Property Group Editor, see [Property Group Editor on page 120.](#page-119-0)

Press **Ctrl+S** to save your changes.

# 5 Configuring the User Interface

Customization Editor enables you to create and modify individual UI elements. It also enables you to modify the main SOA Systinet tabs.

This chapter explains the following procedures:

- [Adding Portlets to a Tab on page 62](#page-61-0)
- [Adding Navigation Groups to a Tab on page 62](#page-61-1)
- [Adding Navigation Actions to a Tab on page 62](#page-61-2)
- [Adding Components to a Tab on page 63](#page-62-0)
- [Creating a Navigation Action on page 64](#page-63-0)
- [Creating a Contextual Action on page 64](#page-63-1)
- [Creating a Context Action Group on page 65](#page-64-0)
- [Adding Context Actions to a Group on page 65](#page-64-1)
- [Creating a Perspective on page 66](#page-65-0)
- [Creating a Portlet on page 66](#page-65-1)
- [Creating an RSS Feed Portlet on page 67](#page-66-0)

In addition, [Chapter 3, Manipulating Artifact Types](#page-40-1) includes procedures for modifying the appearance of artifact pages.

# <span id="page-61-0"></span>Adding Portlets to a Tab

You can use Customization Editor to configure which portlets are available in each tab in SOA Systinet and where they appear on the tab.

#### **To add a portlet to an SOA Systinet tab:**

- 1 Open the Portlets editor for the SOA Systinet tab you want to modify.
- 2 Click **Add** to open the Portlet Placement dialog box.
- 3 In the Portlet Placement dialog box, add the parameters you want.

For parameter descriptions, see [Portlet Placement on page 157.](#page-156-0)

<span id="page-61-1"></span>4 Click **Finish** to add the portlet to the SOA Systinet tab.

### Adding Navigation Groups to a Tab

You can use Customization Editor to configure the menu in each SOA Systinet tab. The items in the menu are organized into sections referred to as navigation groups.

#### **To add a navigation group to an SOA Systinet tab:**

- 1 Open the Navigation editor for the SOA Systinet tab you want to modify.
- 2 Click **Add** to open the Choose Type dialog box.
- <span id="page-61-2"></span>3 Select **Group** and click **Next** to open the Menu: Group Details dialog box. For details, see [Menu:](#page-131-0) [Group Details on page 132.](#page-131-0)
- 4 Add the parameters you want, and click **Finish** to add the group to the SOA Systinet tab menu.

### Adding Navigation Actions to a Tab

You can use Customization Editor to configure the menu in each SOA Systinet tab. Most items in the menu correspond to navigation actions linking to another page in SOA Systinet.

#### **To add a navigation item to an SOA Systinet tab:**

- 1 Open the Navigation editor for the SOA Systinet tab you want to modify.
- 2 Click **Add** to open the Choose Type dialog box.
- 3 Select **Item** and click **Next**.

The Menu Item dialog box opens.

4 In the Menu Item the dialog box, add the parameters you want.

For parameter descriptions, see [Menu: Menu Item on page 133](#page-132-0).

<span id="page-62-0"></span>5 Click **Finish** to add the item to the SOA Systinet tab menu.

### Adding Components to a Tab

You can use Customization Editor to configure the menu in each SOA Systinet tab. Some items in the menu are links to a component that performs specific functionality.

#### **To add a component to an SOA Systinet tab:**

- 1 Open the Navigation editor for the SOA Systinet tab you want to modify.
- 2 Click **Add** to open the Choose Type dialog box.
- 3 Select **Component** and click **Next**

The Component Details dialog box opens.

4 In the Component Details dialog box, add the parameters you want.

For parameter descriptions, see [Menu: Component Details on page 133.](#page-132-1)

5 Click **Finish** to add the component to the SOA Systinet tab menu.

### <span id="page-63-0"></span>Creating a Navigation Action

Navigation actions are links from the tab menus to pages in SOA Systinet.

#### **To create a navigation action:**

- 1 Do one of the following:
	- In the Extension Explorer, open the context menu for the Navigation Actions branch, and select **New Navigation Action**.
	- In the Navigation Actions editor, click **New**.

The New Action dialog box opens.

2 In the New Action dialog box, add the parameters you want.

For parameter descriptions, see [New Action: Navigation Action on page 134](#page-133-0).

<span id="page-63-1"></span>3 Click **Finish** to create the new action.

### Creating a Contextual Action

Contextual actions are links from the context menus in artifact view and browse pages.

#### **To create a contextual action:**

- 1 Do one of the following:
	- In the Extension Explorer, open the context actions for the Contextual Actions branch, and select **New Contextual Action**.
	- In the **Contextual Actions** editor, click **New**.

The New Action dialog box opens.

2 In the New Action dialog box, add the parameters you want.

For parameter descriptions, see [New Action: Contextual Action on page 135.](#page-134-0)

3 Click **Finish** to create the new action.

# <span id="page-64-0"></span>Creating a Context Action Group

Many artifact types share sets of context actions. It is useful to make groups of actions, and then add these to artifact types.

#### **To create a context action group:**

- 1 Do one of the following:
	- In the Extension Explorer, open the context menu for the Contextual Action Groups branch, and select **New Context Action Group**.
	- In the Contextual Action Groups editor, click **Add**.

The Contextual Actions dialog box opens.

- <span id="page-64-1"></span>2 Select **Group of Contextual Actions** and click **Next**.
- 3 Type the display name for the group and click **Finish** to create the contextual action group.

# Adding Context Actions to a Group

Many artifact types share sets of the context actions. It is useful to make groups of actions, and then add these to artifact types.

#### **To add a context action to a group:**

- 1 Do one of the following:
	- In the Extension Explorer, open the context menu for the Contextual Action Groups branch, and select **New Context Action Group**.
	- In the Contextual Action Groups editor, click **New**.

The Contextual Actions dialog box opens.

2 Select **Action Item** and click **Next**.

*Configuring the User Interface 65*

The New Contextual Action Item dialog box opens.

- 3 In the New Contextual Action Item dialog box, add the parameters you want. For parameter descriptions, see [Contextual Action Groups on page 129.](#page-128-0)
- <span id="page-65-0"></span>4 Click **Finish** to add the action to the group.

# Creating a Perspective

Perspectives control the views of SOA Systinet that are available to each user.

#### **To create a perspective:**

- 1 Do one of the following:
	- In the Extension Explorer, open the context menu for the Perspectives branch and select **New Perspective**.
	- In the Perspectives Editor, click **New**.

The New Perspective dialog box opens.

2 In the New Perspective dialog box, add the parameters you want.

For parameter descriptions, see [New Perspective on page 141.](#page-140-0)

<span id="page-65-1"></span>3 Click **Finish** to create the perspective.

### Creating a Portlet

Portlets are components in the main section of SOA Systinet tabs. The functionality of these components depends on the portlet.

#### **To create a portlet:**

1 In the Extension Explorer, double-click the Portlets Definitions branch to open the Portlets Definitions editor.

- 2 Click **Add** and select **Portlet** to open the Add Portlet dialog box.
- <span id="page-66-0"></span>3 Type a name and URL for the portlet, and click **Finish** to create the portlet.

### Creating an RSS Feed Portlet

The RSS feed portlets in the main section of SOA Systinet tabs display up-to-date views of repository data or links to external RSS feeds.

#### **To create an RSS Feed Portlet:**

- 1 In the Extension Explorer, double-click the Portlets Definitions branch to open the Portlets Definitions editor.
- 2 Click **New** and select **Feed** to open the Add Feed dialog box.
- 3 In the Add Feed dialog box, add the parameters you want.

For parameter descriptions, see [Portlet Definitions: Add Feed on page 156](#page-155-0).

4 Click **Finish** to create the feed.

# 6 Creating and Using Components

Customization Editor enables you to create custom components, deploy them directly to the SOA Systinet UI, and to debug your code.

#### **To create and use components:**

1 Create a new extension project, selecting **Develop JSPs**, and setting the appropriate application server settings.

For details, see as described in [Creating an Extension Project on page 37](#page-36-0).

2 Create a component.

For details, see [Creating a Component on page 70](#page-69-0).

3 Create a task to use your component.

For details, see [Creating a Task on page 70](#page-69-1).

4 Develop the Java and JSP that the component uses.

For details, see [Developing a Component on page 71.](#page-70-0)

5 Debug your code in Customization Editor.

For details, see [Debugging Your Code on page 72.](#page-71-1)

[Example: Adding a Component to the Tools Menu on page 75](#page-74-0) is a step-by-step walkthrough of this process.

[Generic Association Control on page 72](#page-71-0) describes how to use a component provided with SOA Systinet to display artifacts related to a business service in the Services UI.

# <span id="page-69-0"></span>Creating a Component

Components are functional elements that you can call using a number of different elements in the SOA Systinet UI.

#### **To create a component:**

- 1 Do one of the following:
	- In the Extension Explorer, open the context menu for the Components branch and select **New Component**.
	- In the Components Editor, click **Add**.

The New Component dialog box opens.

2 In the New Component dialog box, add the parameters you want.

For parameter definitions, see [New Component on page 140](#page-139-0).

<span id="page-69-1"></span>3 Click **Finish** to create the component.

### Creating a Task

Tasks are top level components accessible via their URIs. The addition of a URI allows you to access the component in the SOA Systinet UI, and to make more sophisticated multi-layered components.

#### **To create a task:**

- 1 Do one of the following:
	- In the Extension Explorer, open the context menu for the Tasks branch and select **New Task**.
	- In the Tasks editor, click **Add**.

The New Task dialog box opens.

2 In the New Task dialog box, add the parameters you want.

For parameter descriptions, see [New Task on page 154](#page-153-0).

<span id="page-70-0"></span>3 Click **Finish** to create the task.

### Developing a Component

When you create a component, as described in [Creating a Component on page 70](#page-69-0), the templates for the Java class and JSP page are created automatically.

<span id="page-70-1"></span>To view this code, switch to the Java or Debug perspective, as shown in [Figure 9.](#page-70-1)

### **Figure 9. Debug Perspective**

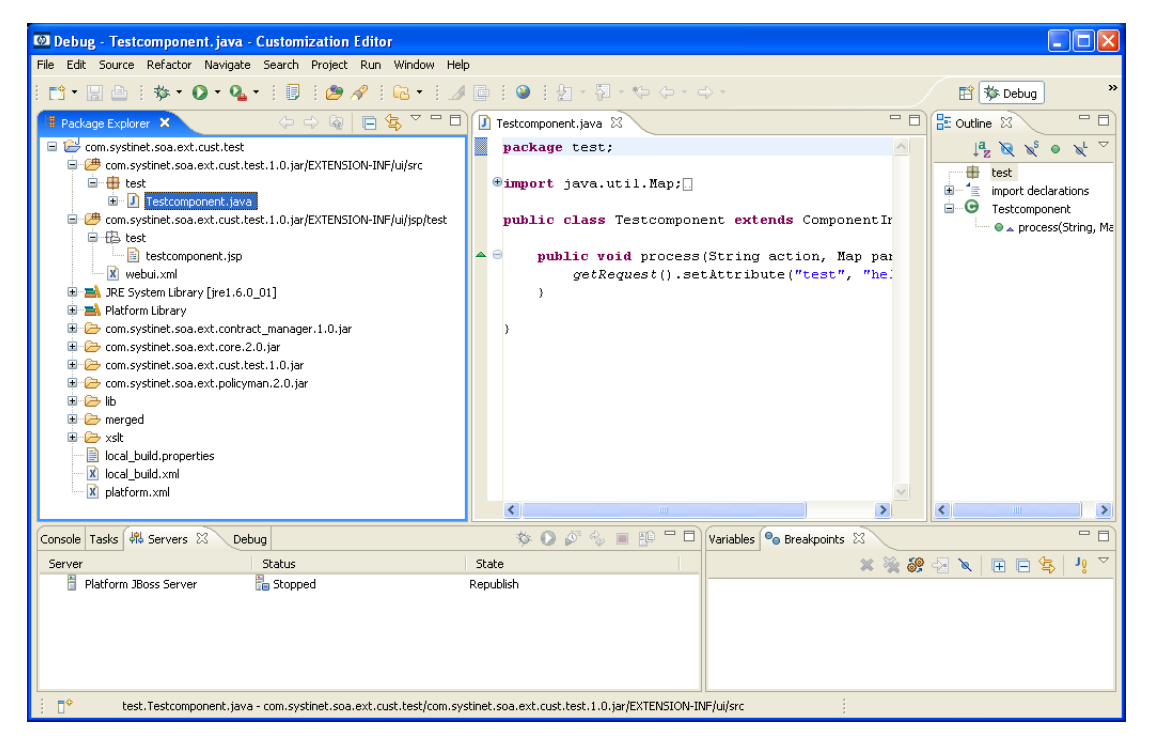

The project contains two source folders containing the Java and JSP files, respectively.

<span id="page-71-1"></span>To open an edit view, double-click the source file you want to edit. In the edit view, you can write a custom component.

# Debugging Your Code

Only changes to the UI or the SDM configuration require the extension to be deployed to SOA Systinet. After you deploy a navigation action that uses your custom component, you can edit your Java and JSP. The new functionality is applied to SOA Systinet directly.

#### **To start SOA Systinet from Customization Editor:**

1 From the main menu, select **Run**→**Debug**.

The Debug dialog box opens.

- 2 Expand Generic Servers and select your server deployment.
- 3 Click **Debug** to start the server in debug mode.

The Console view displays the progress of the server start.

<span id="page-71-0"></span>When you start the server, the Server view displays your server with the status *Debugging*.

Make changes to your Java and JSP, as required. Customization Editor applies these changes to SOA Systinet automatically. You do not need to reapply the extension or restart the server.

# Generic Association Control

SOA Systinet includes a component that enables you to display artifacts related to a business service in the same way that implementations and documentation are displayed in the Services UI.

Functionality for documents is shown in [Figure 10.](#page-72-0)
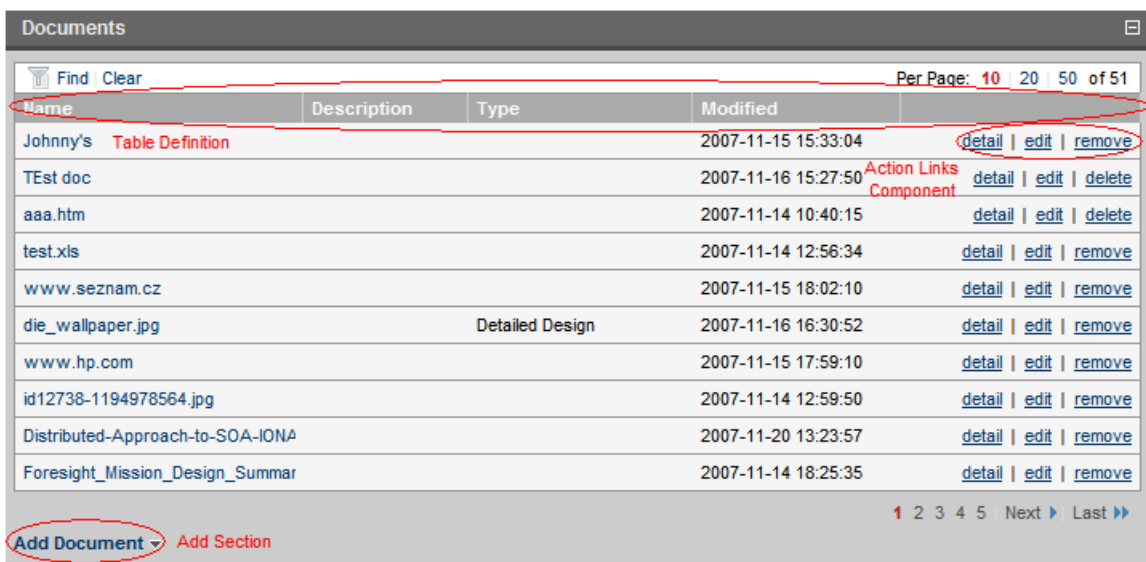

### **Figure 10. Document Association Control**

### **To use generic association control:**

- 1 Add a group to the View Artifact page using the name of the related artifact type (for example, Documentation).
- 2 Add a component to the View Artifact page with the following options:
	- Use /sm/references/genericAssociationComponent as the component.
	- Use the newly created group as the layout group.
	- Click **Add** to add a component parameter, select **relationshipType** as the key, and then input the name of the relationship from the business service to your artifact type.

For the full procedure, see [Adding a Component to View Artifact Pages on page 48.](#page-47-0)

If the generic association component does not provide the functionality you need, you can create and use a new component.

For details about customized association control, see the following sections:

- [Customizing the Table on page 74](#page-73-0)
- [Customizing the Add Section on page 74](#page-73-1)
- <span id="page-73-0"></span>• [Customizing the Action Links on page 74](#page-73-2)

# Customizing the Table

If you need to modify the columns in the table, you must create a new component with a new table definition.

For examples, see sm/references/documentationTableDefinition and /sm/references/implementationTableDefinition.

<span id="page-73-1"></span>If you base your component on com.systinet.contractmgr.ui.references.GenericTableDefinition, you can use the SDM property names and descriptions through a list of property descriptors of the artifacts that can be listed. You can access the values using *propertyDescriptors['name'].label* or *propertyDescriptors['name'].description*.

# Customizing the Add Section

The default behavior displays one drop-down option, Add Artifact, containing the New Artifact and From Catalog options.

If you need to change the drop-down lists for particular artifacts, create a new component for the Add Section and one component for each drop-down list.

For details, see /sm/references/implementationAddSection where a custom component (/sm/references/webServiceAddArtifact) is used for the SOAP Service option, and the drop-down lists are ordered.

<span id="page-73-2"></span>If this approach is not sufficient (for example, you need more than one drop-down list for an artifact type), you can create a customized Add Section.

For an example of this approach, see /sm/onPlaceDocSelect.

# Customizing the Action Links

The default behavior displays Detail, Edit, and Remove actions.

If you want to change the actions or add new ones, see /sm/references/documentationActionRenderer where the edit action is replaced with a custom one.

Change it by passing the generic component the name of the custom action component under one of the *customDetailComponent*, *customEditComponent*, or *customRemoveComponent* parameter keys.

# Example: Adding a Component to the Tools Menu

<span id="page-74-0"></span>In this example, you add a new component to the Tools menu in the SOA Systinet UI, as shown in [Figure 11.](#page-74-0)

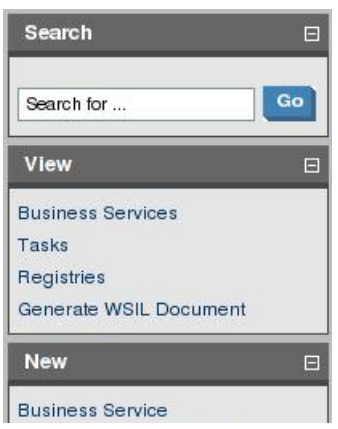

### **Figure 11. Default Tools Menu View Section**

To follow this example, you must first do the following:

• Create a new extension dependent on the core extension with **Develop JSPs** selected.

For the full procedure, see [Creating an Extension Project on page 37](#page-36-0).

### **To create the new component and add it to the tools menu:**

1 Create a component using the following parameters:

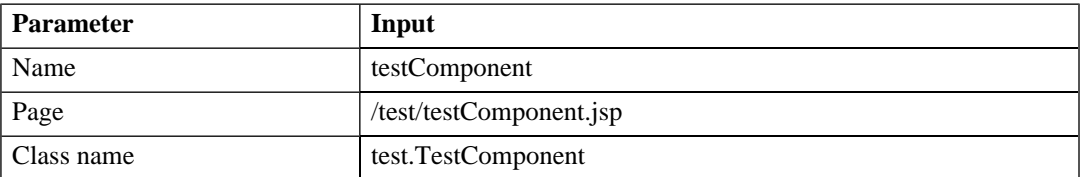

For the full procedure, see [Creating a Component on page 70.](#page-69-0)

2 Create a task using the following parameters:

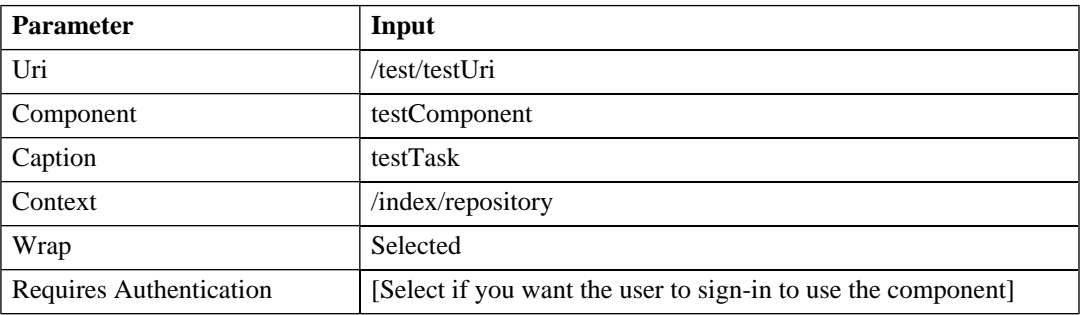

For the full procedure, see [Creating a Task on page 70.](#page-69-1)

3 Create a navigation action using the following parameters:

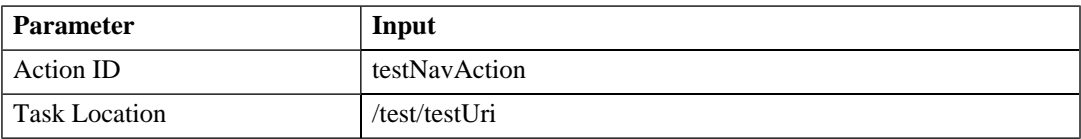

For the full procedure, see [Creating a Navigation Action on page 64](#page-63-0).

4 Add the navigation action to the Tools tab using the following parameters:

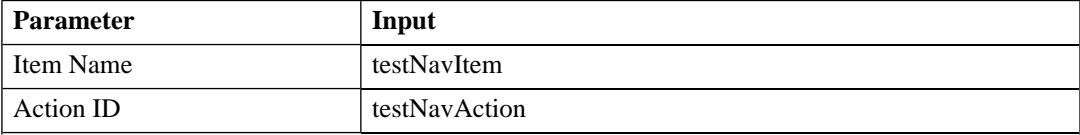

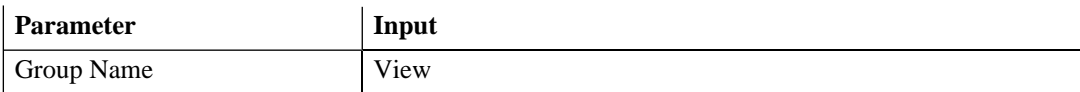

For the full procedure, see [Adding Navigation Actions to a Tab on page 62.](#page-61-0)

5 Create your Java class and JSP using the following code:

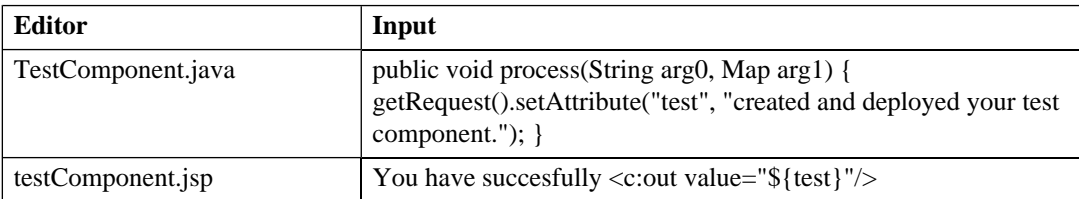

For details, see [Developing a Component on page 71.](#page-70-0)

6 Apply the extension.

For details, see [Deploying Components to SOA Systinet on page 86.](#page-85-0)

7 Start the SOA Systinet server to test the component.

For details, see [Debugging Your Code on page 72.](#page-71-0)

After you deploy this customization, the Tools menu View section includes the new navigation action, as shown in [Figure 12](#page-77-0).

### <span id="page-77-0"></span>**Figure 12. Customized Tools Menu View Section**

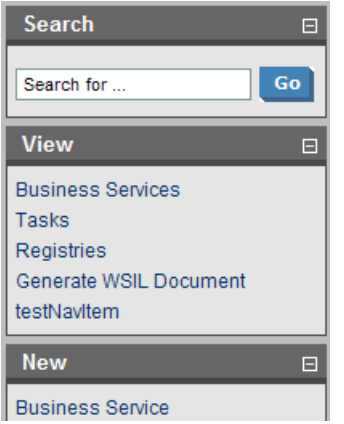

Click **testNavItem** to execute the task.

# 7 Modifying Taxonomies

Customization Editor controls which taxonomies are available in the extension project. You can create and modify taxonomies from your extension project.

Creating and modifying taxonomies uses the Taxonomy Editor functionality.

For details, see the *HP SOA Systinet Taxonomy Editor Guide*.

### **To control taxonomies in your extension project:**

- 1 In the Extension Explorer, double-click the Taxonomies branch to open the Taxonomies editor.
- 2 To modify the available taxonomies in your extension project, do one of the following:
	- Open the taxonomy from the extension project, and edit the parameters as required.

The modified taxonomy is then indicated by a **>** next to the taxonomy.

• To import taxonomies from SOA Systinet and add them to the extension, click **Import**.

You can also import taxonomies in the Server Explorer view. For more details, see [Server Explorer](#page-23-0) [on page 24](#page-23-0).

- To update taxonomies in your extension to newer versions from SOA Systinet, click **Update**.
- To remove a taxonomy from the extension, select the taxonomy and click **Remove**.

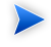

To enable the import or update of taxonomies from SOA Systinet, you must specify the correct server URL during configuration.

For details, see [Creating an Extension Project on page 37](#page-36-0).

You can change the taxonomy in a taxonomy based property descriptor which is used in the current extension project.

### **To change the taxonomy in a taxonomy based property descriptor:**

- 1 In the tree menu of Extension Explorer, expand **SDM Details**→**Taxonomy Property Descriptors** and double-click the descriptor you need to open its Editor in the General view.
- 2 In the **Taxonomy Name** field, click **Browse**.
- 3 Select the taxonomy you want, and click **Select**.

The new taxonomy overrides the previous taxonomy in the property descriptor.

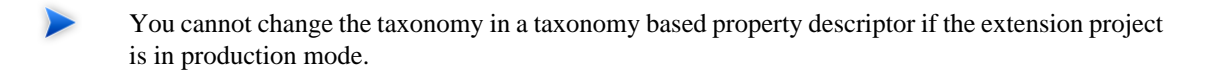

# 8 Deploying Extensions

Deploying an extension to SOA Systinet is a three-part process:

- 1 [Exporting the Extension Project on page 81](#page-80-0)
- 2 [Applying Extensions on page 82](#page-81-0)
- 3 [Redeploying the EAR File on page 85](#page-84-0)

<span id="page-80-0"></span>Alternatively, if you are developing components in Customization Editor, you can directly deploy an extension from Customization Editor.

For details, see [Deploying Components to SOA Systinet on page 86.](#page-85-0)

# Exporting the Extension Project

Customization Editor displays the entire configuration of your extension plus other extensions it depends on. However, your extension consists only of any modifications and additions that you have made. Only these changes are stored when you save your project as an extension JAR file, and only these changes are deployed to SOA Systinet.

### **To create your extension package:**

1 In the Extension Explorer, open the context menu of the extension name, and select **Build Extension**.

The Export Extension dialog box opens.

2 Choose a save location and file name, and then click **Save**.

By default, the Extension Folder set during configuration is selected.

For configuration details, see [Creating an Extension Project on page 37.](#page-36-0)

# <span id="page-81-0"></span>Applying Extensions

You can extend SOA Systinet by adding libraries or JSPs to the deployed EAR files, by modifying the data model, by configuring the appearance of the UI, and by importing pre-packaged data.

Extensions to SOA Systinet come from the following sources:

#### • **Customization Editor**

Typical extensions created by Customization Editor contain modifications to the data model and artifact appearance and possibly data required by the customization (taxonomies). They may also contain new web components which may include custom JSP and Java code.

### • **Assertion Editor, Report Editor, and Taxonomy Editor**

These extensions contain assertion, reporting, and taxonomy data only and do not involve changes to the data model.

The setup tool opens the EAR files, applies the extensions, and then repacks the EAR files.

Apply extensions according to one of the following scenarios:

• [Single-Step Scenario on page 82](#page-81-1)

The setup tool performs all the processes involved in applying extensions, including any database alterations, as a single step.

• [Decoupled DB Scenario on page 84](#page-83-0)

<span id="page-81-1"></span>Database SQL scripts are run manually, and the setup tool performs the other processes as individual steps that are executable on demand. This is useful in organizations where the user applying extensions does not have the right to alter the database, which is done by a database administrator.

## Single-Step Scenario

Follow this scenario if you have permission to alter the database used for SOA Systinet.

### **To apply extensions to SOA Systinet in a single step:**

1 Make sure that all extensions are in the following directory:

SOA\_HOME/extensions

The setup tool automatically applies all extensions in that directory.

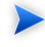

If you are applying extensions to another server, substitute the relevant home directory for SOA\_HOME.

- 2 Stop the server.
- 3 Start the setup tool by executing the following command:

#### **SOA\_HOME/bin/setup.bat(sh)**

4 Select the **Apply Extensions** scenario, and click **Next**.

The setup tool automatically validates the step by connecting to the server, copying the extensions, and merging the SDM configuration.

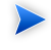

If you extension does not contain data model changes, select **Apply Extensions Don't Touch DB**.

5 Click **Next** for each of the validation steps and the setup execution.

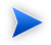

This process takes some time.

- 6 Click **Finish** to end the process.
- 7 Deploy the EAR file:

#### *Deploying Extensions 83*

#### **JBoss** •

The setup tool deploys the EAR file automatically.

If you need to deploy the EAR file to JBoss manually, see [Redeploying the EAR File on page 85](#page-84-0).

• For other application servers, deploy the EAR file manually.

For application server specific details, see "Deploying the EAR File" in the *HP SOA Systinet Installation and Deployment Guide* .

8 Restart the server.

The setup tool normally applies ALTER scripts if database changes are required for an extension. If the ALTER script cannot be used, then a DROP/CREATE process may be used instead. In these cases, you must recreate indices on the database.

SOA HOME/log/setup.log contains the following line in these cases:

Could not apply alteration scripts, application will continue with slower DB drop/create/restore scenario. ... .

## <span id="page-83-0"></span>Decoupled DB Scenario

Follow this scenario if the user who applies extensions does not have permission to modify the database.

### **To apply extensions and modify the database separately:**

1 Make sure that all extensions are in the following directory:

#### SOA\_HOME/extensions

The setup tool automatically applies all extensions in that directory.

- 2 Stop the server.
- 3 Start the setup tool by executing the following command:

#### **SOA\_HOME/bin/setup -a**.

- 4 Select the **Apply Extensions** scenario, and click **Next**.
- 5 Click **Next**, to execute the extension application, and exit the setup tool.
- 6 Provide the scripts from SOA\_HOME/sql to the *Database Administrator*.

The database administrator can use all.sql to execute the scripts that drop and recreate the database schema.

7 Execute the setup tool in command line mode to finish the extension application:

#### **SOA\_HOME/bin/setup -c**

- 8 Redeploy the EAR file:
	- **JBoss**

The setup tool deploys the EAR file automatically.

If you need to deploy the EAR file to JBoss manually, see [Redeploying the EAR File on page 85.](#page-84-0)

<span id="page-84-0"></span>• For other application servers, deploy the EAR file manually.

For application server specific details, see "Deploying the EAR File" in the *HP SOA Systinet Installation and Deployment Guide* .

# Redeploying the EAR File

After using the setup tool to apply extensions or updates, you must redeploy the EAR file to the application server. For JBoss, you can do this using the setup tool.

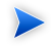

For other application servers, follow the EAR deployment procedures described in the "Deploying the EAR File" in the *HP SOA Systinet Installation and Deployment Guide* .

#### *Deploying Extensions 85*

### **To redeploy the EAR to JBoss:**

- 1 Stop the application server.
- 2 Start the setup tool by executing the following command:

#### **SOA\_HOME/bin/setup.bat(sh)**.

- 3 Select the **Advanced** scenario, and click **Next**.
- 4 Scroll down, select **Deployment**, and then click **Next**.
- 5 When the setup tool validates the existence of the JBoss Deployment folder, click **Next**.
- 6 Click **Finish** to close the setup tool.
- <span id="page-85-0"></span>7 Restart the application server.

# Deploying Components to SOA Systinet

If you are creating components in Customization Editor, it is not convenient to continually build and apply extensions to SOA Systinet. Customization Editor enables you to deploy your extension directly to SOA Systinet.

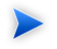

Only SOA Systinet deployed to a JBoss application server is supported by this release.

### **To directly deploy an extension from Customization Editor:**

- 1 Stop the application server.
- 2 Switch to the Debug perspective in Customization Editor.
- 3 From the main menu, select **Run**→**External Tools**→**Open External Tools Dialog**.

The External Tools dialog box opens.

4 Select **Ant Build**→**Customization Editor – Apply Extension**.

5 Click **Run** to apply the extension.

The Console view displays the output of the deployment process.

# A Views

Each Customization Editor view in the main and bottom-right section of the editor is described in the following sections:

- [Artifact Editor on page 90](#page-89-0). Manage your SOA artifacts and customize their properties, appearance, and registry mapping.
- [Components Editor on page 101](#page-100-0). Manage the components in SOA Systinet.
- [Contextual Actions Editor on page 103.](#page-102-0) Manage the context actions available in the SOA Systinet UI.
- [Contextual Action Groups Editor on page 104](#page-103-0). Organize your context actions into groups.
- [Messages View on page 105](#page-104-0). View the action log as you customize your extension project.
- [Navigation Editor on page 105.](#page-104-1) Customize the left-menu navigation links in SOA Systinet tabs.
- [Navigation Actions Editor on page 107.](#page-106-0) Manage the navigation links available in SOA Systinet.
- [Perspectives Editor on page 109.](#page-108-0) Customize the perspectives available in SOA Systinet.
- [Portlets Editor on page 110](#page-109-0). Customize which portlets appear in SOA Systinet tabs.
- [Portlets Definitions Editor on page 111.](#page-110-0) Manage the portlets available in SOA Systinet.
- [project.xml Editor on page 112](#page-111-0). Manage your extension project.
- [Property Editor on page 116](#page-115-0). Manage your SOA properties and which perspectives can see and edit them.
- [Property Group Editor on page 120.](#page-119-0) Organize your properties into groups.
- [Search View on page 122](#page-121-0). View the results of usage and entity searches.
- [Tasks Editor on page 123.](#page-122-0) Manage tasks in SOA Systinet.

• [Taxonomies Editor on page 124](#page-123-0). Customize the taxonomies available in SOA Systinet.

# <span id="page-89-0"></span>Artifact Editor

Artifacts are the basic building blocks of SOA and represent all types of entity. This editor enables you to modify the parameters, properties, and appearance of an artifact type within SOA Systinet. Each artifact type and package has an editor with the artifact name as the title.

Each editor contains five tabs described in the following sections:

• [Artifact Editor: General Tab on page 90](#page-89-1)

The main attributes of the artifact type.

• [Artifact Editor: Properties Tab on page 92](#page-91-0)

The properties of the artifact type.

• [Artifact Editor: Service Catalog UI Tab on page 94](#page-93-0)

The format of the View Artifact page in the SOA Systinet UI.

• [Artifact Editor: Tools UI Tab on page 97](#page-96-0)

The format of the View Artifact and Browse Artifact pages in the SOA Systinet UI.

<span id="page-89-1"></span>• [Artifact Editor: Registry Mapping Tab on page 99](#page-98-0)

The mapping of the artifact to registry entities.

### Artifact Editor: General Tab

The **General** tab displays the general attributes of the artifact and allows you to modify some of them.

The General tab for the Business Service artifact type is shown in [Figure 13.](#page-90-0)

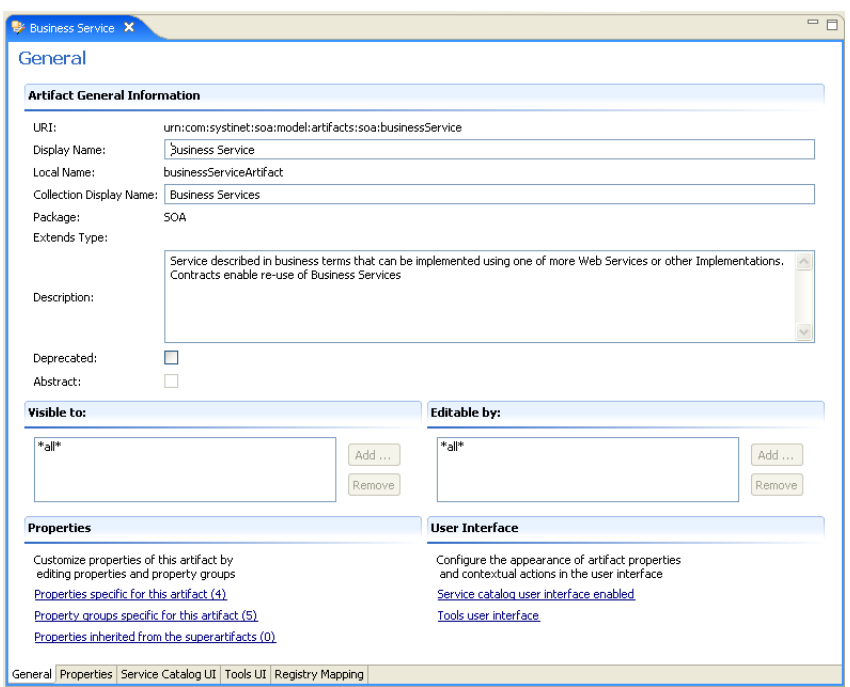

### <span id="page-90-0"></span>**Figure 13. Business Service Editor: General Tab**

The general tab contains the following segments:

• **Artifact General Information**. The following parameters related to artifacts shown in this pane. They are described in the table below:

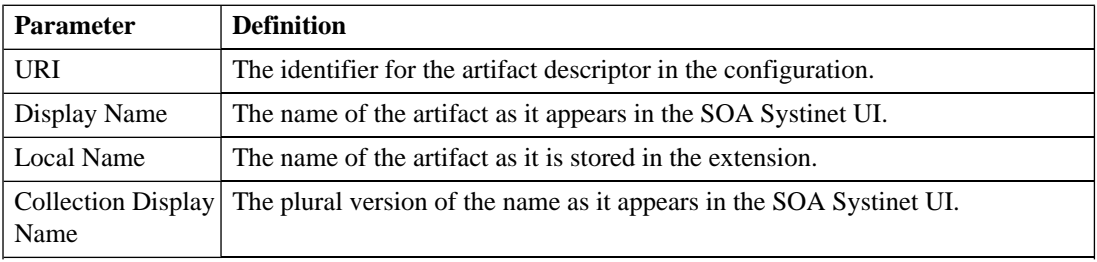

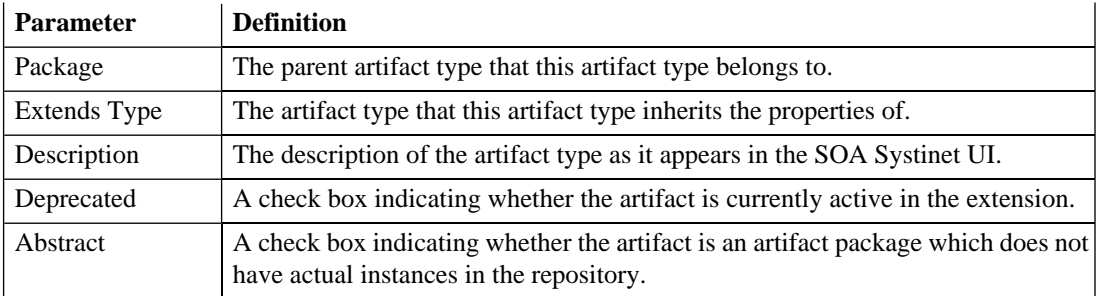

#### • **Visible to**

A simple list of perspectives with **Add** and **Remove** functionality to select which perspectives can see this artifact type within SOA Systinet.

#### • **Editable by**

A simple list of perspectives with **Add** and **Remove** functionality to select which perspectives can amend this artifact type within SOA Systinet.

### • **Properties**

A summary of the different properties that the artifact has. Each of the links opens the **Properties** tab described in [Artifact Editor: Properties Tab on page 92](#page-91-0).

#### <span id="page-91-0"></span>• **User Interface**

A pair of links to the **Service Catalog UI** and **Tools UI** tabs where the appearance of the artifact in the SOA Systinet UI can be amended.

### Artifact Editor: Properties Tab

The **Properties** tab displays all the properties of the artifact and enables you to add and remove them:

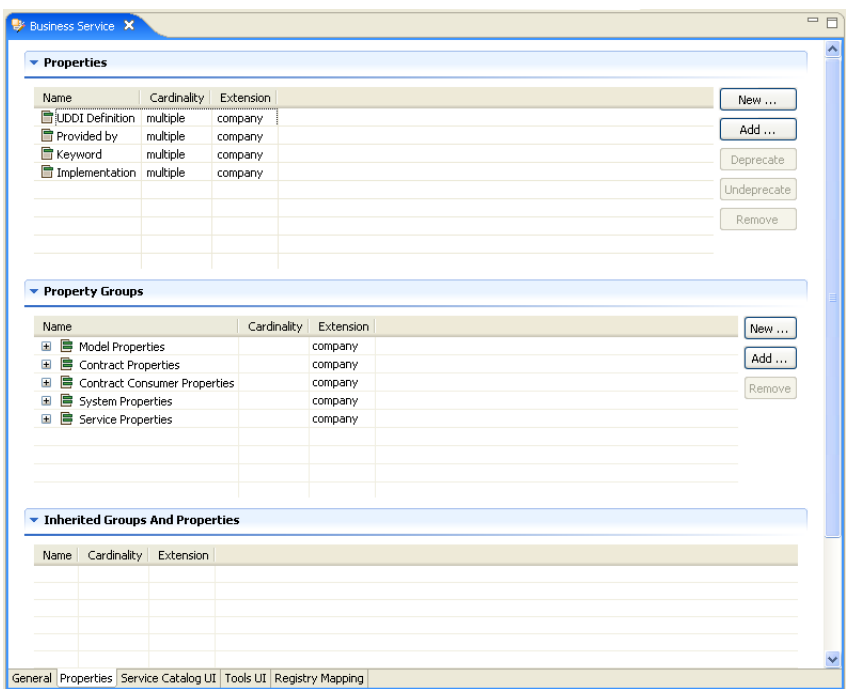

### **Figure 14. Business Service Editor: Properties Tab**

This tab contains the following panes:

### • **Properties**

This is the list of individual properties of the artifact. On the right are the following buttons:

- **New** opens the **New Property** dialog described in [Creating a Property on page 57](#page-56-0).
- **Add** adds a property to the artifact type from the list of available property descriptors, set its cardinality, and its location on the **View Artifact** page.
- **Deprecate** deactivates the property in the artifact type.
- **Undeprecate** reactivates the property in the artifact type.

• **Remove** removes the selected property from the artifact type.

### • **Property Groups**

This is the list of the property groups of the artifact. On the right are the following buttons:

- **New** opens the **New Property Group** dialog. For details, see [Creating a Property Group on page](#page-58-0) [59](#page-58-0).
- **Add** adds a property group to the artifact type from the list of available property groups.
- **Remove** removes the selected property group from the artifact type.

### • **Inherited Groups and Properties**

If the artifact is based on another artifact then this segment displays the inherited artifact and its properties and groups.

The following property parameters are displayed in these panes:

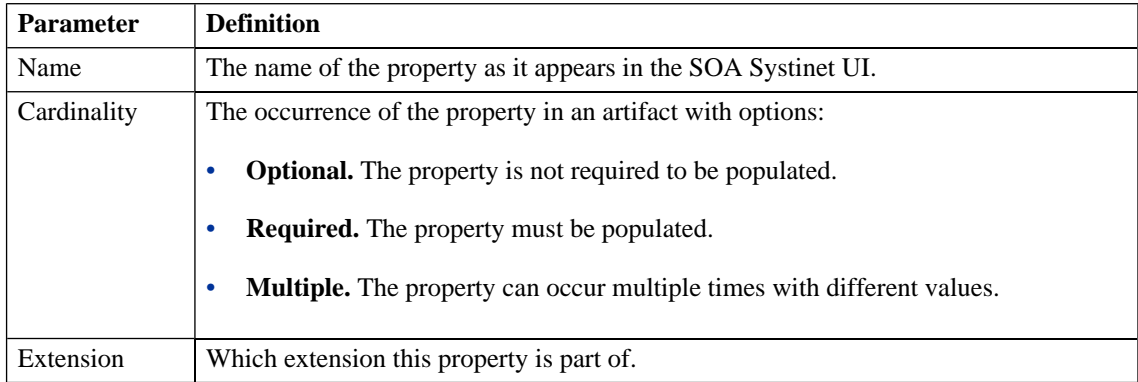

# <span id="page-93-0"></span>Artifact Editor: Service Catalog UI Tab

The **Service Catalog UI** tab displays all the attributes of the artifact as they appear in the **Service View** page of the Service Catalog in SOA Systinet and allows them to be amended:

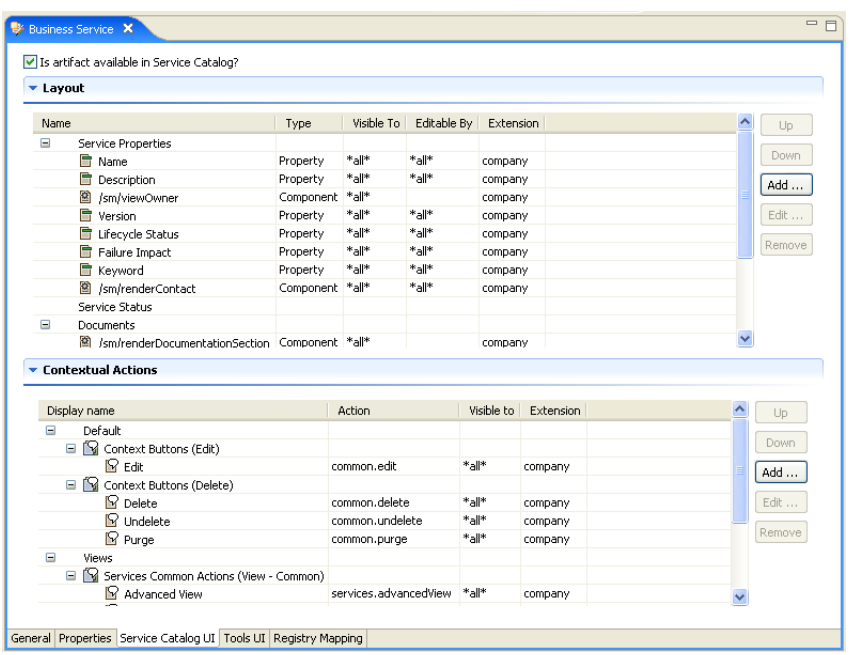

### **Figure 15. Business Service Editor: Service Catalog UI Tab**

There is a check box to control whether the artifact is available within the Service Catalog and if this is checked there are two panes you can use to control its appearance:

#### • **Layout**

This is the list of elements and properties of the artifact as they appear in the **Service View** page in the Service Catalog. The elements are organized into groups that match the sub-headings on the **Service View** page. On the right are the following buttons:

- **Up** moves the element up in the **Service View** page.
- **Down** moves the element down in the **Service View** page.
- **Add** adds a property, component, or layout group to the **Service View** page, as described in [Modifying](#page-46-0) [the Layout of View Artifact Pages on page 47.](#page-46-0)
- **Edit** enables you to edit the name of a sub-heading group or the editable by and visible to attributes of a property.
- **Remove** removes the element from the **Service View** page.

The following page element parameters are displayed in this pane:

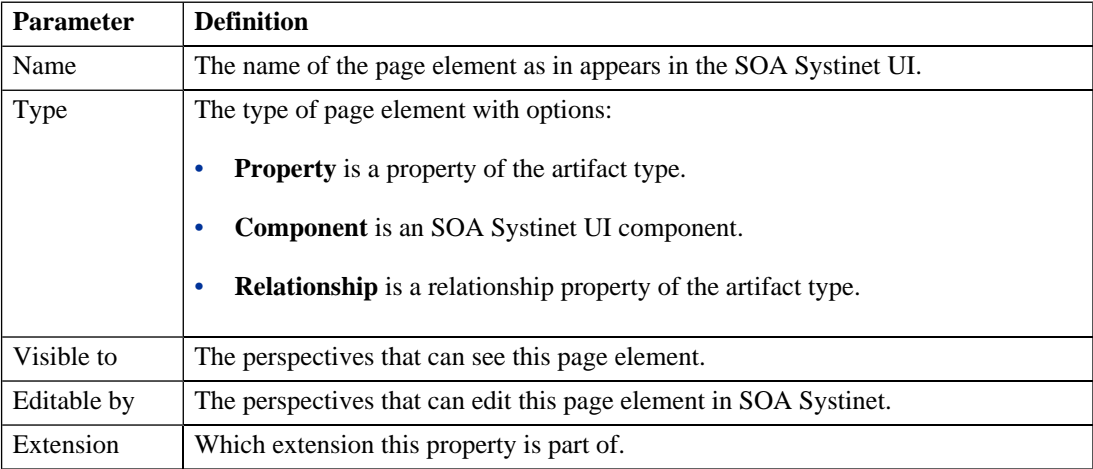

- **Contextual Actions**. These are the options that appear in the context action menus at the top of the **Service View** page. On the right are the following buttons:
	- **Up** moves the action up in the list.
	- **Down** moves the action down in the list.
	- **Add** adds a new context action to this artifact as described in [Modifying the Contextual Actions of](#page-48-0) [an Artifact on page 49.](#page-48-0)
	- **Edit** enables you to edit the context action with the same parameters as **Add** functionality.
	- **Remove** removes the action from context action menus.

The following contextual action parameters related to properties are shown in this pane:

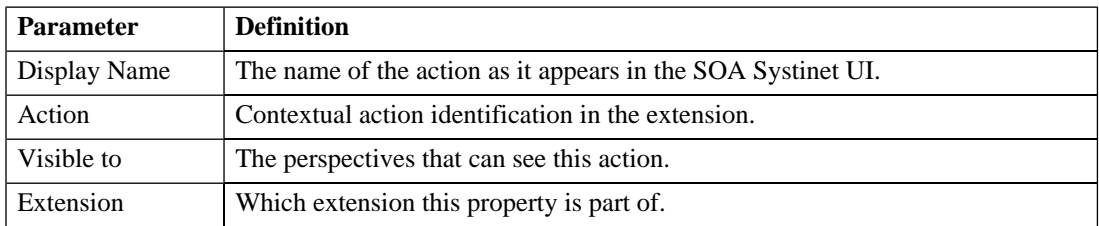

# <span id="page-96-0"></span>Artifact Editor: Tools UI Tab

The **Tools UI** tab displays all the attributes of the artifact as they appear in the **View Artifact** and **Browse Artifact** pages in Tools in SOA Systinet and allows them to be amended:

### **Figure 16. Business Service Editor: Tools UI Tab**

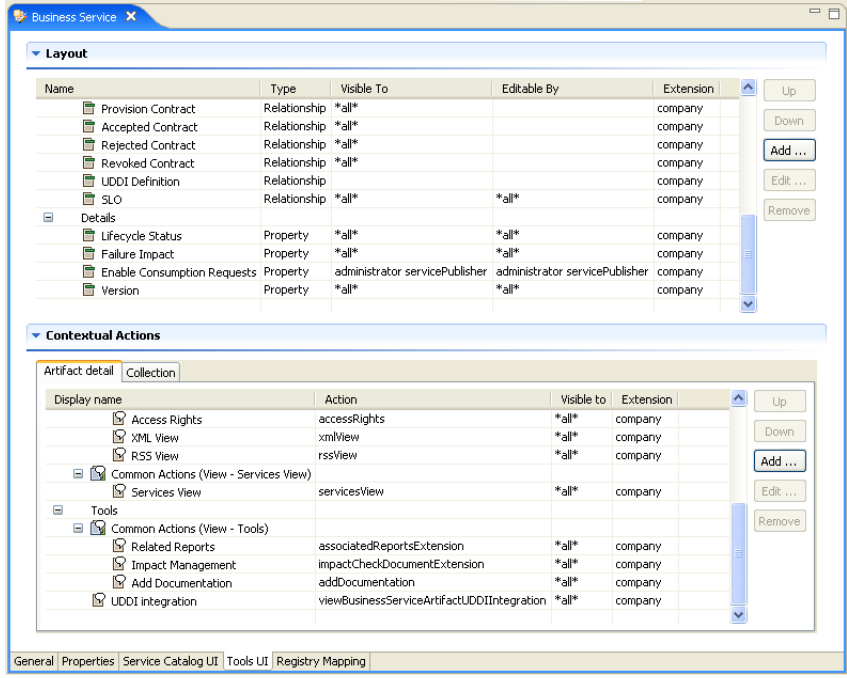

The following panes control its appearance:

#### • **Layout**

This is the list of elements and properties of the artifact as they appear in the View Artifact page in Tools. The elements are organized into groups that match the sub-headings on the View Artifact page. On the right are the following buttons:

- **Up** moves the element up in the **View Artifact** page.
- **Down** moves the element down in the **View Artifact** page.
- **Add** adds a property, component or layout group to the **View Artifact** page, as described in [Modifying](#page-46-0) [the Layout of View Artifact Pages on page 47](#page-46-0).
- **Edit** enables you to edit the name of a sub-heading group or the editable by and visible to attributes of a property.
- **Remove** removes the element from the **View Artifact** page.

The following page element parameters are displayed in this pane:

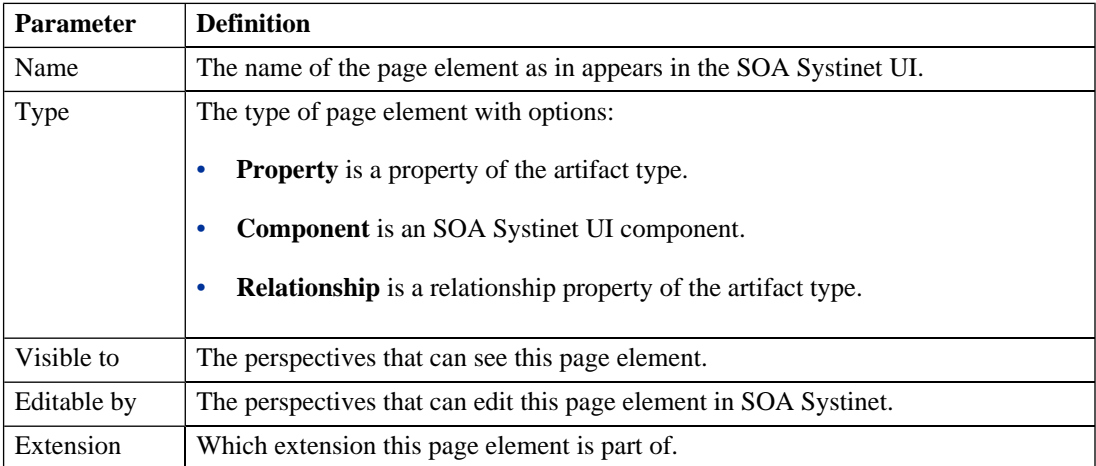

- **Contextual Actions**. These are the options that appear in context actions at the top of artifact pages. In the **Tools UI** tab there are two tabs in this pane. **Artifact Detail** shows the actions for the **View Artifact** page and **Collection** shows the actions for the **Browse Artifact** page. On the right are the following buttons:
	- **Up** moves the action up in the list.
	- **Down** moves the action down in the list.
	- **Add** adds a new context action to this artifact, as described in [Modifying the Contextual Actions of](#page-48-0) [an Artifact on page 49](#page-48-0).
	- **Edit** enables you to edit the context action with the same parameters as the **Add** functionality.
	- **Remove** removes the action from context action menus.

The following contextual action parameters are displayed in this pane:

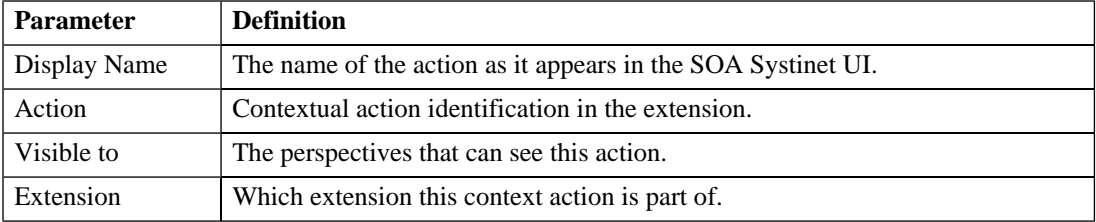

## <span id="page-98-0"></span>Artifact Editor: Registry Mapping Tab

The **Registry Mapping** tab displays any mappings between the artifact and entities in registries and allows you to create, edit, and remove them:

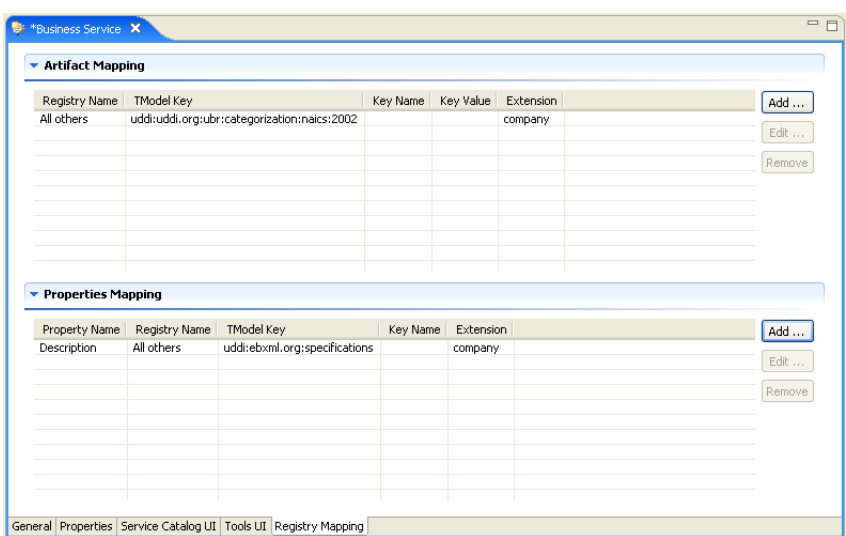

### **Figure 17. Business Service: Registry Mapping Tab**

It is split into the following panes:

### • **Artifact Mapping**

This is the list of registry entities that represent the artifact in registries. On the right are the following buttons:

- **Add** adds a registry mapping, as described in [Mapping an Artifact Type to a Registry on page 51.](#page-50-0)
- **Edit** edits the mapping, as described in [Mapping an Artifact Type to a Registry on page 51.](#page-50-0)
- **Remove** removes the mapping from the artifact.

The following registry mapping parameters are displayed in this pane:

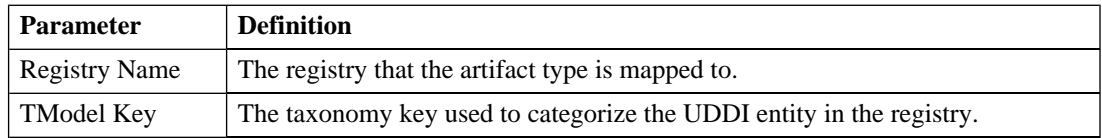

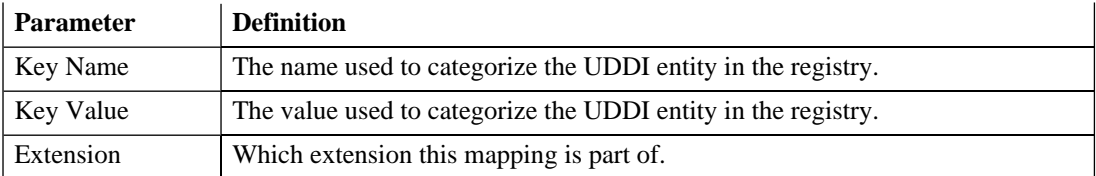

#### • **Property Mappings**

This is the list of the properties of the artifact and if they are mapped to a registry. On the right are the following buttons:

- **Add** adds a new registry mapping for the selected property, as described in [Mapping an Artifact](#page-50-0) [Type to a Registry on page 51](#page-50-0).
- **Edit** edits a property mapping, as described in [Mapping an Artifact Type to a Registry on page 51.](#page-50-0)
- **Remove** removes a mapping from the selected property.

The following registry mapping parameters are displayed in this pane:

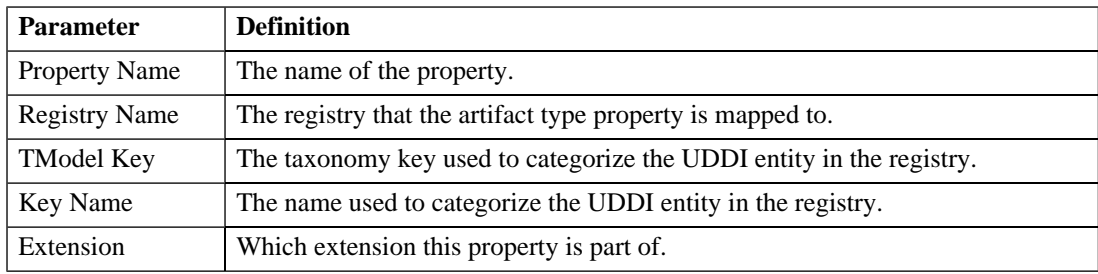

# <span id="page-100-0"></span>Components Editor

Components are functional elements which can be added to the SOA Systinet UI.

### **Figure 18. Components Editor**

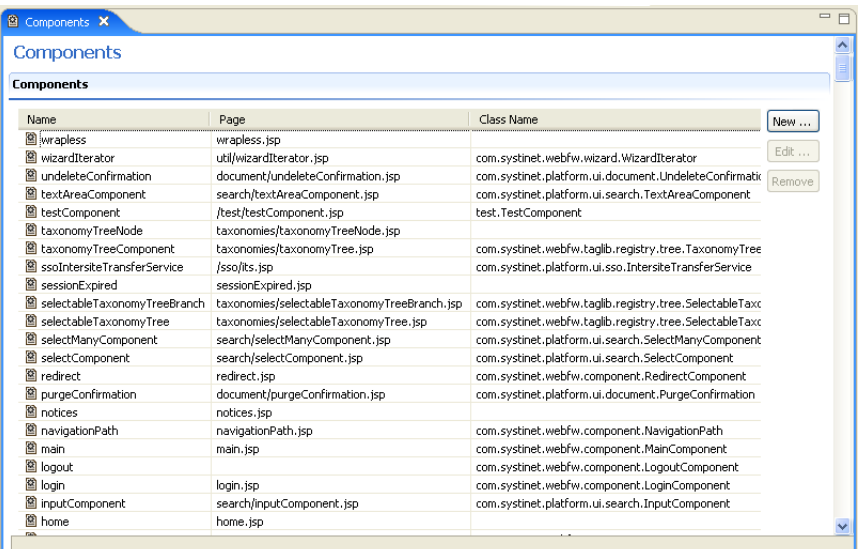

On the right are the following buttons:

- **New** opens the **New Component** dialog, as described in [Creating a Component on page 70.](#page-69-0)
- **Edit** opens the **Edit Component** dialog with the same parameters described in [Creating a Component](#page-69-0) [on page 70](#page-69-0).
- **Remove** deletes the selected component from your extension project.

The following component parameters are displayed:

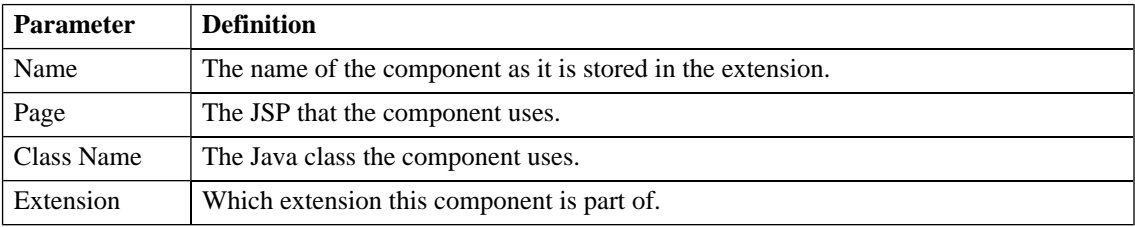

# <span id="page-102-0"></span>Contextual Actions Editor

Context actions are options available in the SOA Systinet UI for artifact and service pages. The contextual actions editor allows you to create, edit, and remove context actions from your extension project:

| <b>Contextual Actions</b>                   |                                                  |           |        |  |  |  |
|---------------------------------------------|--------------------------------------------------|-----------|--------|--|--|--|
| <b>Contextual Actions</b>                   |                                                  |           |        |  |  |  |
| <b>Action ID</b>                            | <b>Task Location</b>                             | Extension | New    |  |  |  |
| <b>MxsltArtifactNew</b>                     | /contextActions/browseNew                        | company   |        |  |  |  |
| XaueryToolArtifactNew                       | /contextActions/browseNew                        | company   | Edit   |  |  |  |
| XqueryArtifactNew                           | /contextActions/browseNew                        | company   | Remove |  |  |  |
| <b>R</b> xmlView                            | /util/restLink                                   | company   |        |  |  |  |
| <b>R</b> xmlServiceArtifactNew              | /contextActions/browseNew                        | company   |        |  |  |  |
| <b>M</b> xmlSchemaArtifactNew               | /contextActions/browseNew                        | company   |        |  |  |  |
| <b>R</b> wsdlVerificationExtension          | /webService/verification/verification            | company   |        |  |  |  |
| WedlOperations                              | /webService/operations                           | company   |        |  |  |  |
| <b>R</b> wsdlArtifactNew                    | /contextActions/browseNew                        | company   |        |  |  |  |
| W wsPolicyArtifactNew                       | /contextActions/browseNew                        | company   |        |  |  |  |
| WwebServiceArtifactNew                      | /contextActions/browseNew                        | company   |        |  |  |  |
| <b>R</b> webArtifactNew                     | /contextActions/browseNew                        | company   |        |  |  |  |
| Y viewUddiRegistryArtifactUDDIIntegration   | /integration/uddi/uddiRegistryContextActions     | company   |        |  |  |  |
| ViewServiceArtifactUDDIIntegration          | /integration/uddi/webServiceContextActions       | company   |        |  |  |  |
| ViewReportData                              | /reports/viewIndexReportDataContextAction        | company   |        |  |  |  |
| ViewOrganizationUnitArtifactUDDIIntegration | /integration/uddi/organizationUnitContextActions | company   |        |  |  |  |
| ViewBusinessServiceArtifactUDDIIntegration  | /integration/uddi/businessServiceContextActions  | company   |        |  |  |  |
| Y viewArtifactChangeManagement              | /tools/resourceChangeManagementExtension         | company   |        |  |  |  |
| MuddiRegistryArtifactNew                    | /contextActions/browseNew                        | company   |        |  |  |  |
| VuddiEntityArtifactNew                      | /contextActions/browseNew                        | company   |        |  |  |  |

**Figure 19. Contextual Actions Editor**

On the right are the following buttons:

- **New** opens the **New Action** dialog, as described in [Creating a Contextual Action on page 64](#page-63-1).
- **Edit** opens the **Edit Action** dialog with the same parameters described in [Creating a Contextual Action](#page-63-1) [on page 64](#page-63-1).
- **Remove** deletes the selected context action from your extension project.

The following contextual action parameters are displayed:

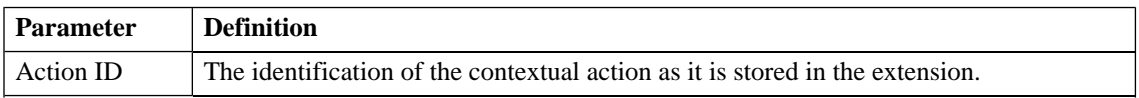

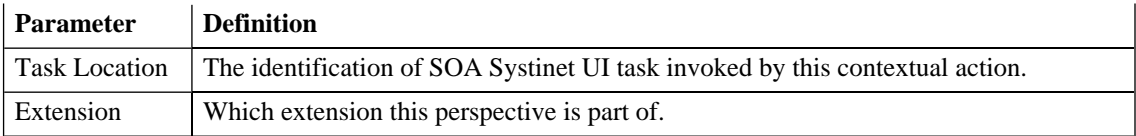

# <span id="page-103-0"></span>Contextual Action Groups Editor

Context actions can be grouped in order to add many actions to a UI element at once. The contextual action groups editor allows you to create, edit, and remove context action groups from your extension project:

**Figure 20. Contextual Action Groups Editor**

| <b>Contextual Action Groups</b>                 |                              |             |                  |        |
|-------------------------------------------------|------------------------------|-------------|------------------|--------|
| <b>Contextual Action Groups</b>                 |                              |             |                  |        |
| Name                                            | Action ID                    | Visible To  | <b>Extension</b> | New    |
| N<br>Common Actions (View - Common)             |                              |             |                  |        |
| $\mathbb F$ Revision History                    | revisionHistory              | *all*       | company          | Edit   |
| R Access Rights                                 | accessRights                 | *all*       | company          | Remove |
| <b>R</b> XML View                               | xmlView                      | *all*       | company          |        |
| RSS View                                        | rssView                      | *all*       | company          |        |
| Common Actions (Browse - Common)                |                              |             |                  |        |
| <b>XML View</b>                                 | xmlView                      | *all*       | company          |        |
| R RSS View                                      | rssViewBrowse                | *all*       | company          |        |
| $\mathbb F$ Access Rights                       | accessRights                 | *ااה*       | company          |        |
| <b>R</b> Common Actions (View - Tools)          |                              |             |                  |        |
| $\mathbb B$ Related Reports                     | associatedReportsExtension   | *all*       | company          |        |
| Impact Management                               | impactCheckDocumentExtension | *all*       | company          |        |
| R Add Documentation                             | addDocumentation             | *all*       | company          |        |
| Common Actions (Browse - Context Buttons)<br>ſм |                              |             |                  |        |
| $\sim$<br>л.                                    | have a complete months       | $46 - 1146$ |                  |        |

On the right are the following buttons:

- **Add** contains the following options:
	- **Action Item** adds a context action to a group, as described in [Adding Context Actions to a Group](#page-64-0) [on page 65](#page-64-0).
	- **Group of Contextual Actions** adds a new context action group, as described in [Creating a Context](#page-64-1) [Action Group on page 65.](#page-64-1)
- **Edit** has the following functions depending on which item in the editor is highlighted:
- For a group you can edit the name.
- For an item the **Edit Item** dialog with the same parameters, as described in [Creating a Contextual](#page-63-1) [Action on page 64](#page-63-1).
- **Remove** deletes the selected context action item from your extension project.

The following contextual action group parameters are displayed:

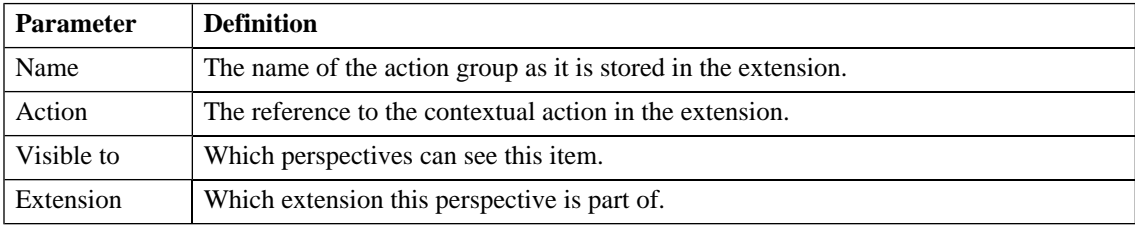

# <span id="page-104-0"></span>Messages View

The **Messages** view tracks the changes that you make to extension entities and displays any warnings and problems that may occur as a result of those actions:

### **Figure 21. Messages View**

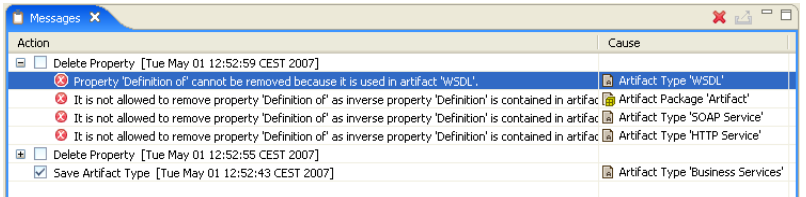

<span id="page-104-1"></span>Double-clicking an item in the tree opens the relevant editor for that object.

# Navigation Editor

Navigation actions are the links between pages in SOA Systinet. The navigation editor allows you to configure the left menu and title of SOA Systinet tabs:

**Figure 22. Dashboard Navigation Editor**

| General                         |                                   |                                                     |                 |                                                |           |        |
|---------------------------------|-----------------------------------|-----------------------------------------------------|-----------------|------------------------------------------------|-----------|--------|
|                                 | <b>bashboard</b><br>Display name: |                                                     |                 |                                                |           |        |
| HP SOA Systinet<br>Description: |                                   |                                                     |                 |                                                |           |        |
| $\blacktriangleright$ Menu      |                                   |                                                     |                 |                                                |           |        |
|                                 |                                   |                                                     |                 |                                                |           |        |
| Name                            |                                   | Task Location                                       | Type            | Visible To                                     | Extension | Up     |
| Ξ                               | View                              |                                                     |                 | *all*                                          | company   |        |
|                                 | My Services                       | /sm/leftmenu                                        | Item            | *all*                                          | company   | Down   |
|                                 | All Services                      | /sm/leftmenu                                        | Item            | *all*                                          | company   | Add    |
| $\equiv$                        | New                               |                                                     |                 | *all*                                          | company   |        |
|                                 | <b>Dervice</b>                    | /services/businessServiceArtifact/publishBusin Item |                 | *all*                                          | company   | Edit   |
| $\equiv$                        | Add                               |                                                     |                 | administrator servicePublisher general company |           |        |
|                                 |                                   | dashboard.add1 /design/addPortletComponent          | Component *all* |                                                | company   | Remove |
|                                 |                                   |                                                     |                 |                                                |           |        |
|                                 |                                   |                                                     |                 |                                                |           |        |
|                                 |                                   |                                                     |                 |                                                |           |        |

The editor contains the following collapsible panes:

- **General** enables you to change the **Display Name** and **Description** of the SOA Systinet tab.
- **Menu** enables you to configure the left menu of the SOA Systinet tab. The navigation items are arranged into headings and links.

On the right are the following buttons:

- **Up** moves the selected item up in the menu.
- **Down** moves the selected item down in the menu.
- **Add** contains the following options:
	- **Item** adds a navigation item to the menu, as described in [Adding Navigation Actions to a Tab](#page-61-0) [on page 62](#page-61-0).
	- **Component** adds a component to the menu, as described in [Adding Components to a Tab on](#page-62-0) [page 63.](#page-62-0)
- **Group** adds a new heading to the menu, as described in [Adding Navigation Groups to a Tab on](#page-61-1) [page 62.](#page-61-1)
- **Edit** opens one of the following edit dialogs depending on the item selected:
	- **Item** edits a navigation item with the same parameters described in [Adding Navigation Actions](#page-61-0) [to a Tab on page 62.](#page-61-0)
	- **Component** edits a component with the same parameters described in [Adding Components to](#page-62-0) [a Tab on page 63.](#page-62-0)
	- **Group** edits a menu heading with the same parameters described in [Adding Navigation Groups](#page-61-1) [to a Tab on page 62.](#page-61-1)
- **Remove** removes the selected navigation item from the SOA Systinet tab menu.

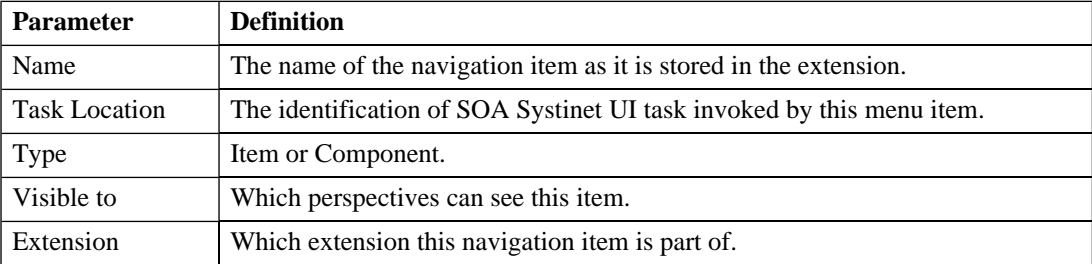

This pane contains the following navigation action parameters:

# <span id="page-106-0"></span>Navigation Actions Editor

Navigation actions are the links available in the menus of SOA Systinet tabs. The navigation actions editor allows you to create, edit, and remove navigation actions from your extension project:

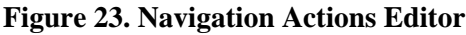

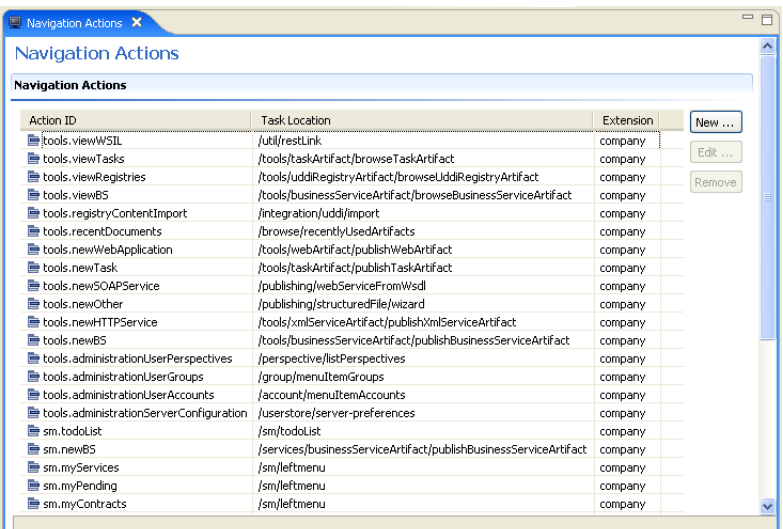

On the right are the following buttons:

- **New** opens the **New Action** dialog, as described in [Creating a Navigation Action on page 64.](#page-63-0)
- **Edit** opens the **Edit Action** dialog with the same parameters described in [Creating a Navigation Action](#page-63-0) [on page 64](#page-63-0).
- **Remove** deletes the selected navigation action from your extension project.

The following navigation action parameters are displayed:

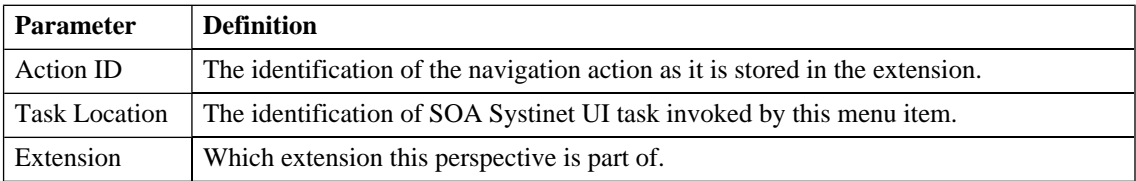
### Perspectives Editor

Perspectives are the way SOA Systinet controls what users can view. The perspectives editor allows you to create, edit, and remove perspectives from your extension project:

#### **Figure 24. Perspectives Editor**

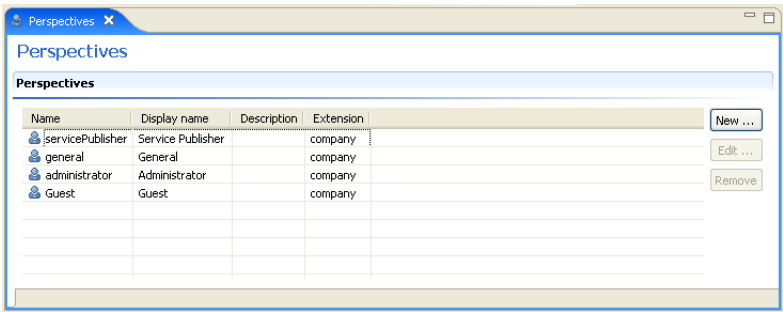

On the right are the following buttons:

- **New** opens the **New Perspective** dialog box, as described in [Creating a Perspective on page 66](#page-65-0).
- **Edit** opens the **Edit Perspective** dialog box for the selected perspective with the same parameters described in [Creating a Perspective on page 66](#page-65-0).
- **Remove** deletes the perspective from your extension project.

The following perspective parameters are displayed:

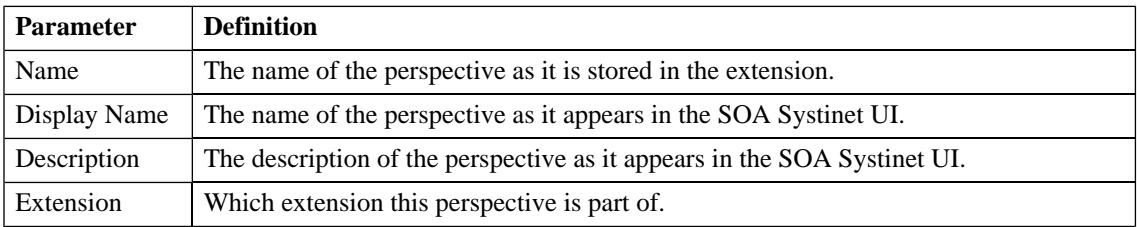

# Portlets Editor

There is a separate portlets editor for each tab within SOA Systinet. These allow you to control which portlets are available in each tab and where they appear.

**Figure 25. Dashboard Portlets Editor**

| <b>Portlets</b>           |                          |               |         |           |        |
|---------------------------|--------------------------|---------------|---------|-----------|--------|
| <b>Portlets</b>           |                          |               |         |           |        |
| Portlet Reference         | Portlet Display Name     | Location Name | Area    | Extension | Add    |
| webServices               | Implementations          | page          | column2 | company   |        |
| $\blacksquare$ reporting  | Tasks and Reports        | page          | column3 | company   | Edit   |
| m organizationUnits       | Registered Organizations | page          | column1 | company   | Remove |
| documentation             | Documentation            | page          | column2 | company   |        |
| ■ businessServices2       | Services                 | page          | column2 | company   |        |
| <b>■ businessServices</b> | Services                 | page          | column1 | company   |        |
|                           |                          |               |         |           |        |
|                           |                          |               |         |           |        |
|                           |                          |               |         |           |        |
|                           |                          |               |         |           |        |
|                           |                          |               |         |           |        |

On the right are the following buttons:

- **Add** opens the **New Portlet Placement** dialog, as described in [Adding Portlets to a Tab on page 62](#page-61-0).
- **Edit** opens the **Edit Portlet Placement** dialog for the selected portlet with the same parameters described in [Adding Portlets to a Tab on page 62](#page-61-0).
- **Remove** removes the selected portlet from the SOA Systinet tab.

The following portlet placement parameters are displayed:

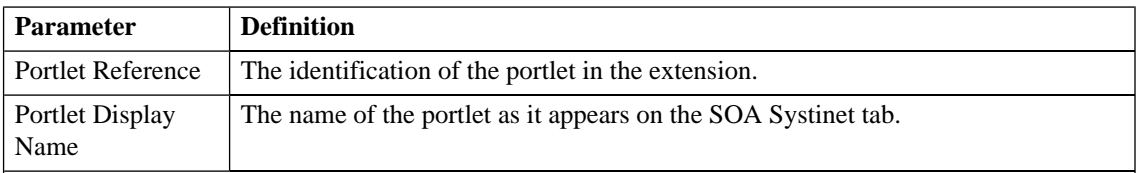

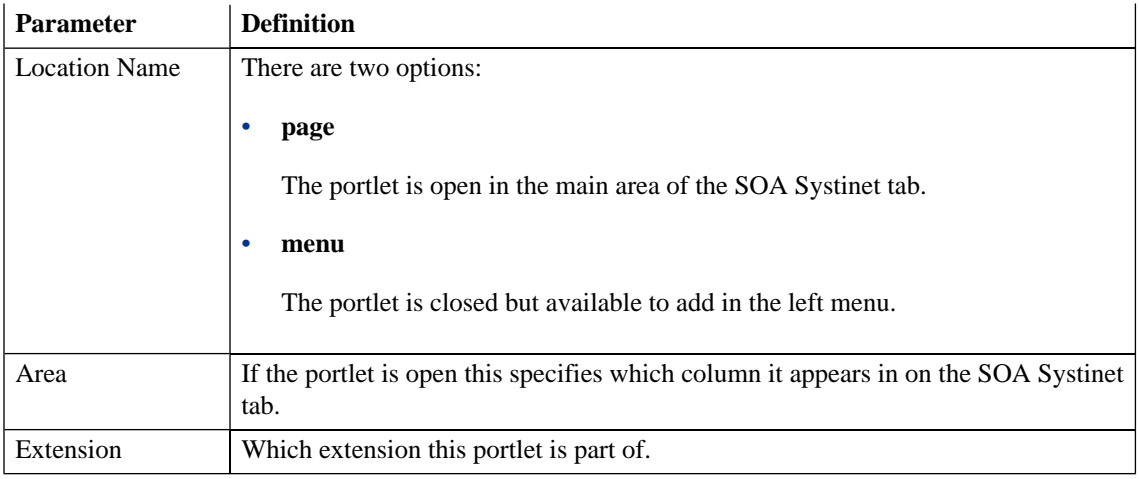

# Portlets Definitions Editor

Portlets are the components that appear in the main area of SOA Systinet tabs. The portlets definitions editor allows you to add, edit, and remove portlet definitions from your extension project:

#### **Figure 26. Portlets Definitions Editor**

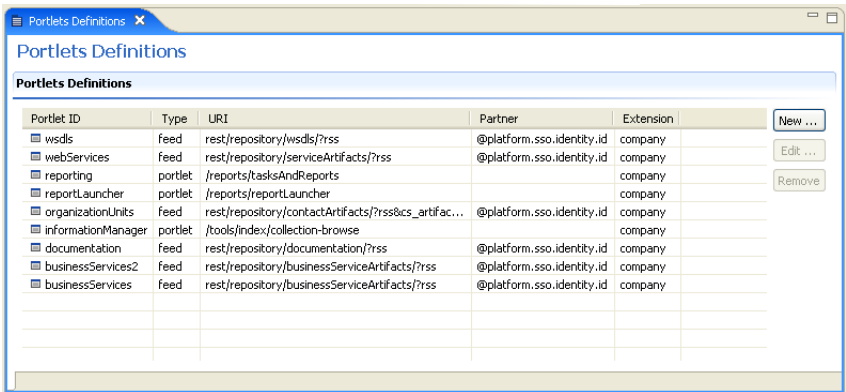

On the right are the following buttons:

- **Add** contains the following options:
	- **Feed** adds a new RSS feed portlet, as described in [Creating an RSS Feed Portlet on page 67](#page-66-0).
	- **Portlet** adds a new portlet, as described in [Creating a Portlet on page 66](#page-65-1).
- **Edit** opens the **Edit Feed** or **Edit Portlet** dialog box for the selected item with the same parameters as the **Add** functionality.
- **Remove** deletes the selected portlet from your extension project.

The following portlet parameters are displayed and described in the table below:

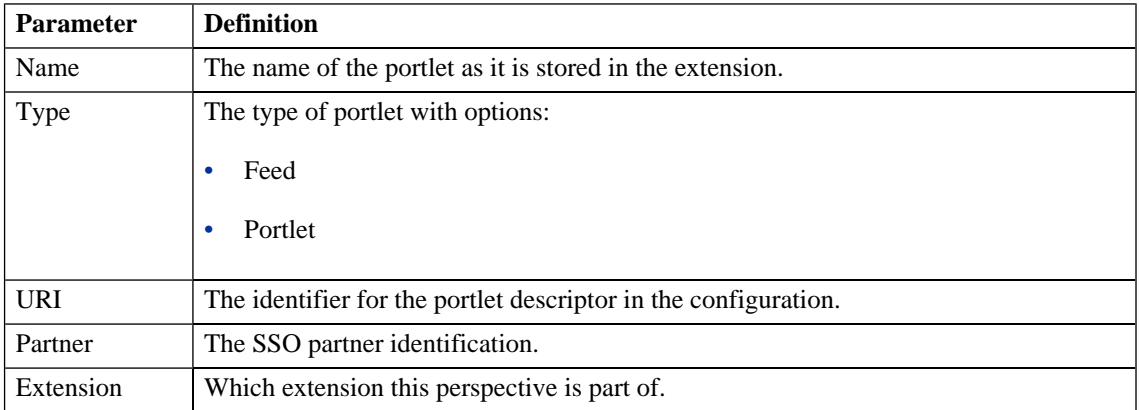

# project.xml Editor

The project editor allows you to configure your extension project. It contains three tabs described in the following sections:

- [Project Editor: Overview Tab on page 113](#page-112-0)
- [Project Editor: Environment Tab on page 114](#page-113-0)
- [Project Editor: Dependencies Tab on page 115](#page-114-0)

### <span id="page-112-0"></span>Project Editor: Overview Tab

The **Overview** tab enables you to view and amend the basic parameters of your extension project:

**Figure 27. Project Editor: Overview Tab**

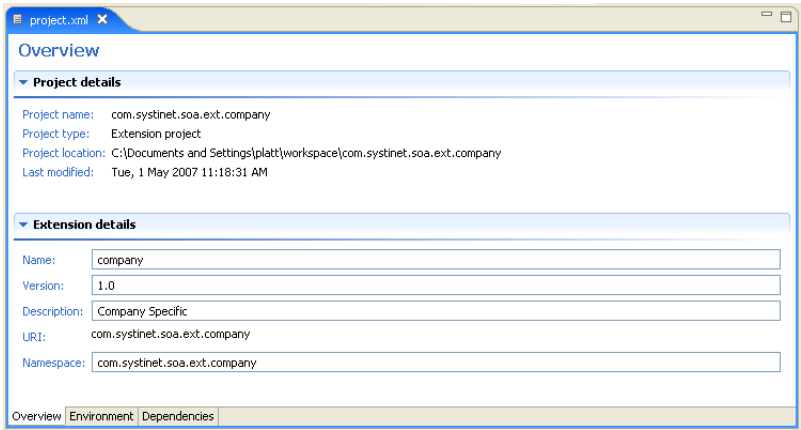

The **Overview** tab contains the following collapsible panes:

• **Project details** displays parameters for the extension project:

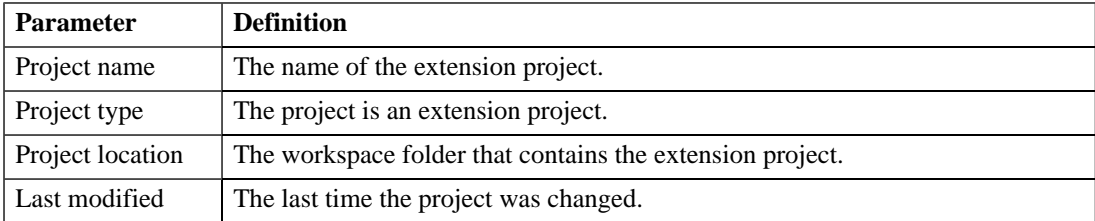

• **Extension details** enables you to configure some of the extension project parameters:

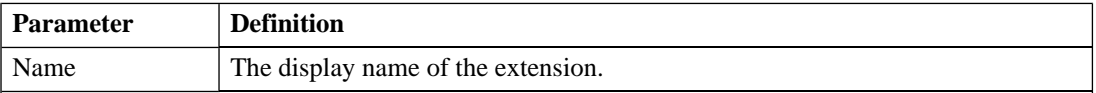

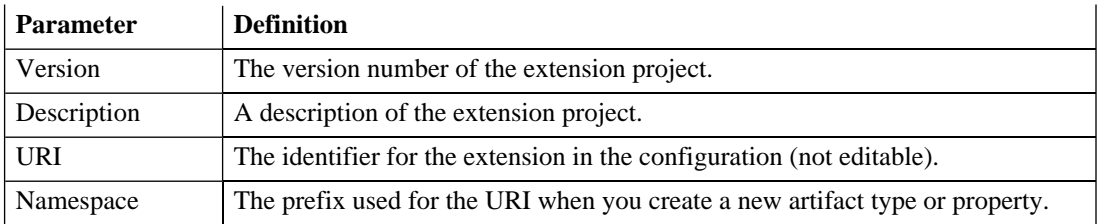

### <span id="page-113-0"></span>Project Editor: Environment Tab

The **Environment** tab displays the parameters of the SOA Systinet server that the Customization Editor is configured for:

#### **Figure 28. Project Editor: Environment Tab**

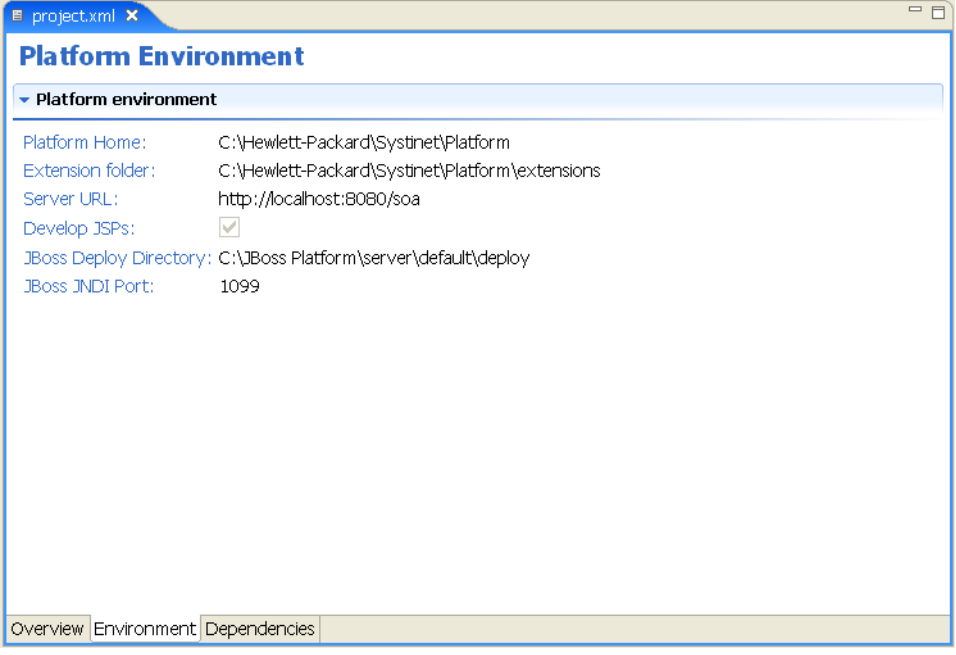

The **Environment** tab contains the following parameters:

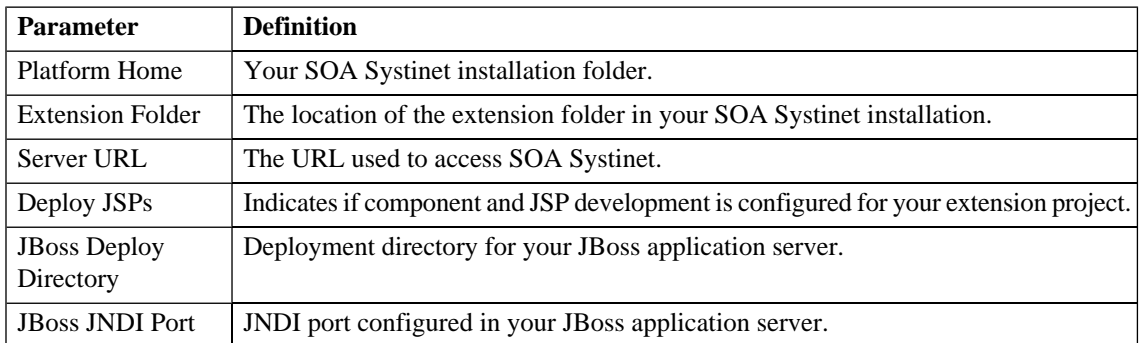

#### <span id="page-114-0"></span>Project Editor: Dependencies Tab

The **Dependencies** tab displays general information about your extension project and any dependencies that is has:

#### **Figure 29. Project Editor:Dependencies Tab**

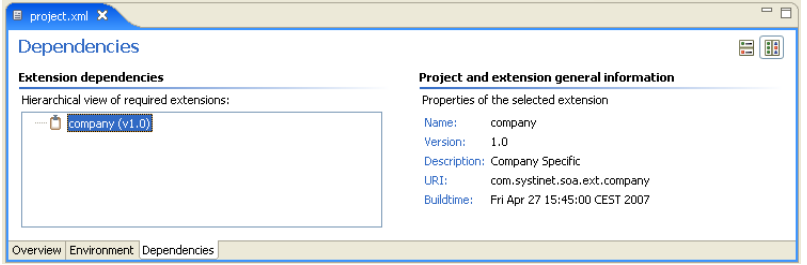

The **Dependencies** tab contains the following panes:

- **Extension dependencies** displays a tree of extensions that the extension project is dependent on.
- **Project and extension general information** displays parameters of the extension project:

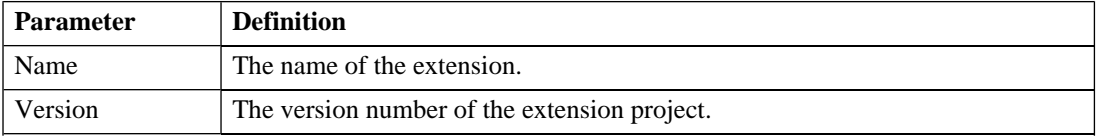

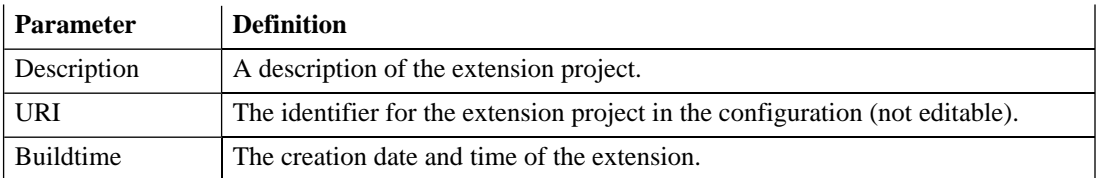

# Property Editor

Properties are attributes of artifacts. The property editor allows you to modify the properties in your extension project. Each property has an editor with the property name as the title containing the tabs described in the following sections:

• [Property Editor: General Tab on page 116](#page-115-0)

The main attributes of the property.

<span id="page-115-0"></span>• [Property Editor: Advanced Tab on page 118](#page-117-0)

The advanced attributes of the property.

### Property Editor: General Tab

The **General** tab displays the general attributes of the artifact and enables you to modify some of them:

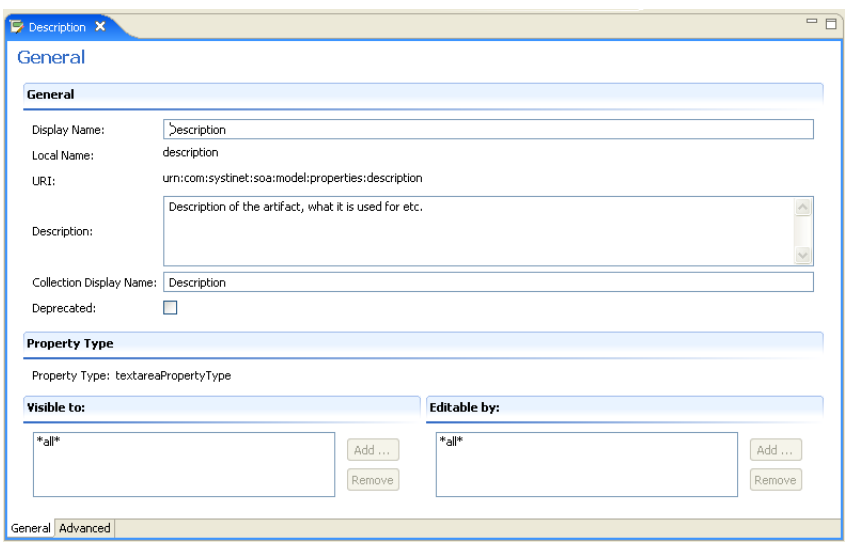

#### **Figure 30. Description Editor: General Tab**

This tab contains the following panes:

#### • **General**

The following property parameters are displayed in this segment:

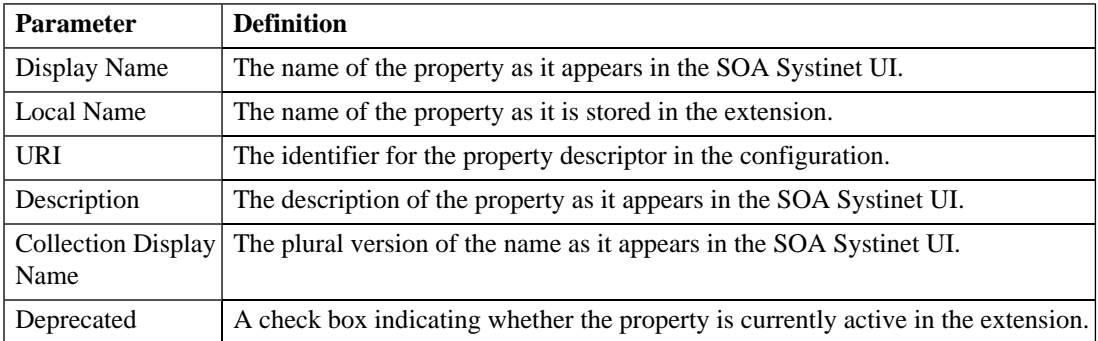

#### • **Property Type**, **Relationship**, or **Taxonomy**

There are three types of property and this segment is specific to each:

#### • **Property Type**

The property type for primitive properties.

#### • **Relationship**

This pane displays the source and target artifacts that this relationship links and some parameters of the inverse relationship. On the right are two sets of two buttons for altering the source and target artifacts:

- **Add** selects an artifact in the extension to source or target.
- **Remove** removes the relationship from a source or target artifact.

#### • **Taxonomy**

The taxonomy that contains the available options for this property with **Browse** to select a new taxonomy from the extension project.

#### • **Visible to**

A list of perspectives with **Add** and **Remove** functionality to select which perspectives can see this property within SOA Systinet.

<span id="page-117-0"></span>• **Editable by**. A simple list of perspectives with **Add** and **Remove** functionality to select which perspectives can amend this property within SOA Systinet.

#### Property Editor: Advanced Tab

The **Advanced** tab displays the advanced attributes of the property and allows you to modify them:

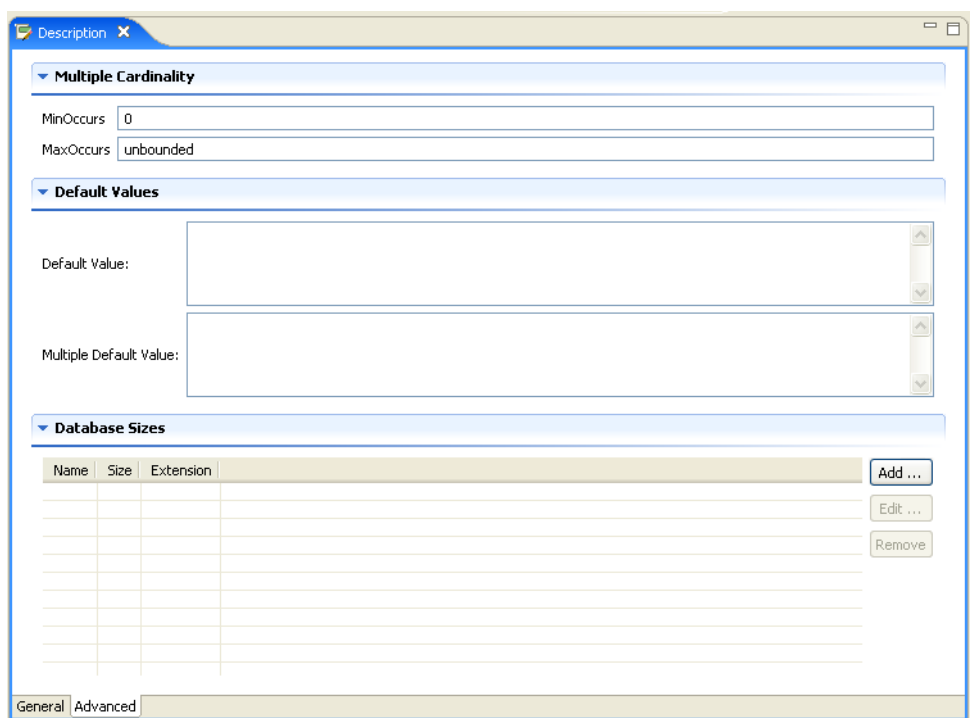

#### **Figure 31. Description Editor: Advanced Tab**

This tab contains the following panes:

#### • **Multiple Cardinality:**

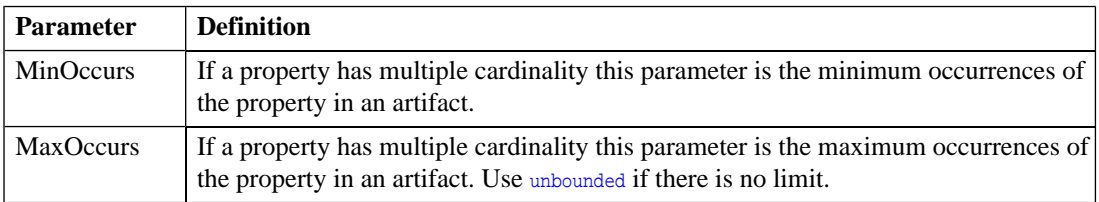

 $\blacktriangle$ Properties that inherit urn:com:systinet:soa:model:propertyTypes:text, such as **Name**, cannot have multiple instances. If you need a text property with multiple cardinality, use one that inherits urn:com:systinet:soa:model:propertyTypes:plainText.

#### • **Default Values:**

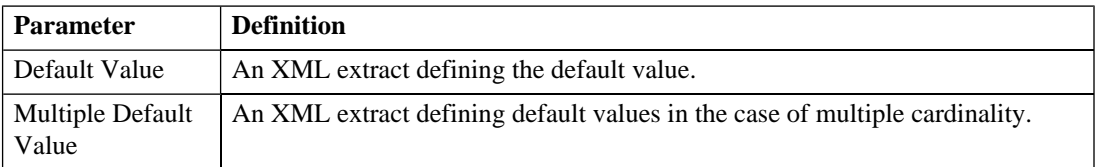

#### • **Database Sizes**

Displays optional database sizing for property elements with **Add**, **Edit**, and **Remove** functionality.

# Property Group Editor

Properties can be organized into groups. The property group editor allows you to add and remove properties from a property group. Each property group has an editor with the property group name as the title:

**Figure 32. System Properties Editor**

| bystem Properties<br>Display Name: |             |                                                            |        |
|------------------------------------|-------------|------------------------------------------------------------|--------|
| URI:                               |             | urn:com:systinet:soa:model:propertyGroups:systemProperties |        |
| ▼ Properties                       |             |                                                            |        |
|                                    |             |                                                            |        |
| Name                               | Cardinality | Extension                                                  | New    |
| <b>■</b> Name                      | multiple    | company                                                    |        |
| <b>Description</b>                 | multiple    | company                                                    | Add    |
| <b>■ Revision</b>                  | optional    | company                                                    | Remove |
| <b>Last Revision</b>               | optional    | company                                                    |        |
| Artifact Type                      | multiple    | company                                                    |        |
| Other Relationship                 | multiple    | company                                                    |        |
| Incoming Relationship              | multiple    | company                                                    |        |
| Categories                         | optional    | company                                                    |        |
| Identifier Bag                     | optional    | company                                                    |        |
|                                    |             |                                                            |        |
|                                    |             |                                                            |        |
|                                    |             |                                                            |        |
|                                    |             |                                                            |        |

The editor contains the following collapsible segments:

- **General** enables you to change the **Display Name** and view the **URI** of the property group.
- **Properties** enables you to manage the property group.

On the right are three buttons:

- **New** creates a new property, as described in [Creating a Property Group on page 59.](#page-58-0)
- **Add** adds a property to the group from the list of available properties.
- **Remove** removes the selected property from this property group.

The following property parameters are displayed and described in the table below:

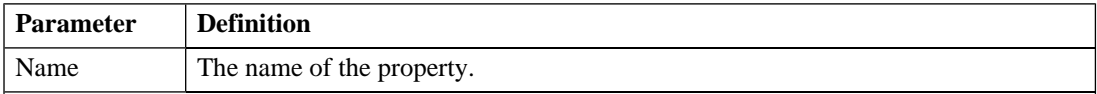

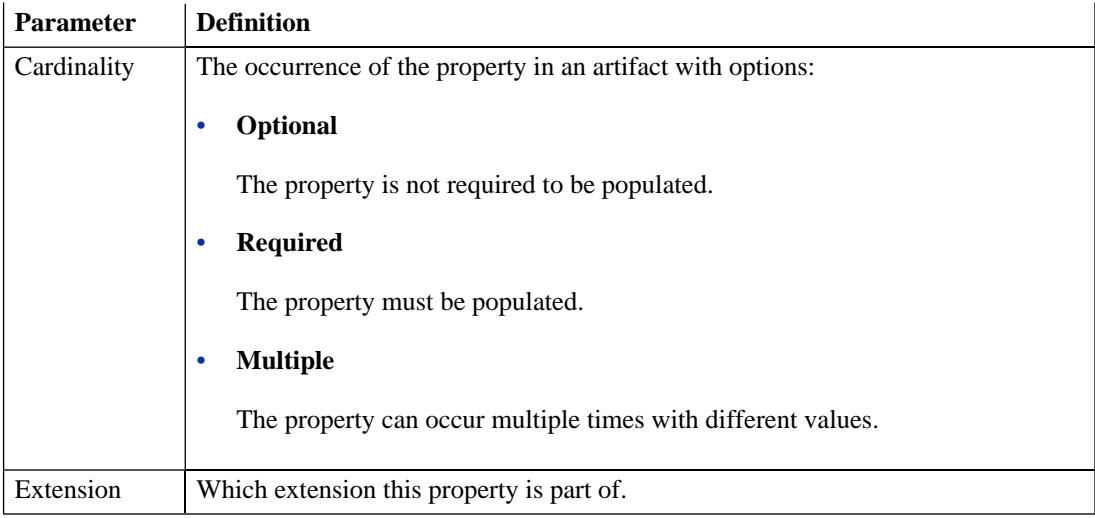

### Search View

The **Search** view displays the results of a search or find usage query:

#### **Figure 33. Search View**

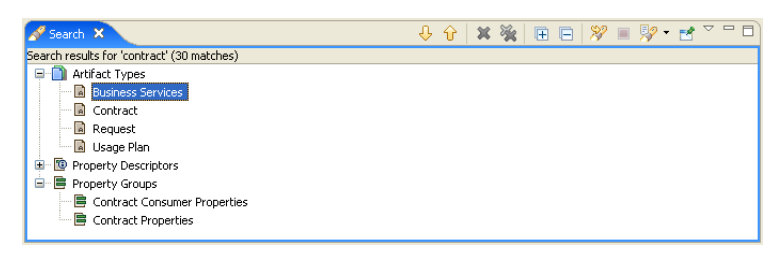

The results are shown as a tree of artifact types, properties, and property groups containing the requested item.

Double-click an artifact type, property, or group to open the relevant editor.

# Tasks Editor

Tasks are top level SOA Systinet UI components accessible via their URIs. The tasks editor allows you to create, edit, and remove tasks from your extension project.

#### **Figure 34. Tasks Editor**

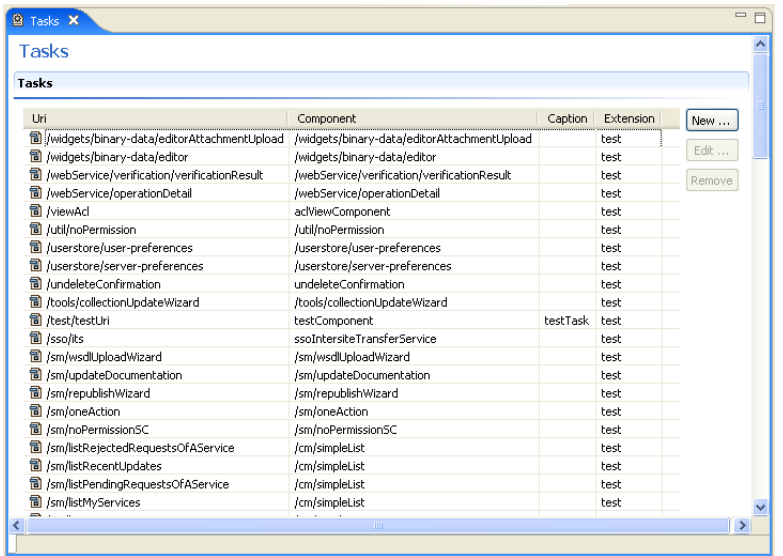

On the right are the following buttons:

- **New** opens the **New Task** dialog box, as described in [Creating a Task on page 70.](#page-69-0)
- **Edit** opens the **Edit Task** dialog box with the same parameters described in [Creating a Task on page](#page-69-0) [70.](#page-69-0)
- **Remove** deletes the selected task from your extension project.

The following parameters relate to tasks:

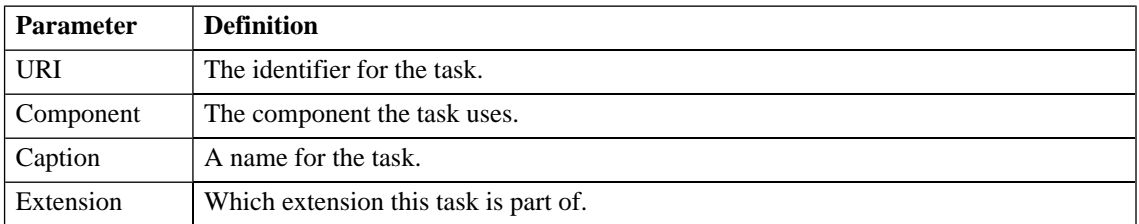

### Taxonomies Editor

Taxonomies are category groups that allow you to organize your services. The taxonomies editor allows the import and removal of taxonomies from your extension project:

#### **Figure 35. Taxonomies Editor**

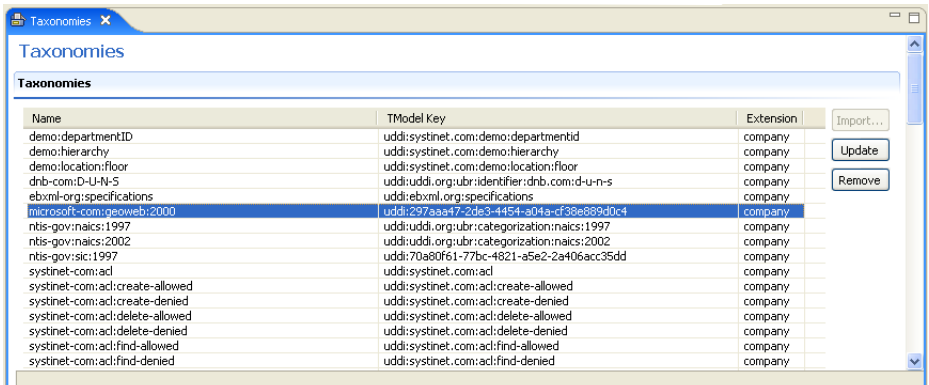

On the right are the following buttons:

• **Import** imports taxonomies from the active SOA Systinet server.

The referenced SOA Systinet server must be running during import.

• **Update** refreshes the taxonomy list with any changes from the SOA Systinet server.

• **Remove** deletes the selected taxonomy from the extension project.

The following parameters relate to taxonomies:

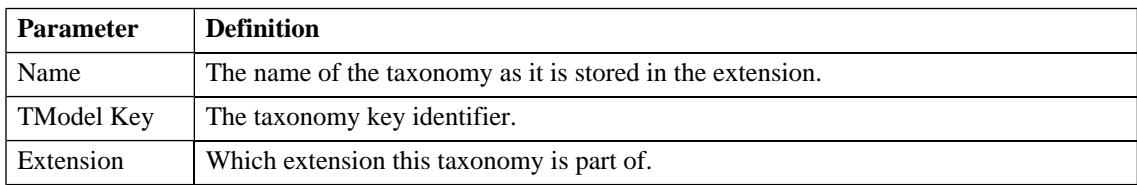

# B Dialog Boxes

Each Customization Editor input dialog is described in the following sections:

- [Contextual Actions on page 128:](#page-127-0) Add a contextual item to an artifact page.
- [Contextual Action Groups on page 129:](#page-128-0) Add a context action to a group of artifacts.
- [Layout on page 129](#page-128-1): Modify the layout of View Artifact pages.
- [Menu on page 132](#page-131-0): Add navigation groups, items, and components to a tab.
- [New Action on page 134:](#page-133-0) Create navigation and contextual actions.
- [New Artifact on page 137](#page-136-0): Create a new artifact type or package.
- [New Component on page 140](#page-139-0): Create a new component.
- [New Perspective on page 141:](#page-140-0) Create a new perspective.
- [New Extension Project on page 141](#page-140-1): Create an extension project.
- [New Property on page 148:](#page-147-0) Create a new property.
- [New Property Group on page 153:](#page-152-0) Create a new property group.
- [New Task on page 154:](#page-153-0) Create a new task.
- [Portlet Definitions on page 156](#page-155-0): Create an RSS feed portlet.
- [Portlet Placement on page 157:](#page-156-0) Control availability of portlets.
- [Registry Mapping on page 159](#page-158-0): Add registry mapping.
- [Search on page 161](#page-160-0): Search your extension project.

# <span id="page-127-0"></span>Contextual Actions

- [Contextual Actions: Item Details on page 128](#page-127-1)
- <span id="page-127-1"></span>• [Contextual Action Groups on page 129](#page-128-0)

### Contextual Actions: Item Details

Enter general parameters of the new contextual action item:

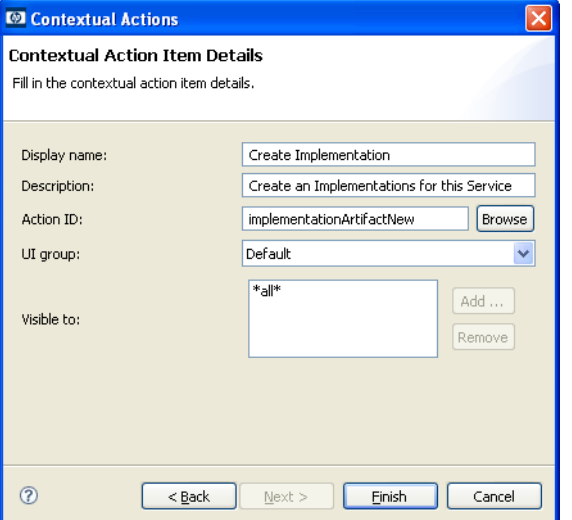

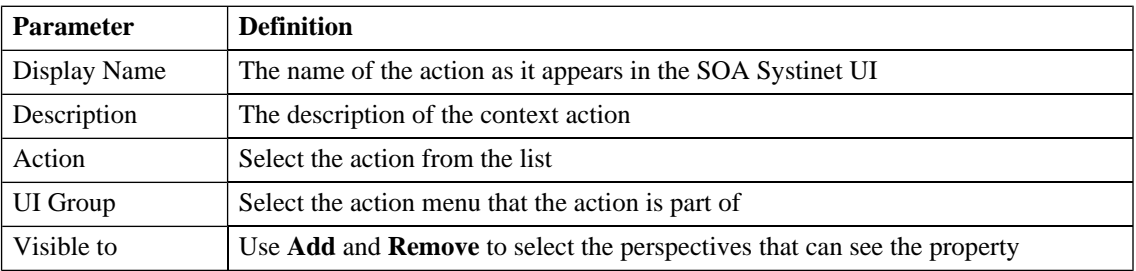

# <span id="page-128-0"></span>Contextual Action Groups

Enter general parameters of the new contextual action item group:

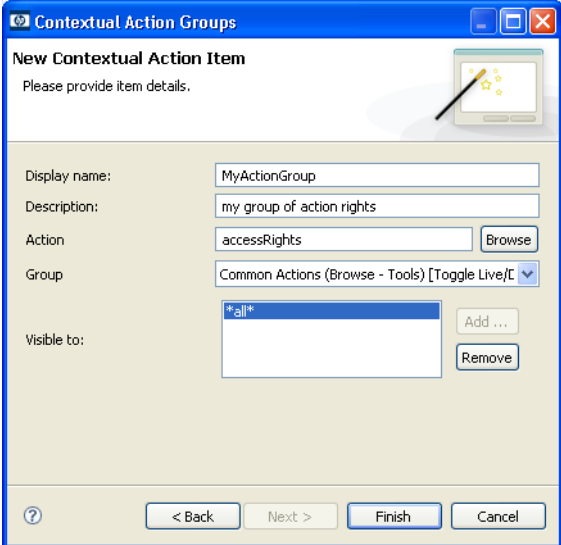

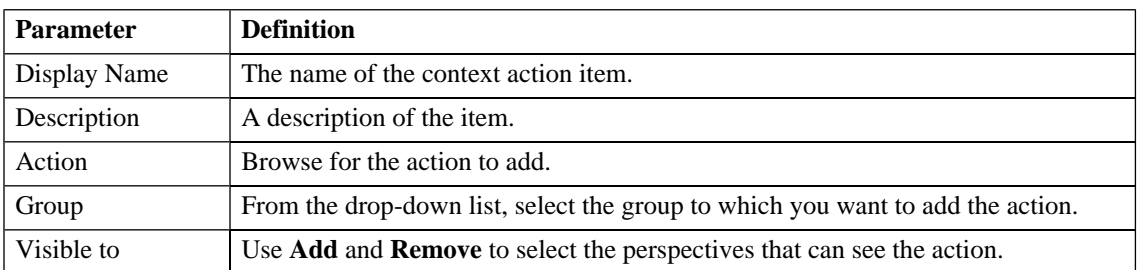

# <span id="page-128-1"></span>Layout

- [Layout: Property Details on page 130](#page-129-0)
- [Layout: Component Details on page 131](#page-130-0)

# <span id="page-129-0"></span>Layout: Property Details

Specify general details for the new property view:

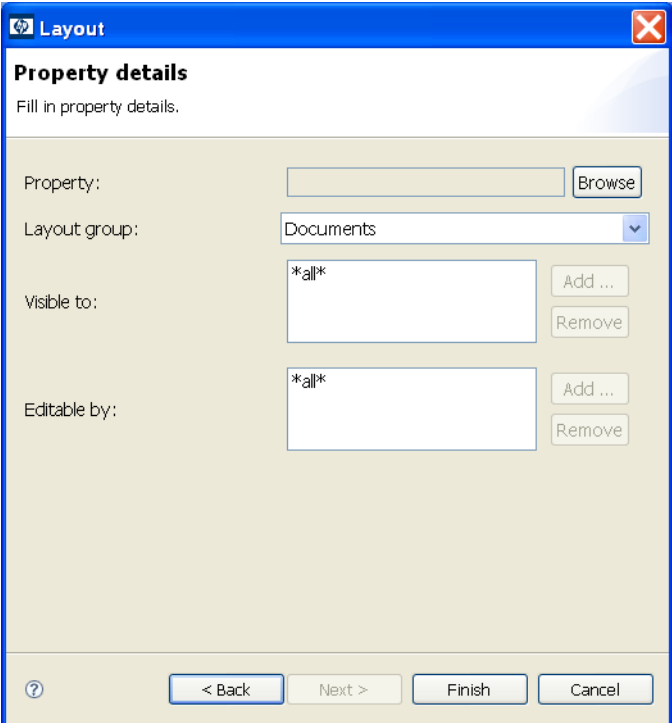

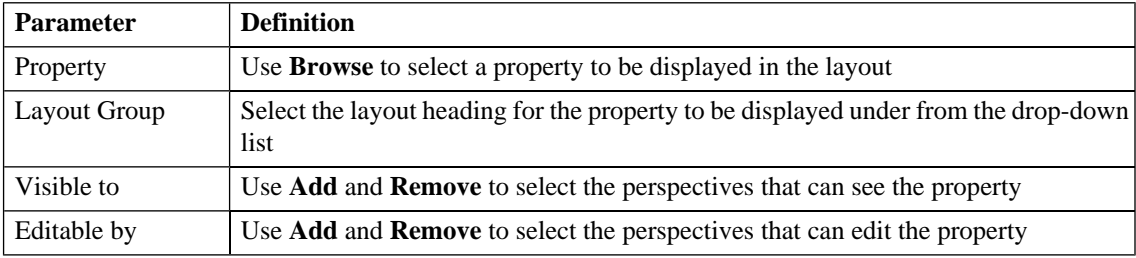

# <span id="page-130-0"></span>Layout: Component Details

Specify general details for the new component view:

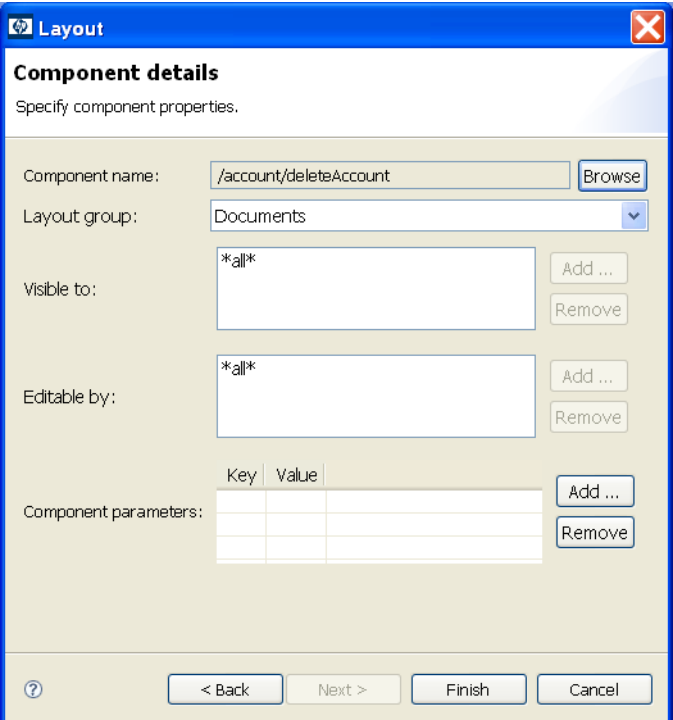

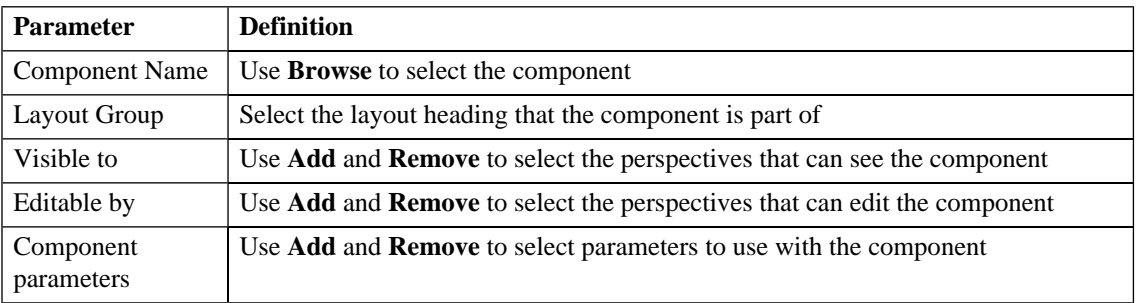

### <span id="page-131-0"></span>Menu

- [Menu: Group Details on page 132](#page-131-1)
- [Menu: Menu Item on page 133](#page-132-0)
- <span id="page-131-1"></span>• [Menu: Component Details on page 133](#page-132-1)

### Menu: Group Details

Enter general parameters for the new navigation group:

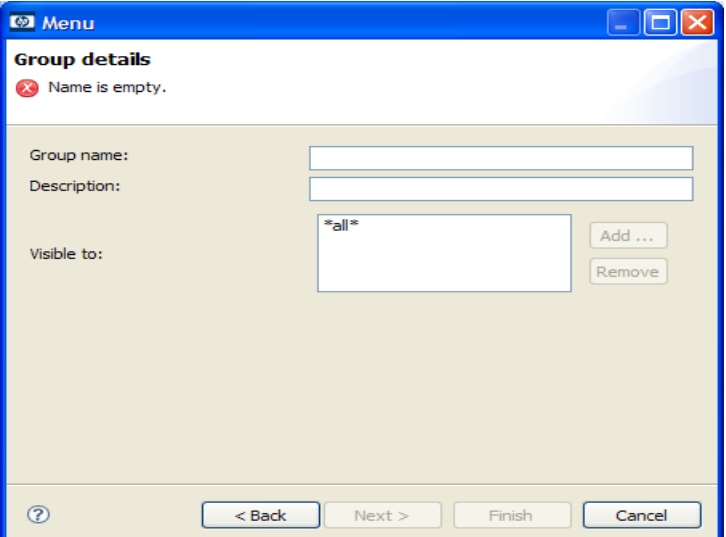

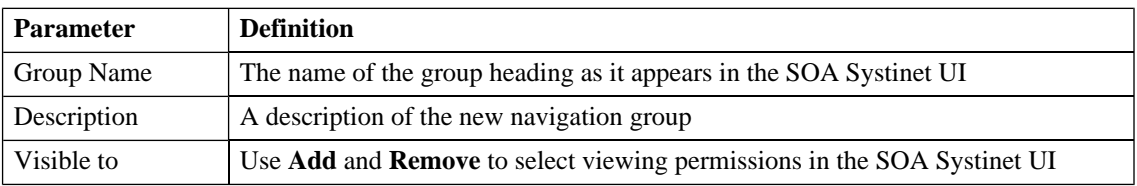

### <span id="page-132-0"></span>Menu: Menu Item

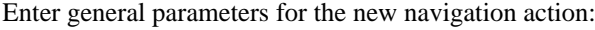

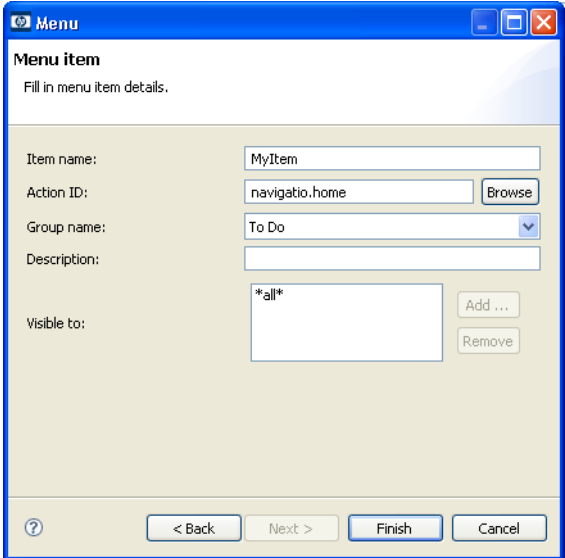

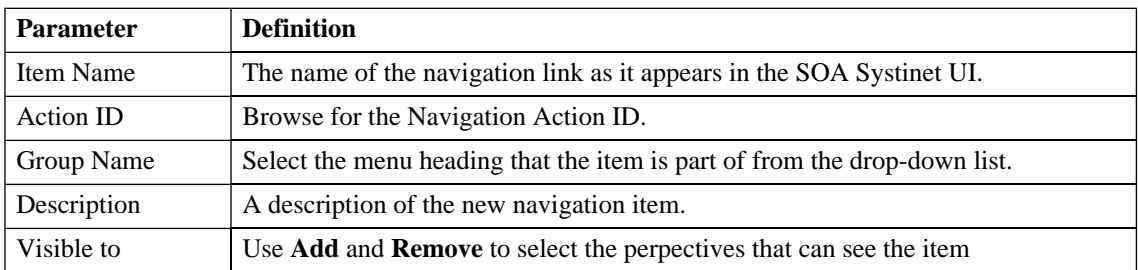

# <span id="page-132-1"></span>Menu: Component Details

Specify properties for the new component:

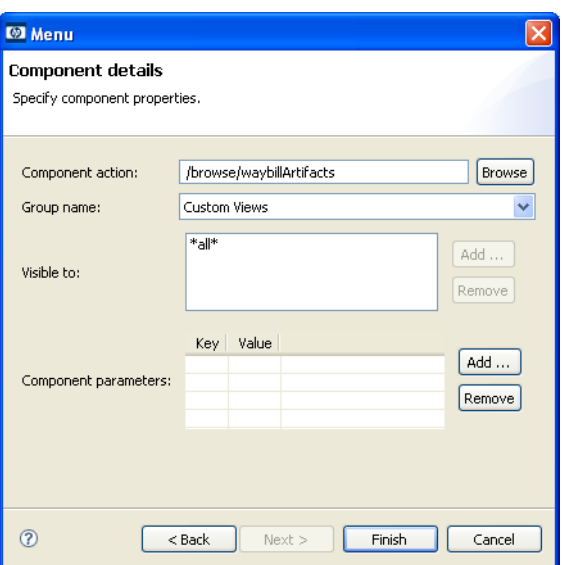

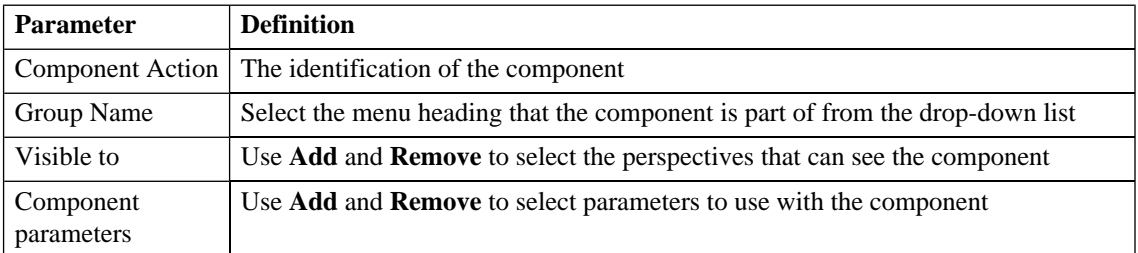

### <span id="page-133-0"></span>New Action

- <span id="page-133-1"></span>• [New Action: Navigation Action on page 134](#page-133-1)
- [New Action: Contextual Action on page 135](#page-134-0)

#### New Action: Navigation Action

Enter general parameters for the new navigation action:

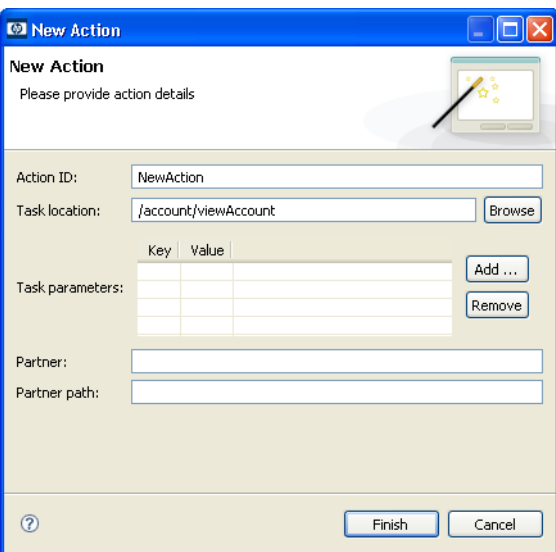

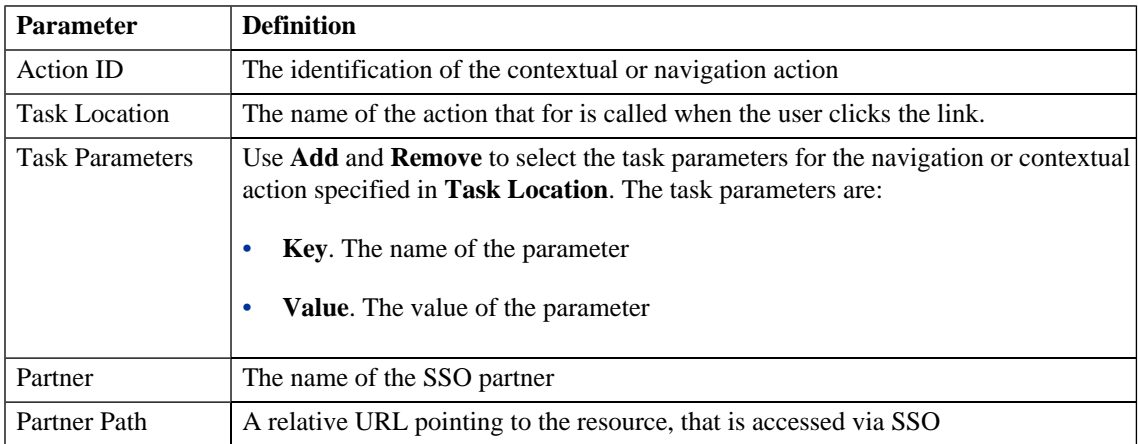

# <span id="page-134-0"></span>New Action: Contextual Action

Enter general parameters for the new contextual action:

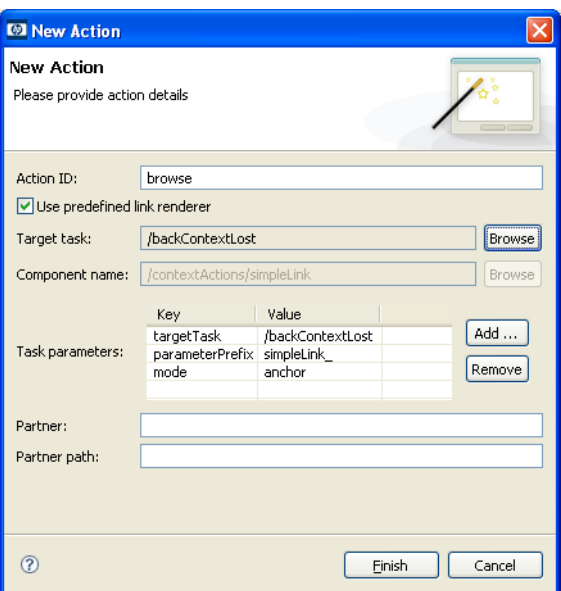

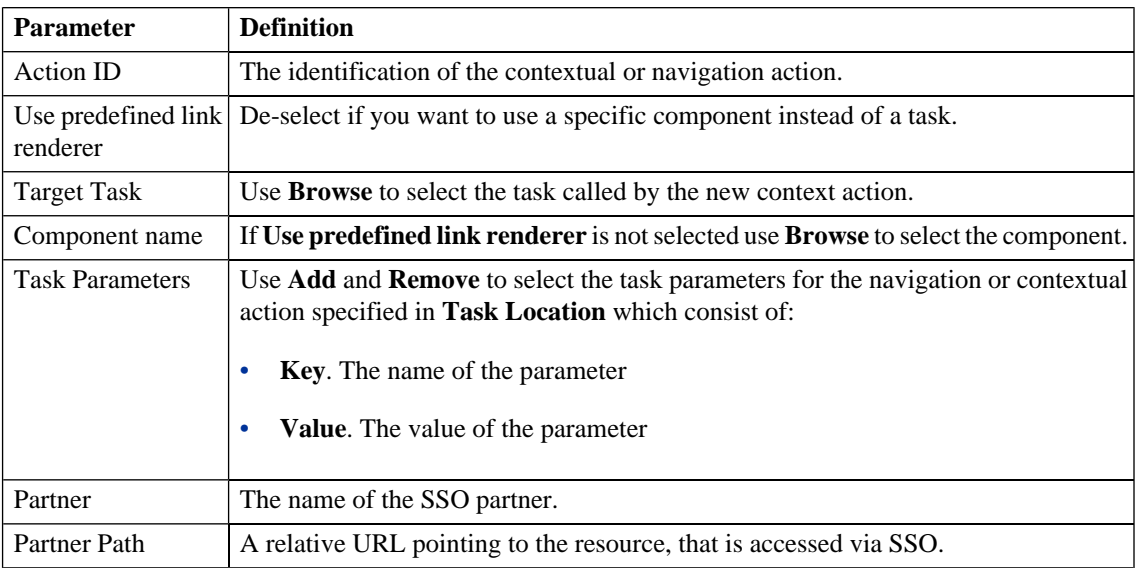

### <span id="page-136-0"></span>New Artifact

The New Artifact Type and New Artifact Package dialogs are identical and consist of the following ordered stages:

- 1 [New Artifact: Create on page 137](#page-136-1)
- 2 [New Artifact: Visibility on page 138](#page-137-0)
- <span id="page-136-1"></span>3 [New Artifact: Database Settings on page 139](#page-138-0)

#### New Artifact: Create

Enter general parameters of the new artifact type:

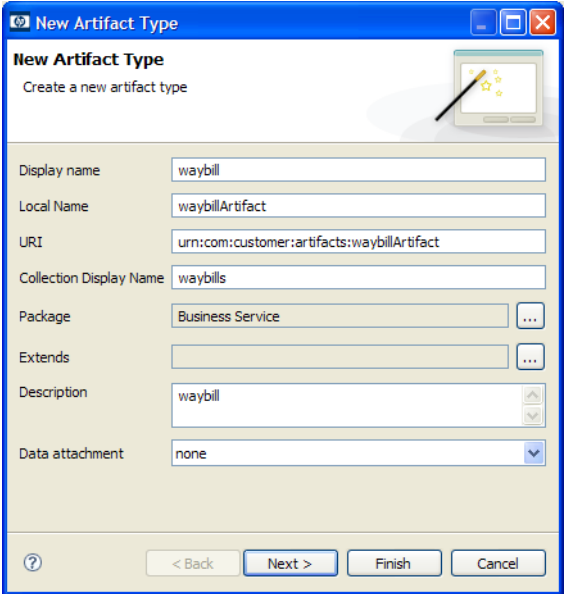

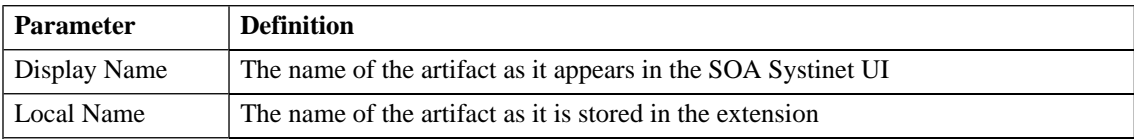

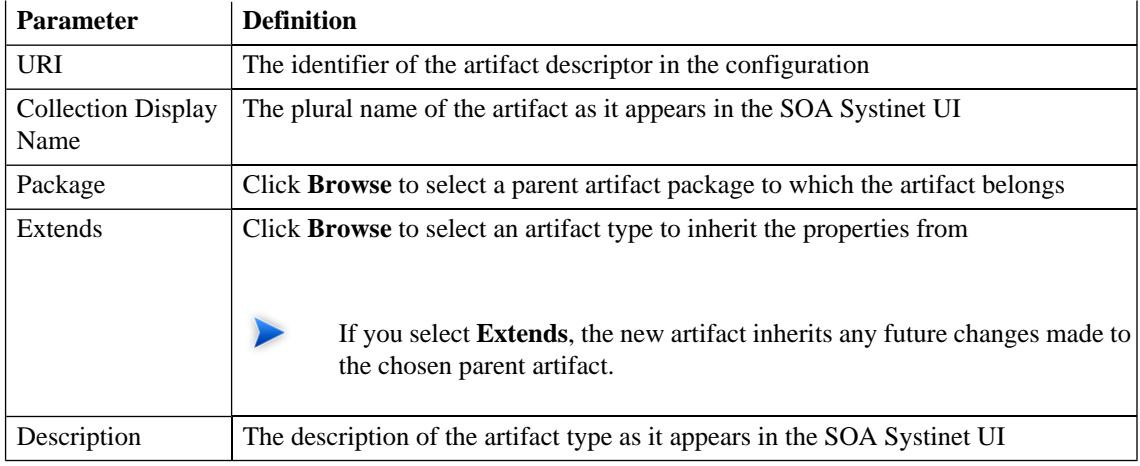

# <span id="page-137-0"></span>New Artifact: Visibility

Specify visibility of the new artifact type:

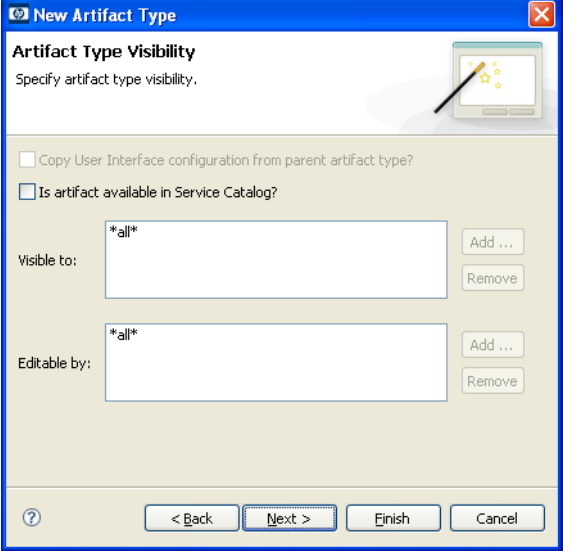

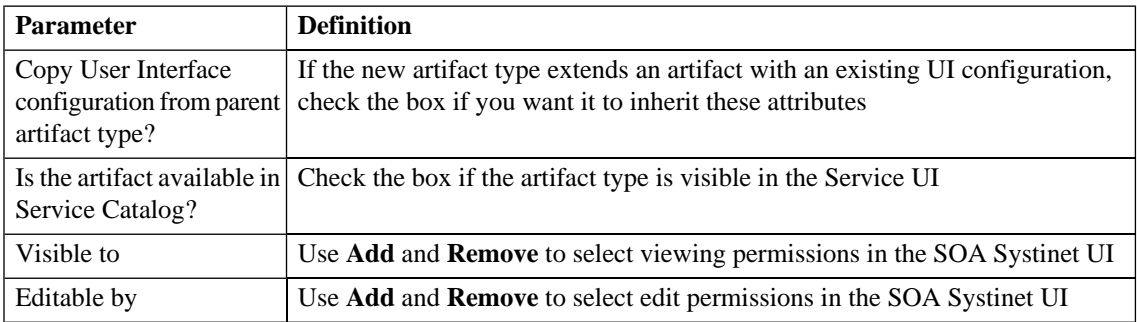

# <span id="page-138-0"></span>New Artifact: Database Settings

Specify database settings for the new artifact type:

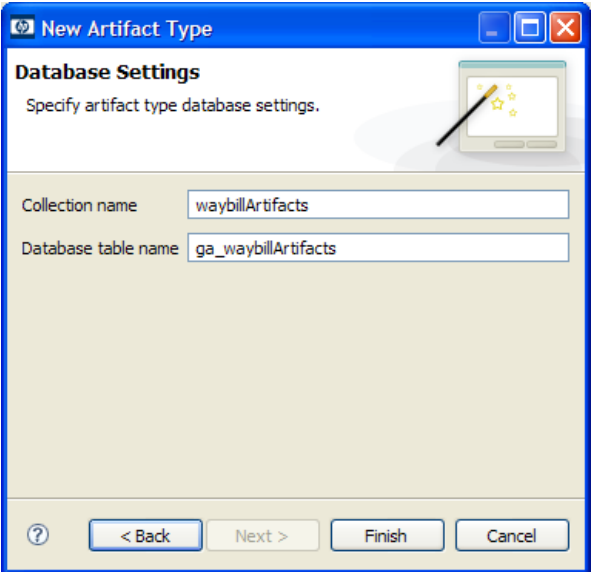

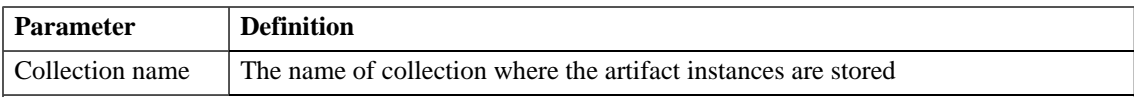

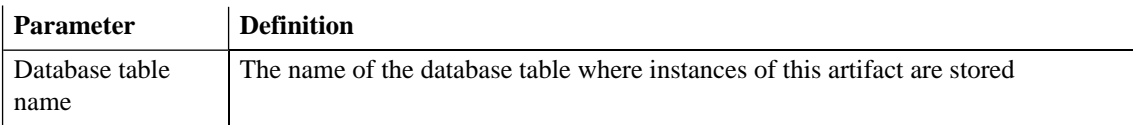

You cannot change these parameters if the new artifact extends an artifact type that already defines them.

# <span id="page-139-0"></span>New Component

Enter general parameters for the new component:

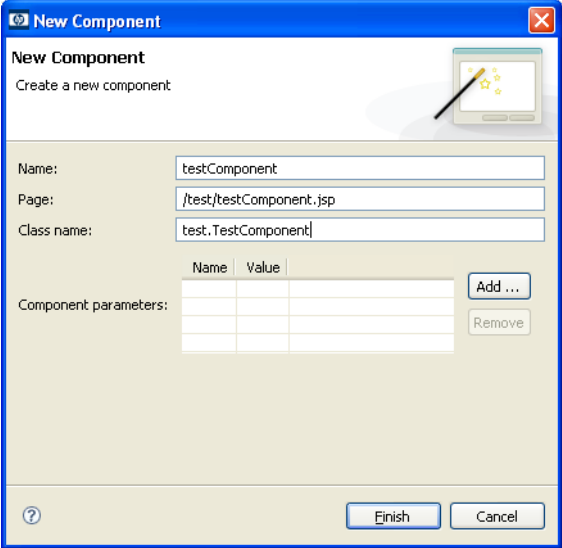

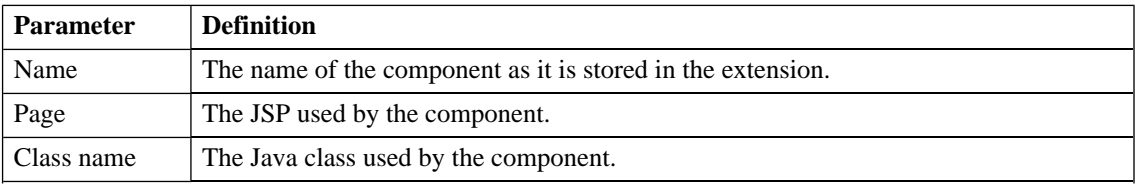

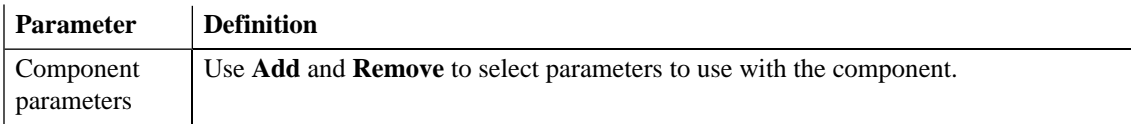

# <span id="page-140-0"></span>New Perspective

Enter general parameters for the new perspective:

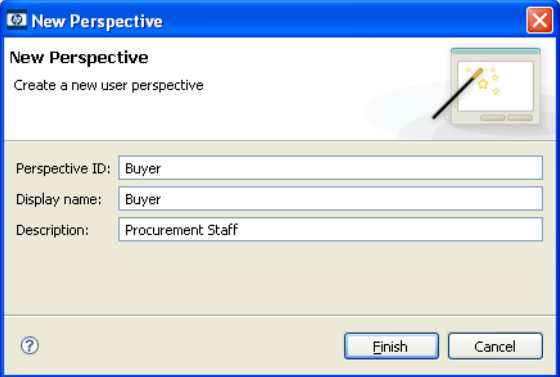

<span id="page-140-1"></span>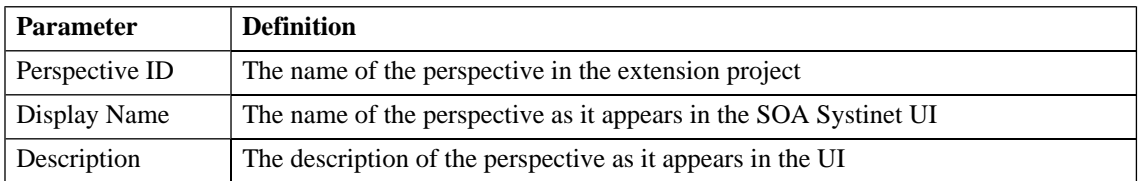

### New Extension Project

The New Extension Project dialog consists of the following stages depending on the options you select:

- 1 [New Extension Project: Specify HP SOA Systinet Server Installation on page 142](#page-141-0)
- 2 [New Extension Project: New Server on page 143](#page-142-0)
- 3 [New Project: Select Working Extensions on page 144](#page-143-0)
- 4 [New Project: Create a New Extension on page 146](#page-145-0)
- <span id="page-141-0"></span>5 [New Project: Create Dependencies on page 147](#page-146-0)

### New Extension Project: Specify HP SOA Systinet Server Installation

Specify configuration details for an HP SOA Systinet server:

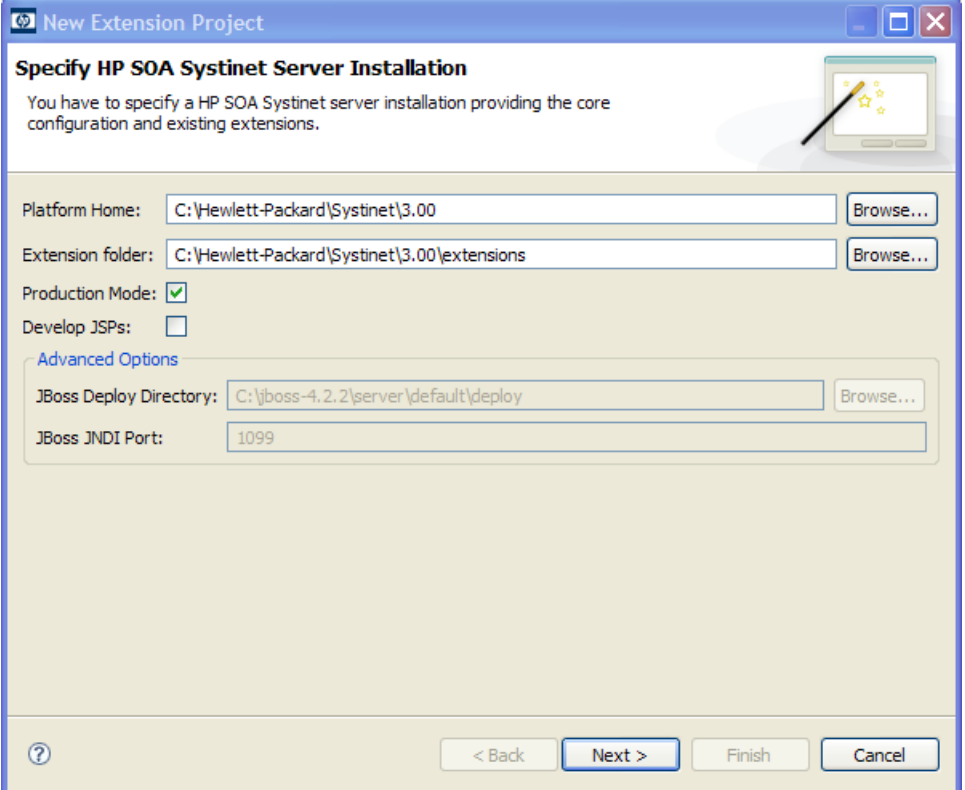

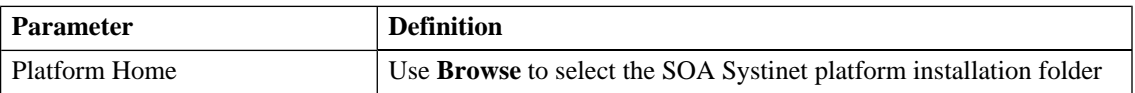

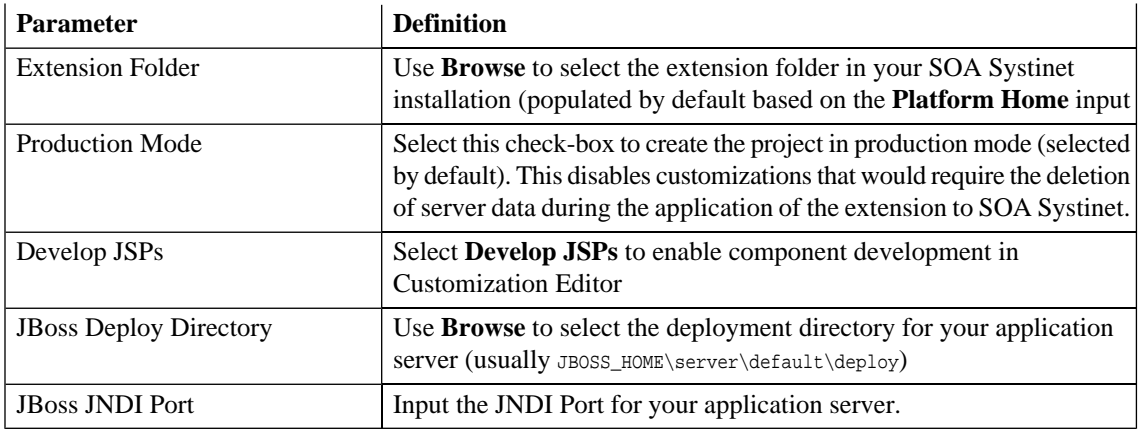

Only JBoss is supported for the development of components and tasks in this release.

### New Extension Project: New Server

Specify parameters for the new server:

<span id="page-142-0"></span> $\blacktriangleright$ 

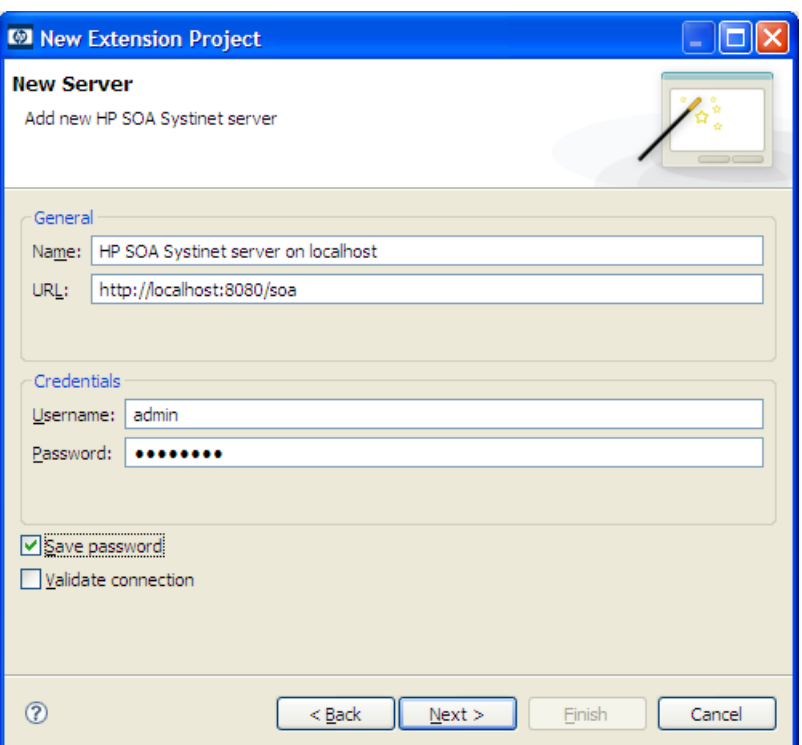

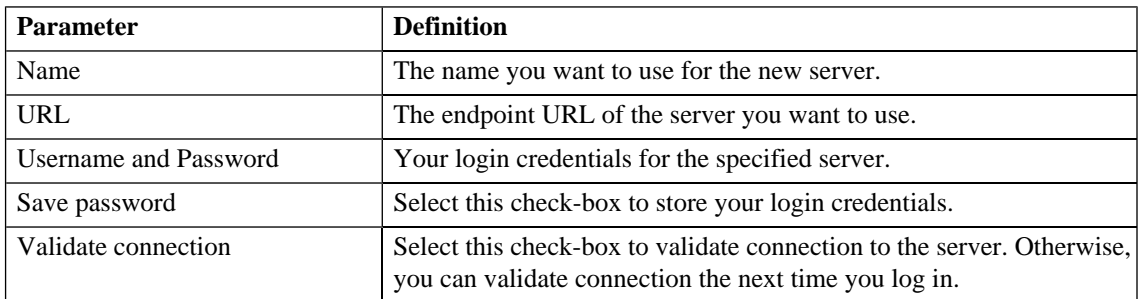

# <span id="page-143-0"></span>New Project: Select Working Extensions

Choose how to create your working extensions:
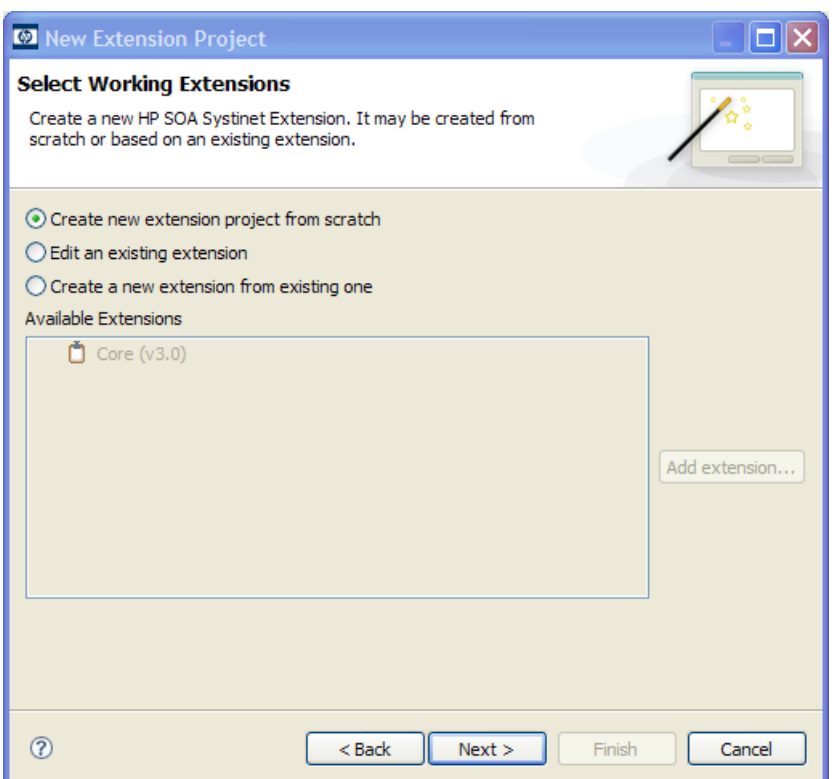

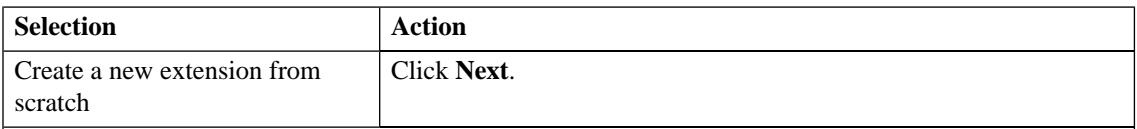

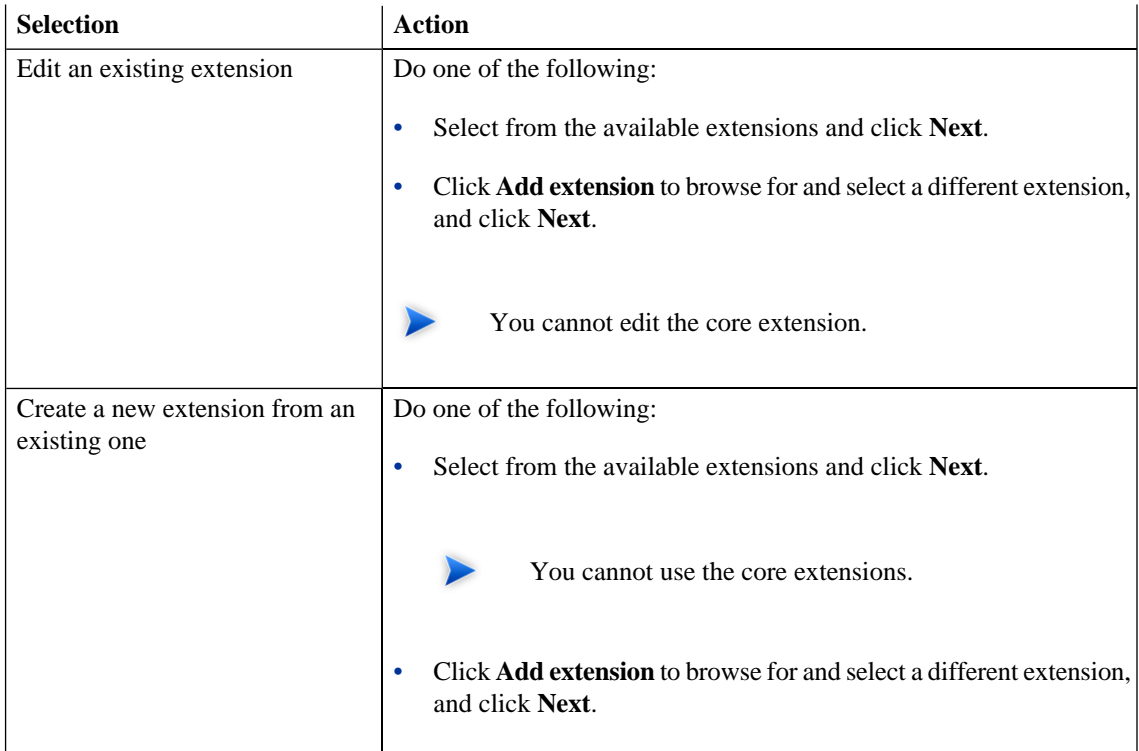

### New Project: Create a New Extension

Enter general parameters for the new extension:

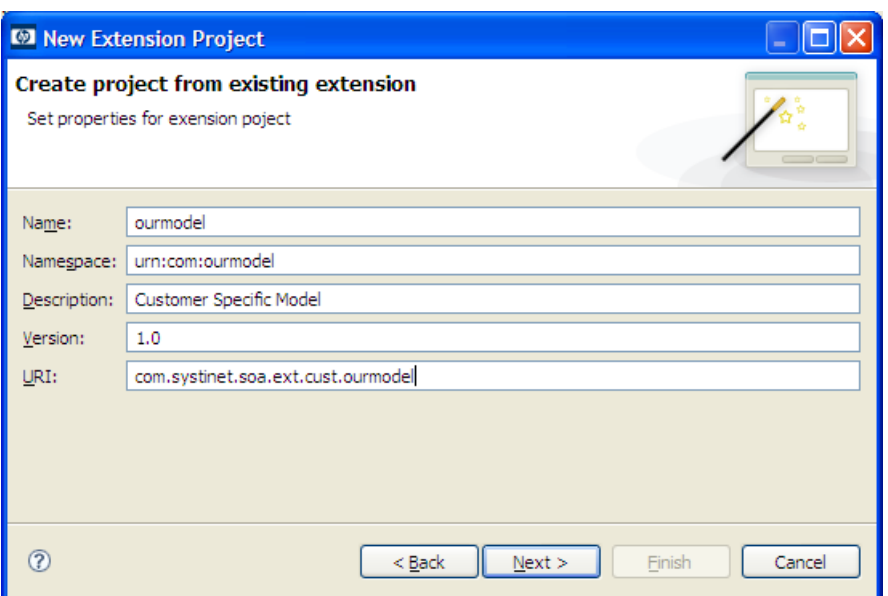

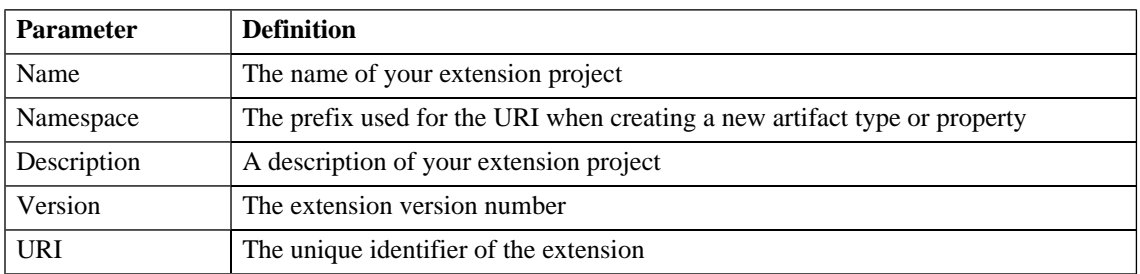

### New Project: Create Dependencies

Select extensions to declare dependencies:

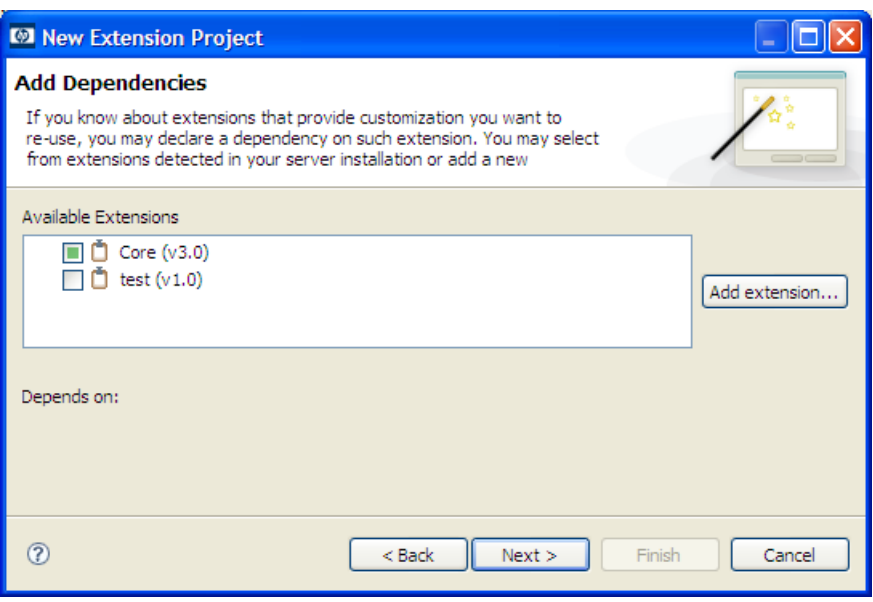

Your changes are stored in your extension. You can change the labels and descriptions of elements from dependent extensions but you cannot delete them or make any other changes. If you want to delete an element from a dependent extension then deprecate it.

### New Property

The New Property dialog consist of the following ordered stages:

- 1 Property parameters according to the property type:
	- [New Property: Primitive on page 149](#page-148-0)
	- [New Property: Relationship on page 150](#page-149-0)
	- [New Property: Taxonomy on page 151](#page-150-0)

For details about property types, see [Properties on page 28.](#page-27-0)

#### 2 [New Property: Visibility on page 153](#page-152-0)

### <span id="page-148-0"></span>New Property: Primitive

Enter general parameters for the new primitive property:

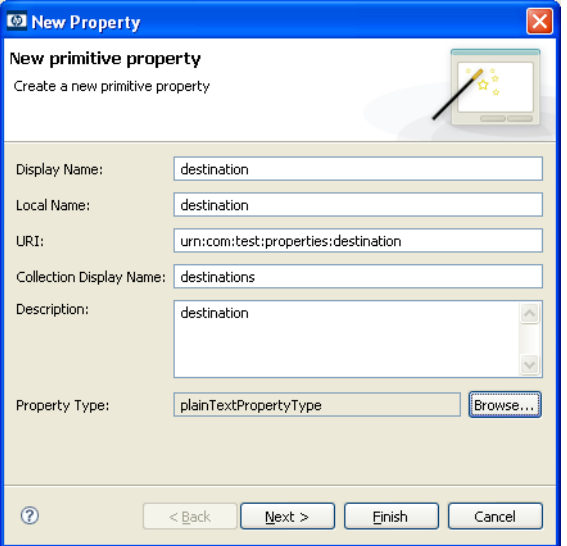

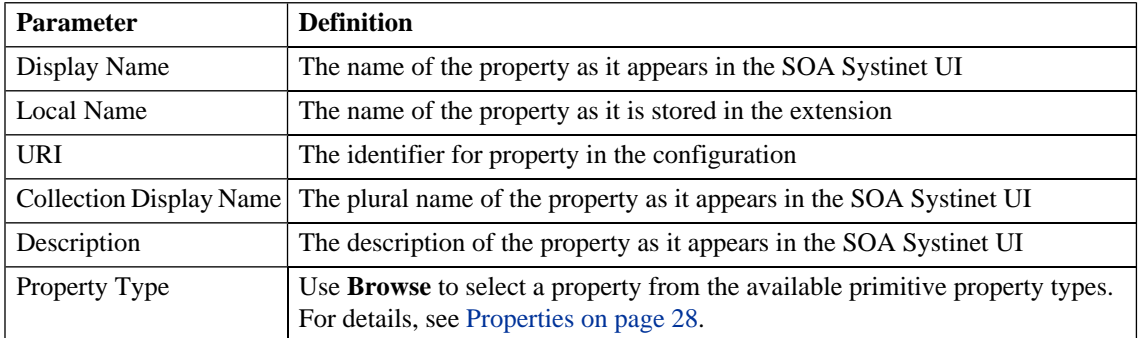

## <span id="page-149-0"></span>New Property: Relationship

Enter general parameters for the new relationship property:

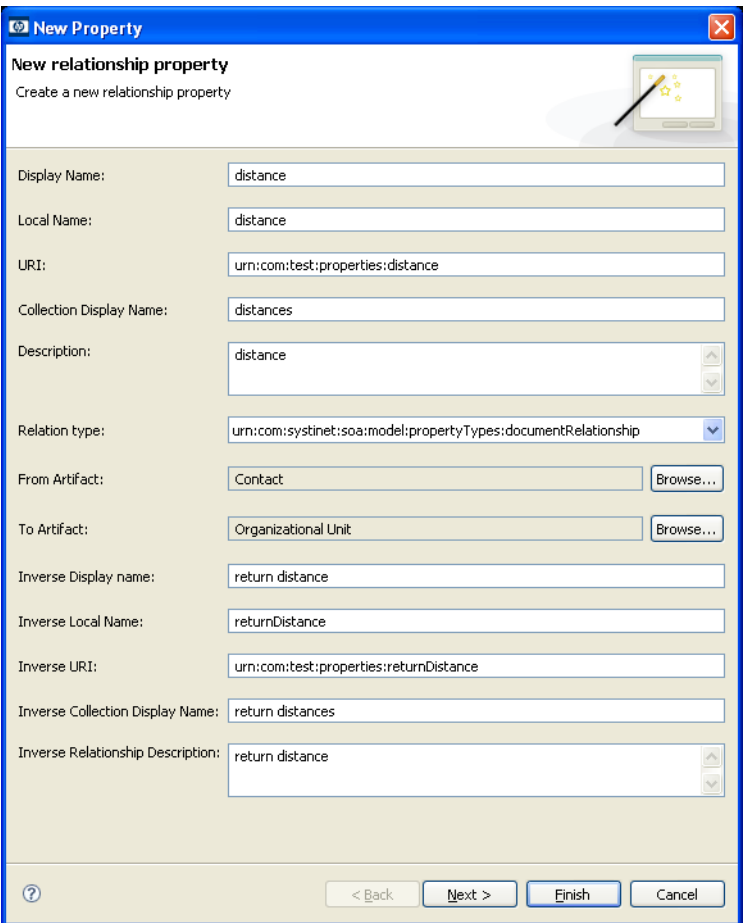

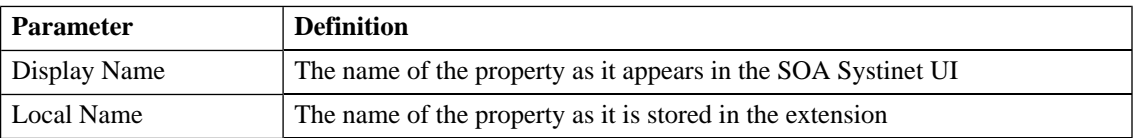

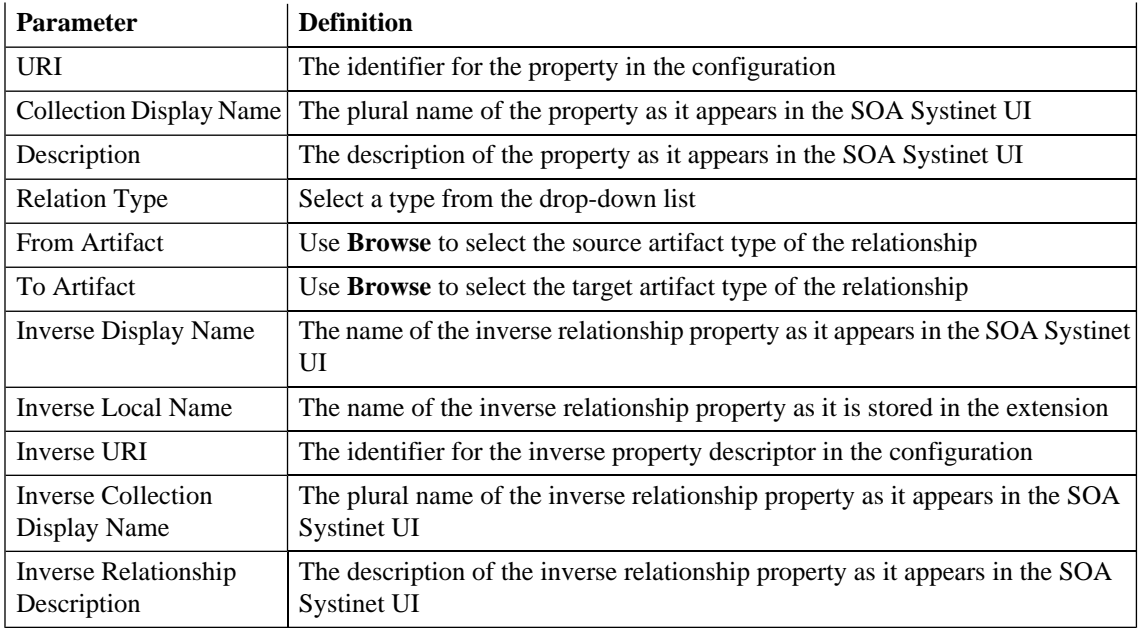

## <span id="page-150-0"></span>New Property: Taxonomy

Enter general parameters for the new taxonomy property:

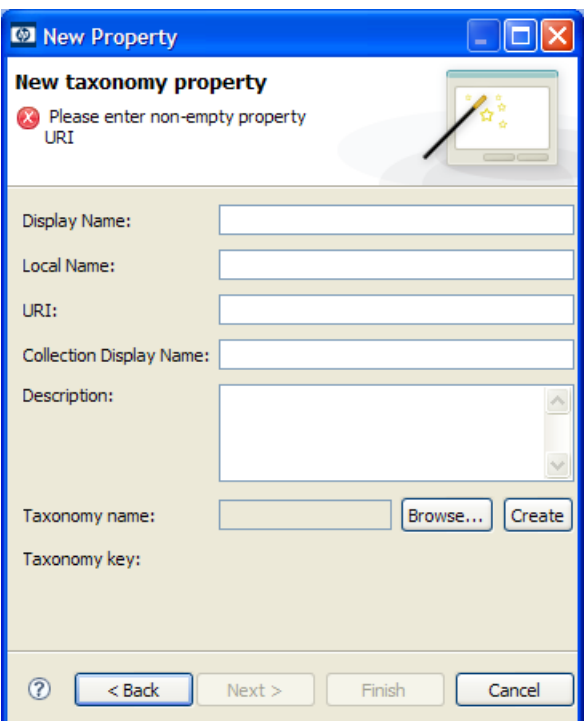

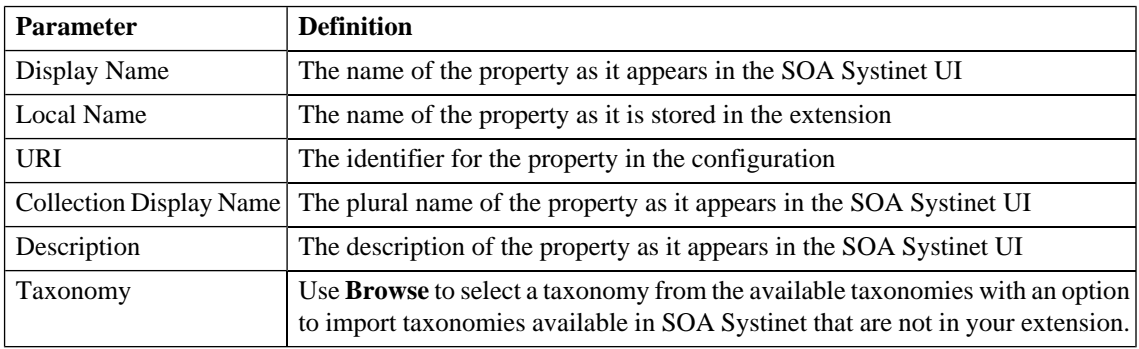

### <span id="page-152-0"></span>New Property: Visibility

This optional stage contains property visibility parameters.

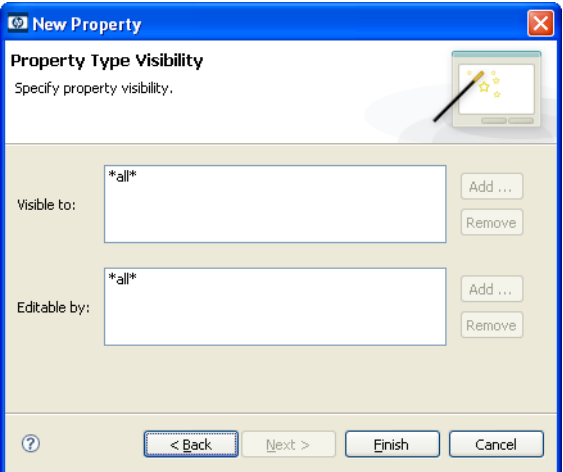

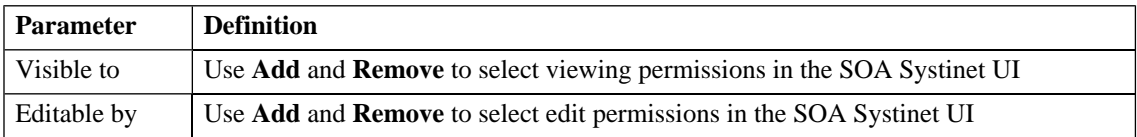

## New Property Group

Enter general parameters for the new property group:

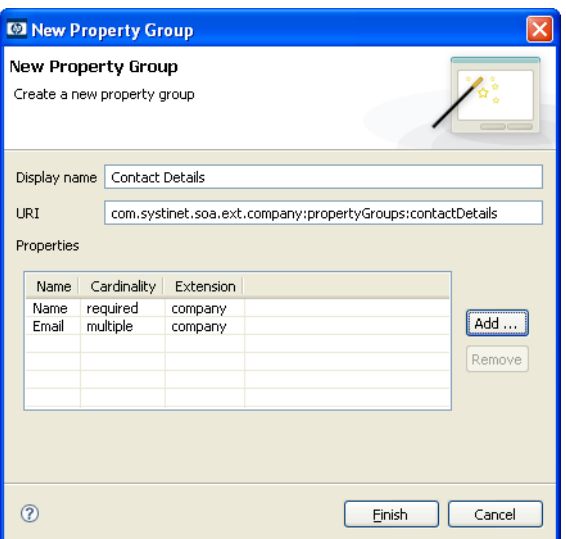

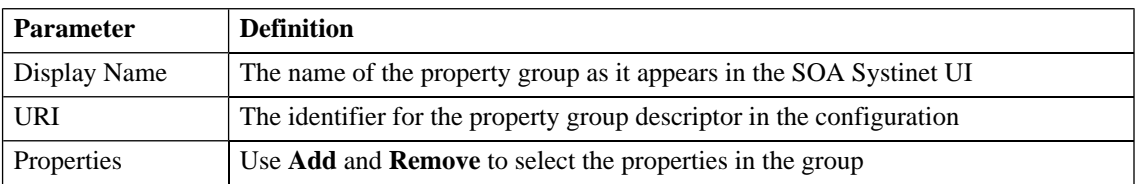

### New Task

Enter general parameters for the new task:

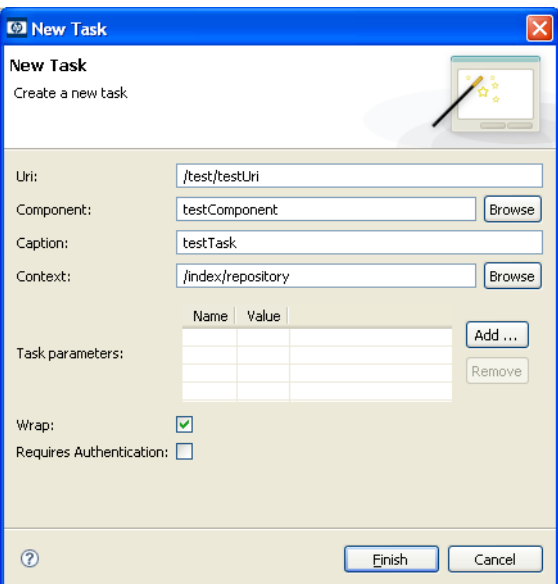

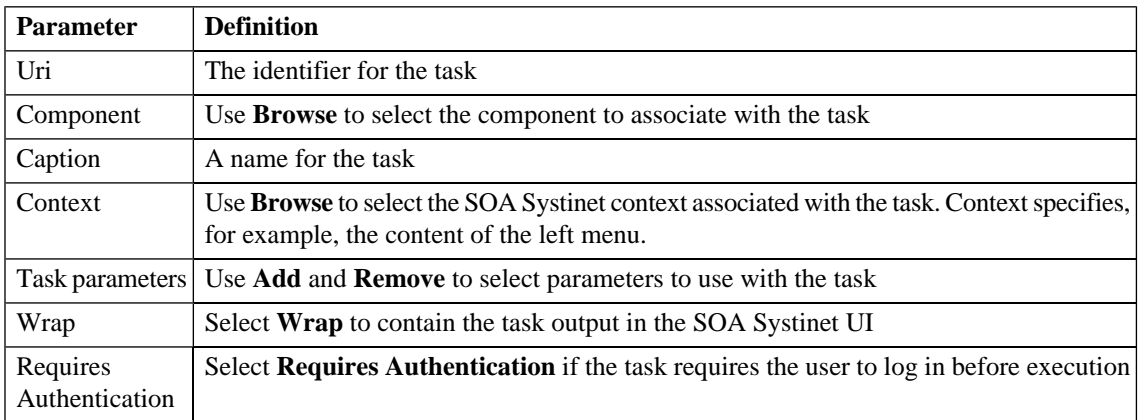

# New Taxonomy

Enter general parameters for the new taxonomy:

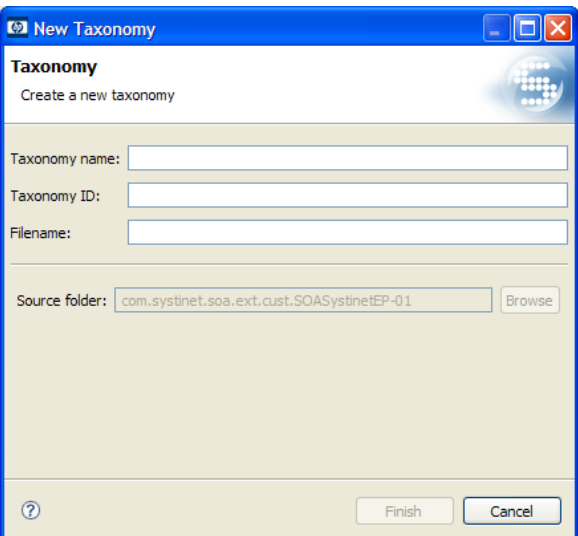

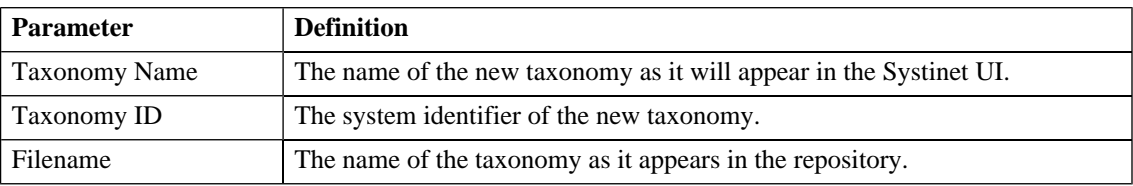

## <span id="page-155-0"></span>Portlet Definitions

• [Portlet Definitions: Add Feed on page 156](#page-155-0)

### Portlet Definitions: Add Feed

Enter general parameters for the portlet:

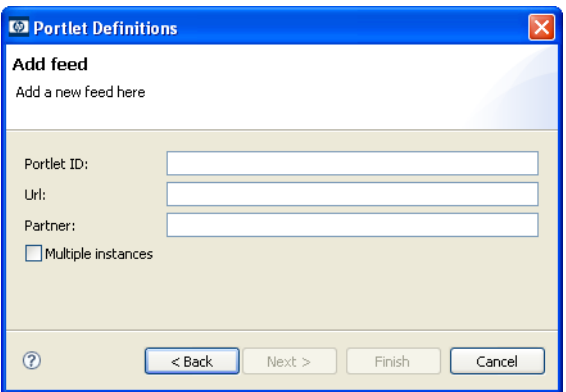

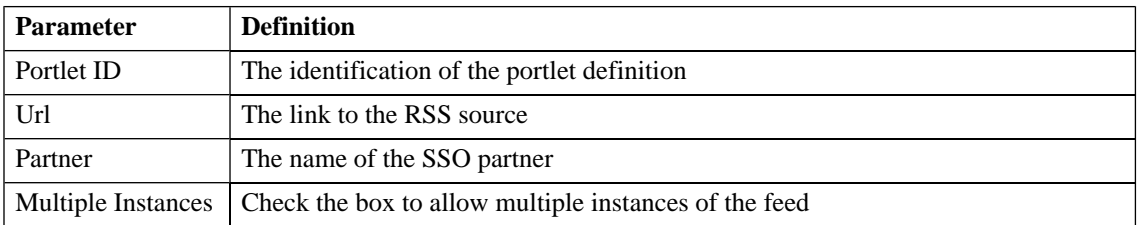

# Portlet Placement

Enter parameters for the portlet placement:

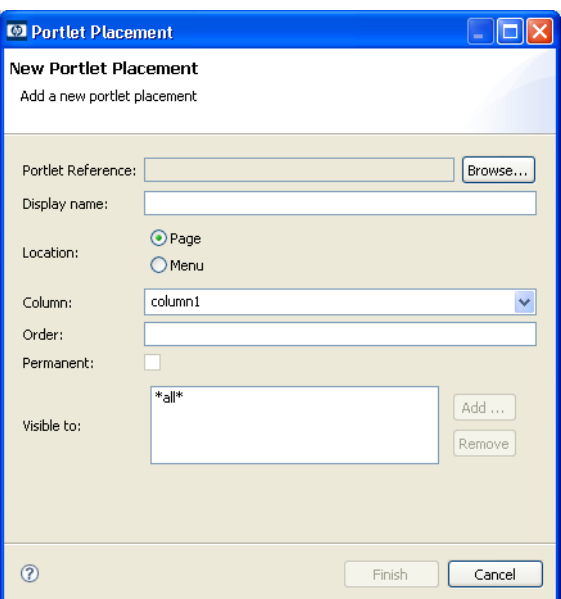

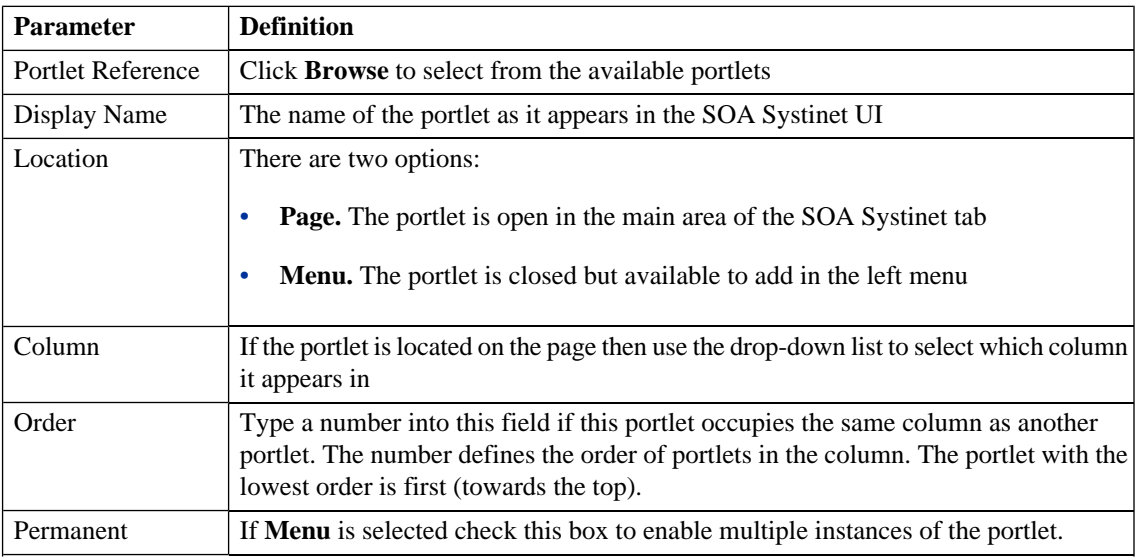

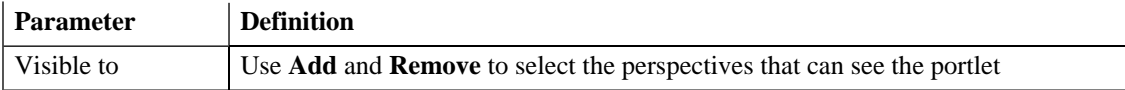

## Registry Mapping

- [Registry Mapping: New Artifact Mapping on page 159](#page-158-0)
- <span id="page-158-0"></span>• [Registry Mapping: New Property Mapping on page 160](#page-159-0)

### Registry Mapping: New Artifact Mapping

Enter parameters for the new registry mapping of the artifact:

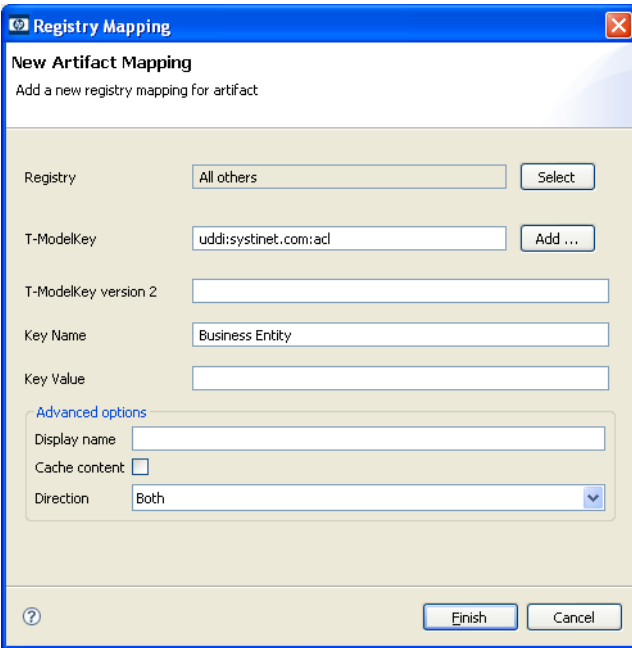

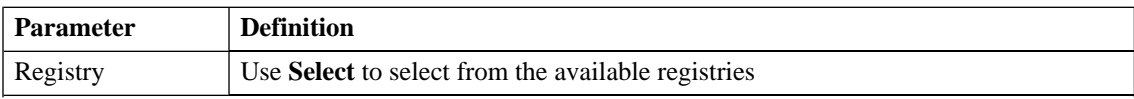

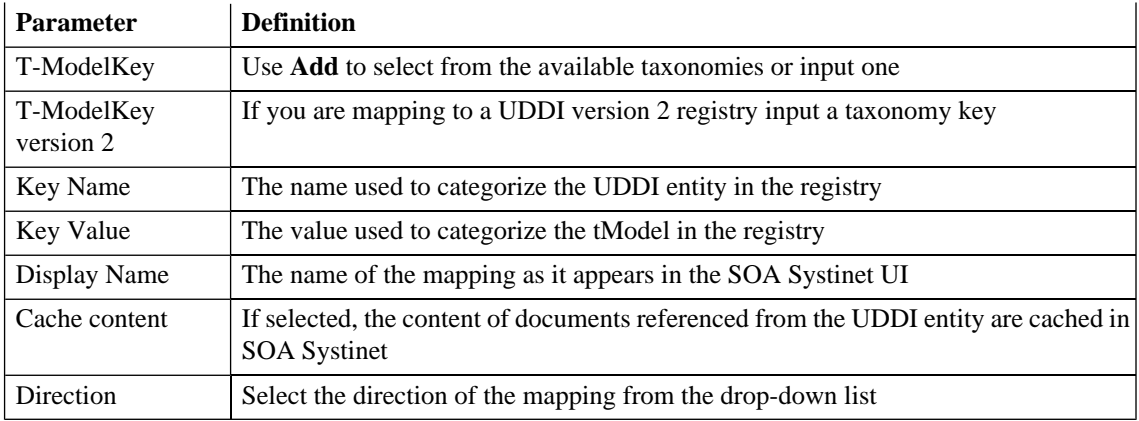

### <span id="page-159-0"></span>Registry Mapping: New Property Mapping

Enter parameters for the new registry mapping of the property:

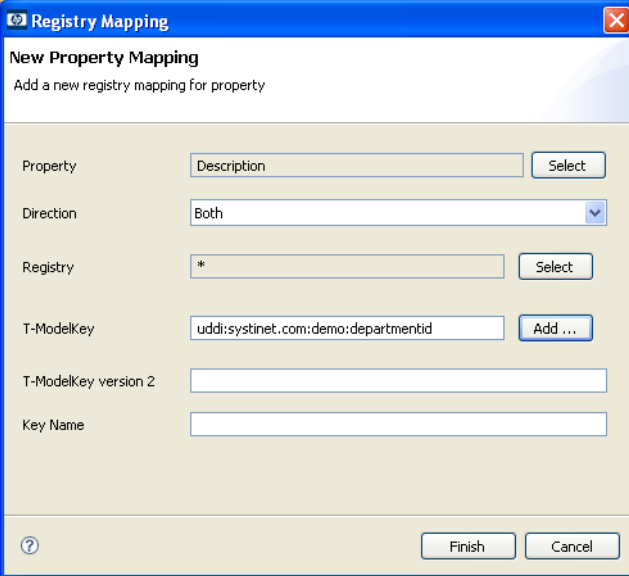

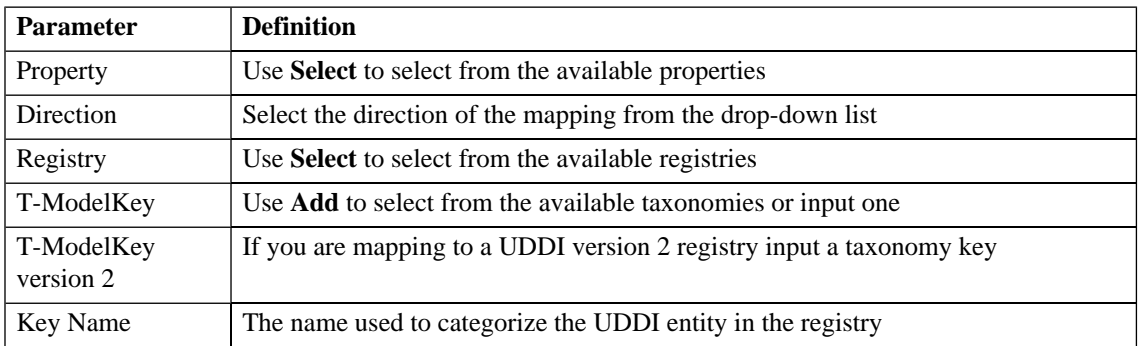

## Search

Enter parameters to search your extension project:

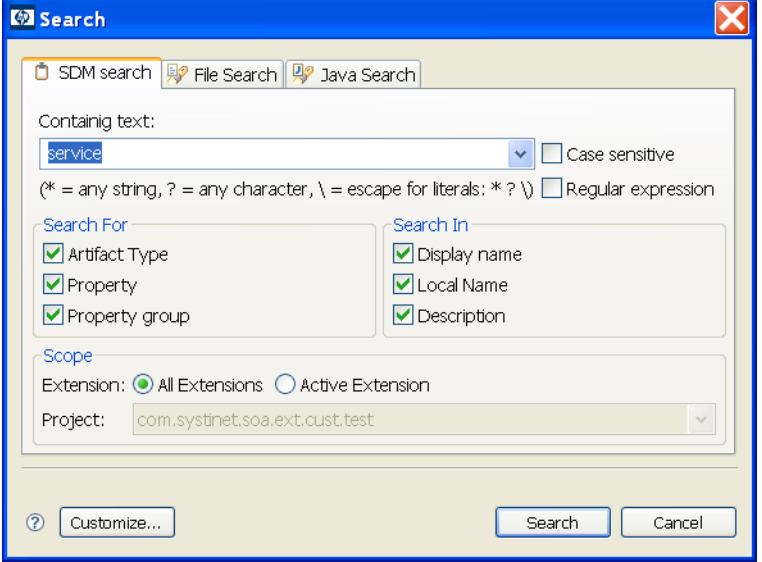

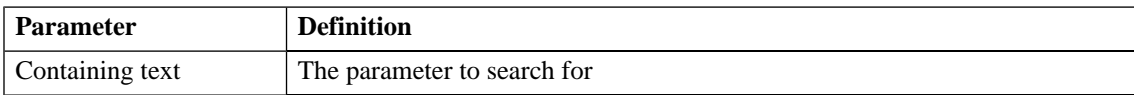

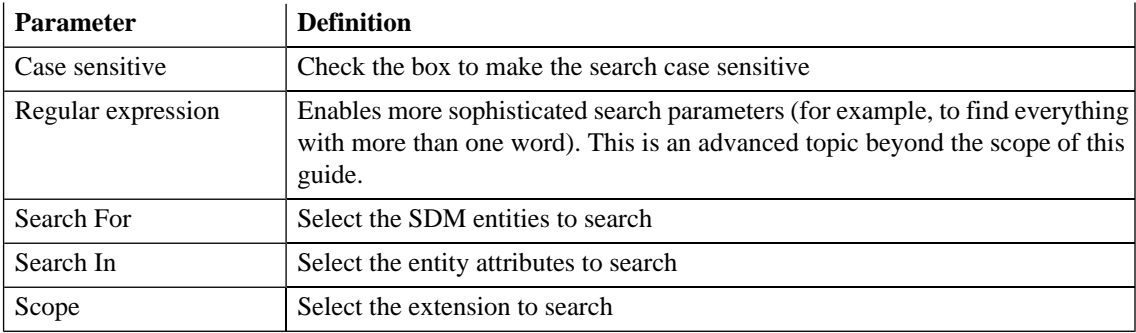

# Share Project

Define parameters for the CVS repository:

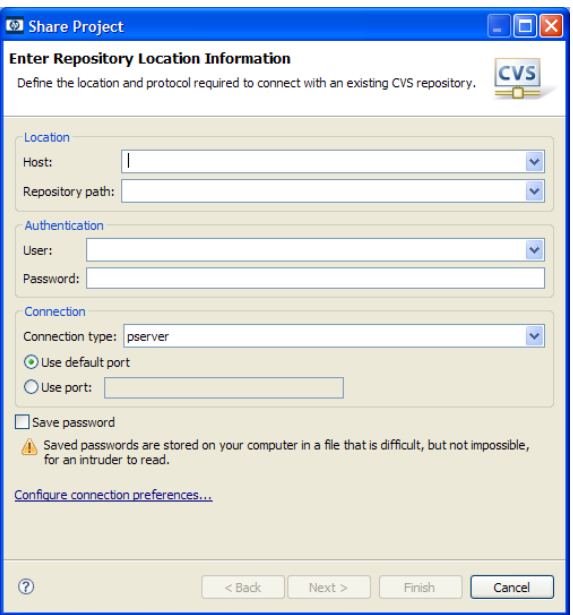

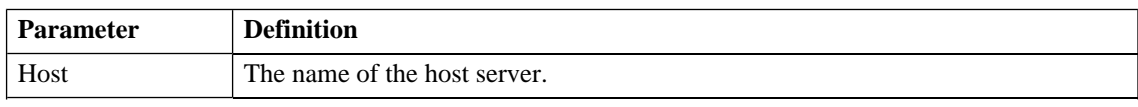

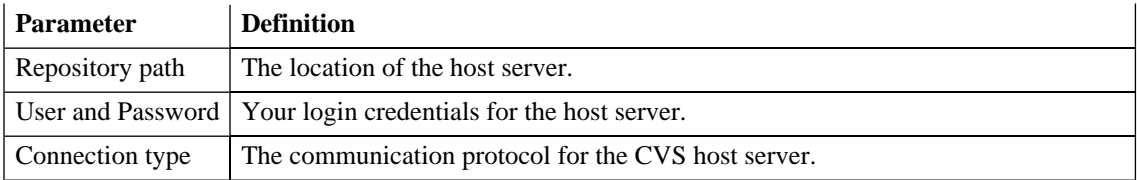